# **Bornes de charge EVlink Manuel de mise en service**

#### 09/2015

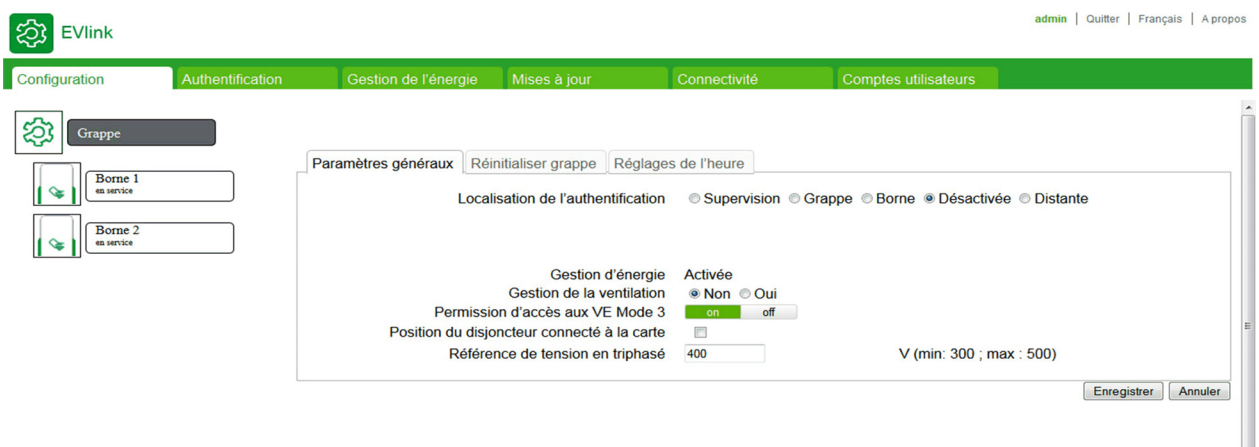

**Schneider** 

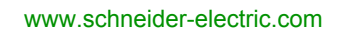

Le présent document comprend des descriptions générales et/ou des caractéristiques techniques des produits mentionnés. Il ne peut pas être utilisé pour définir ou déterminer l'adéquation ou la fiabilité de ces produits pour des applications utilisateur spécifiques. Il incombe à chaque utilisateur ou intégrateur de réaliser l'analyse de risques complète et appropriée, l'évaluation et le test des produits pour ce qui est de l'application à utiliser et de l'exécution de cette application. Ni la société Schneider Electric ni aucune de ses sociétés affiliées ou filiales ne peuvent être tenues pour responsables de la mauvaise utilisation des informations contenues dans le présent document. Si vous avez des suggestions, des améliorations ou des corrections à apporter à cette publication, veuillez nous en informer.

Aucune partie de ce document ne peut être reproduite sous quelque forme ou par quelque moyen que ce soit, électronique, mécanique ou photocopie, sans autorisation préalable de Schneider Electric.

Toutes les réglementations de sécurité pertinentes locales doivent être observées lors de l'installation et de l'utilisation de ce produit. Pour des raisons de sécurité et afin de garantir la conformité aux données système documentées, seul le fabricant est habilité à effectuer des réparations sur les composants.

Lorsque des équipements sont utilisés pour des applications présentant des exigences techniques de sécurité, suivez les instructions appropriées.

La non-utilisation du logiciel Schneider Electric ou d'un logiciel approuvé avec nos produits matériels peut entraîner des blessures, des dommages ou un fonctionnement incorrect.

Le non-respect de cette consigne peut entraîner des lésions corporelles ou des dommages matériels.

© 2015 Schneider Electric. Tous droits réservés.

## **Table des matières**

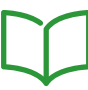

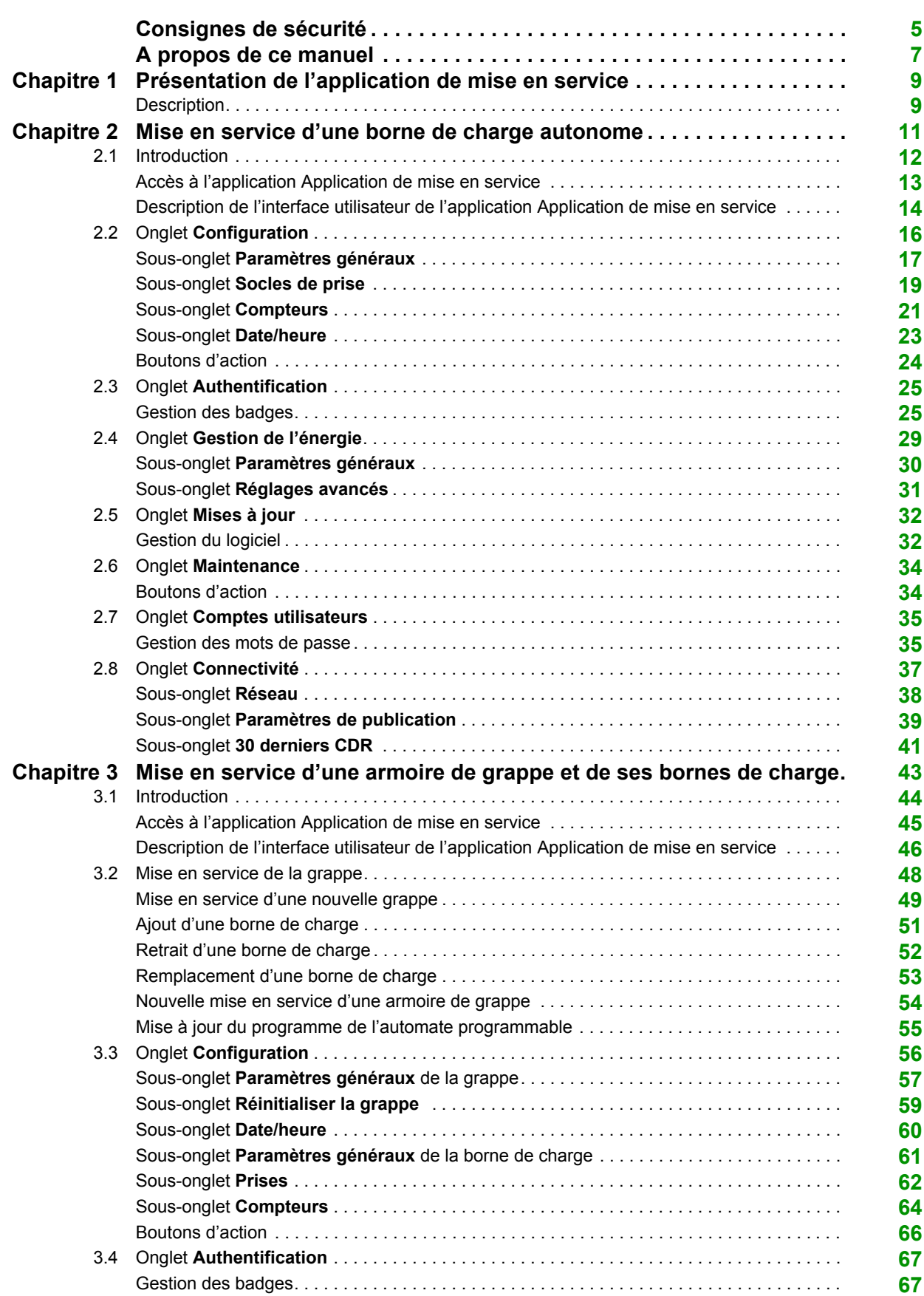

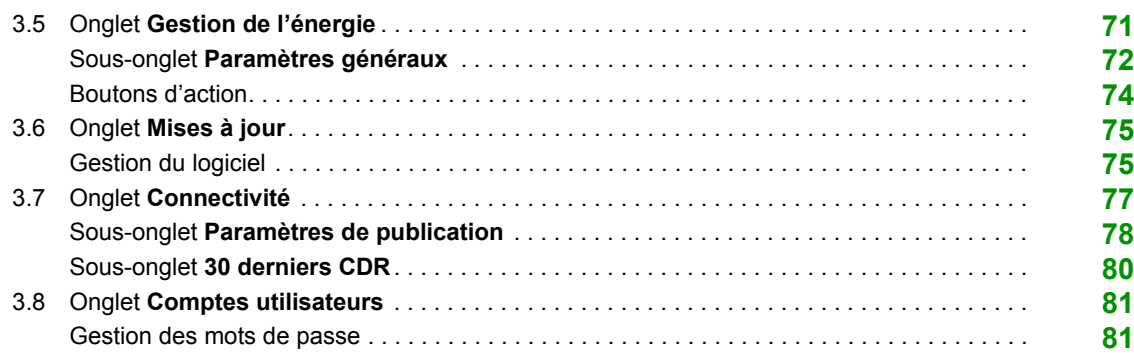

### <span id="page-4-0"></span>**Consignes de sécurité**

#### **Informations importantes**

#### **AVIS**

Lisez attentivement ces instructions et examinez le matériel pour vous familiariser avec l'appareil avant de tenter de l'installer, de le faire fonctionner, de le réparer ou d'assurer sa maintenance. Les messages spéciaux suivants que vous trouverez dans cette documentation ou sur l'appareil ont pour but de vous mettre en garde contre des risques potentiels ou d'attirer votre attention sur des informations qui clarifient ou simplifient une procédure.

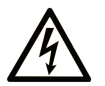

La présence de ce symbole sur une étiquette "Danger" ou "Avertissement" signale un risque d'électrocution qui provoquera des blessures physiques en cas de non-respect des consignes de sécurité.

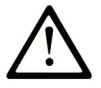

Ce symbole est le symbole d'alerte de sécurité. Il vous avertit d'un risque de blessures corporelles. Respectez scrupuleusement les consignes de sécurité associées à ce symbole pour éviter de vous blesser ou de mettre votre vie en danger.

### **DANGER**

DANGER signale un risque qui, en cas de non-respect des consignes de sécurité, provoque la mort ou des blessures graves.

### **AVERTISSEMENT**

AVERTISSEMENT signale un risque qui, en cas de non-respect des consignes de sécurité, peut provoquer la mort ou des blessures graves.

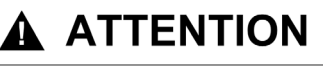

ATTENTION signale un risque qui, en cas de non-respect des consignes de sécurité, peut provoquer des blessures légères ou moyennement graves.

### **AVIS**

AVIS indique des pratiques n'entraînant pas de risques corporels.

#### **REMARQUE IMPORTANTE**

L'installation, l'utilisation, la réparation et la maintenance des équipements électriques doivent être assurées par du personnel qualifié uniquement. Schneider Electric décline toute responsabilité quant aux conséquences de l'utilisation de ce matériel.

Une personne qualifiée est une personne disposant de compétences et de connaissances dans le domaine de la construction, du fonctionnement et de l'installation des équipements électriques, et ayant suivi une formation en sécurité leur permettant d'identifier et d'éviter les risques encourus.

### <span id="page-6-0"></span>**A propos de ce manuel**

#### **Présentation**

#### **Objectif du document**

L'objectif de ce document est de vous guider dans la mise en service :

- z d'une borne de charge EVS•••••, EVW••••• ou EVC••••• ;
- d'une armoire de grappe et de ses bornes de charge EVS•••••, EVW••••• ou EVC•••••.

La mise en service s'effectue à l'aide de application de mise en service, une application qui s'exécute sur un serveur Web intégré dans des bornes de charge EVS•••••, EVW••••• ou EVC•••••.

Ce document vous explique comment :

- gérer l'accès à application de mise en service ;
- z configurer l'armoire de grappe et ses bornes de charge EVS•••••, EVW••••• ou EVC••••• ;
- z gérer la liste des badges d'utilisateur ;
- mettre à jour le logiciel.

Ce document s'adresse :

• aux techniciens de mise en service ;

 $\bullet$  aux exploitants de site.

#### **Champ d'application**

Les caractéristiques présentées dans ce document doivent être identiques à celles fournies en ligne. Conformément à notre politique d'amélioration continue, nous sommes susceptibles d'en réviser le contenu afin d'en améliorer la clarté et le degré de précision. En cas de différence entre ce manuel utilisateur et les informations en ligne, utilisez ces dernières comme référence.

#### **Document(s) à consulter**

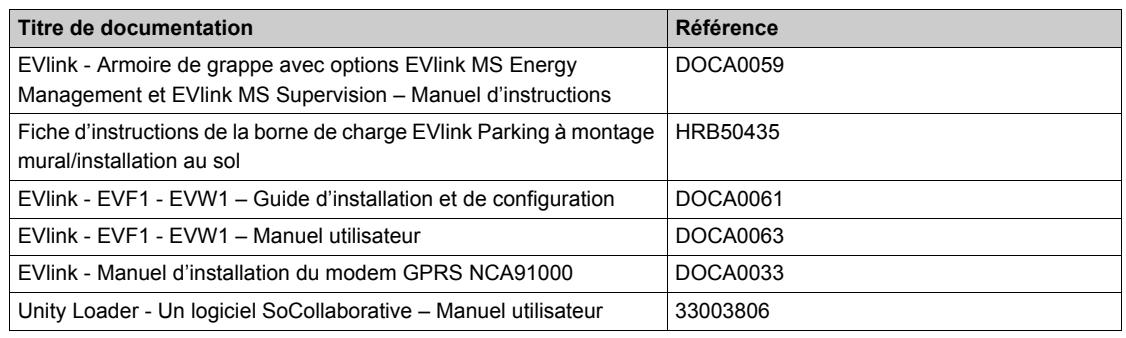

Vous pouvez télécharger ces publications et autres informations techniques depuis notre site web à l'adresse : http://download.schneider-electric.com

### <span id="page-8-0"></span>**Chapitre 1 Présentation de l'application de mise en service**

#### <span id="page-8-1"></span>**Description**

#### **Introduction**

L'application application de mise en service s'exécute sur un serveur Web intégré qui offre aux opérateurs autorisés une interface permettant de gérer une borne de charge autonome ou des bornes de charge EVlink Parking Standard EVS•••••, EVW••••• ou EVC••••• à l'aide d'une armoire de grappe. L'application application de mise en service permet de configurer des équipements EVlink et de gérer les badges afin de contrôler les droits d'accès.

#### **Architecture réseau**

L'application application de mise en service peut s'utiliser dans deux types d'architecture :

- des bornes de charge EVlink Parking Standard EVS•••••, EVW••••• ou EVC••••• autonomes ;
- une armoire de grappe avec ses bornes de charge.

L'application application de mise en service identifie automatiquement le type d'architecture utilisée et adapte l'IHM en conséquence.

#### **Droits d'accès**

Deux niveaux d'accès à l'application application de mise en service sont prévus :

- z **Administrateur** : opérateur de mise en service disposant de droits d'accès d'administration les autorisant à :
	- configurer les paramètres disponibles en mode de configuration,
	- mettre à niveau le logiciel,
	- z effectuer toutes les actions **utilisateur**,
	- $\bullet$  modifier les mots de passe utilisateur et administrateur.
- **Utilisateur** : autorisé uniquement à :
	- gérer la fonction d'authentification,
	- gérer les badges,
	- configurer l'option EVlink MS Energy Management (si elle est disponible),
	- $\bullet$  modifier le mot de passe du compte utilisateur.

### *AVIS*

#### **CONFIGURATION INCORRECTE DE PARAMÈTRES IMPORTANTS**

- Ne tentez pas de suivre les instructions fournies dans ce document si vous ne maîtrisez pas l'installation et le fonctionnement des bornes de charge EVlink.
- Lisez attentivement toute la documentation référencée dans ce document avant de configurer une armoire de grappe EVlink.

**Le non-respect de ces instructions peut entraîner des dommages matériels ou un fonctionnement incorrect.**

#### **Configuration minimale requise**

La configuration minimale requise pour utiliser l'application application de mise en service est la suivante :

- $\bullet$  un ordinateur avec :
	- $\bullet$  un port Ethernet,
	- $\bullet$  un navigateur Web;
- un câble Ethernet blindé à paire torsadée de catégorie 5 avec connecteurs RJ45

#### **Accès à l'interface de l'application Application de mise en service**

Pour accéder à l'application application de mise en service, vous pouvez utiliser un ordinateur équipé d'un navigateur Web standard :

- Mozilla Firefox version 12.0 ou ultérieure (recommandée)
- Microsoft Internet Explorer version 7.0 ou ultérieure
- Google Chrome version 26.0.1410 ou ultérieure

### <span id="page-10-0"></span>**Chapitre 2 Mise en service d'une borne de charge autonome**

#### **Contenu de ce chapitre**

Ce chapitre contient les sous-chapitres suivants :

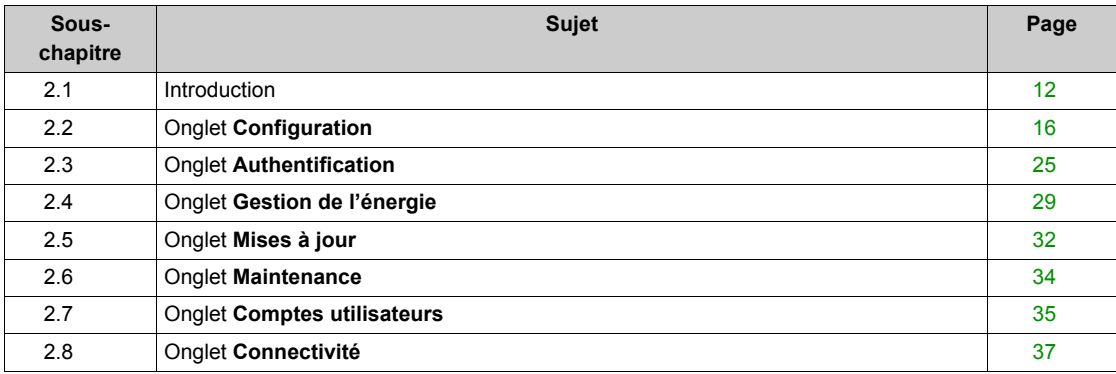

### <span id="page-11-1"></span><span id="page-11-0"></span>**Sous-chapitre 2.1 Introduction**

#### **Contenu de ce sous-chapitre**

Ce sous-chapitre contient les sujets suivants :

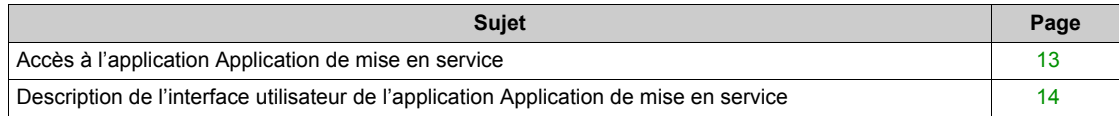

#### <span id="page-12-1"></span><span id="page-12-0"></span>**Accès à l'application Application de mise en service**

#### **Connexion à l'application Application de mise en service**

Il existe plusieurs façons de raccorder l'ordinateur à la borne de charge et d'accéder à l'application application de mise en service :

- Si la borne de charge autonome n'est pas reliée à un réseau Ethernet :
	- z ouvrez la borne de charge autonome et utilisez le port Ethernet interne (consultez la *Fiche d'instructions de la borne de charge EVlink Parking à montage mural/installation au sol*).
- Si la borne de charge autonome est reliée à un réseau Ethernet :
	- utilisez le port Ethernet du commutateur raccordé la borne de charge autonome (solution recommandée) ;
	- si aucun commutateur n'est présent, utilisez un port Ethernet libre sur l'un des équipements Ethernet ;
	- z sinon, ouvrez la borne de charge autonome et utilisez le port Ethernet interne (consultez la *Fiche d'instructions de la borne de charge EVlink Parking à montage mural/installation au sol*).

**NOTE :** avant de raccorder le matériel, vérifiez que vous disposez de la configuration minimale requise.

#### **Configuration de l'ordinateur**

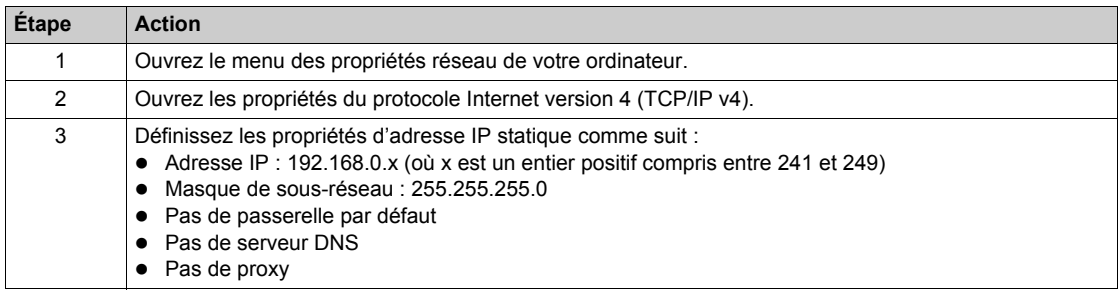

#### **Connexion à l'application Application de mise en service**

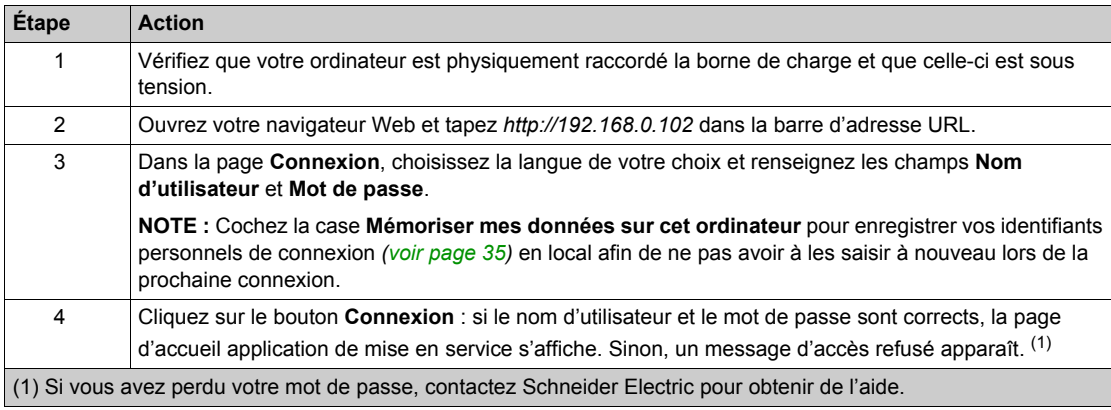

#### **Déconnexion de l'application Application de mise en service**

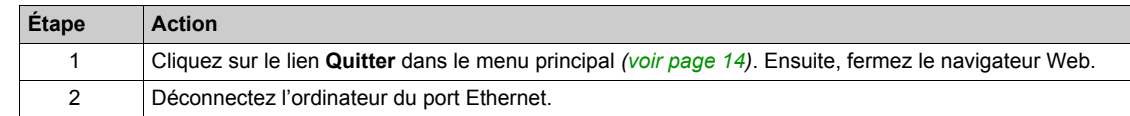

#### **Mot de passe par défaut**

Le mot de passe utilisateur par défaut est :

- Identifiant : user
- Mot de passe : USER

Le mot de passe administrateur par défaut est :

- $\bullet$  Identifiant : admin
- Mot de passe : ADMIN

**NOTE :** le mot de passe est sensible à la casse (distinction des majuscules et des minuscules).

#### <span id="page-13-1"></span><span id="page-13-0"></span>**Description de l'interface utilisateur de l'application Application de mise en service**

#### <span id="page-13-2"></span>**Description d'une page de l'interface utilisateur de l'application Application de mise en service**

Le contenu de la page Web dépend de sa fonction. La page Web est divisée en zones.

Par exemple, la page de l'interface utilisateur de l'application application de mise en service se compose des éléments suivants :

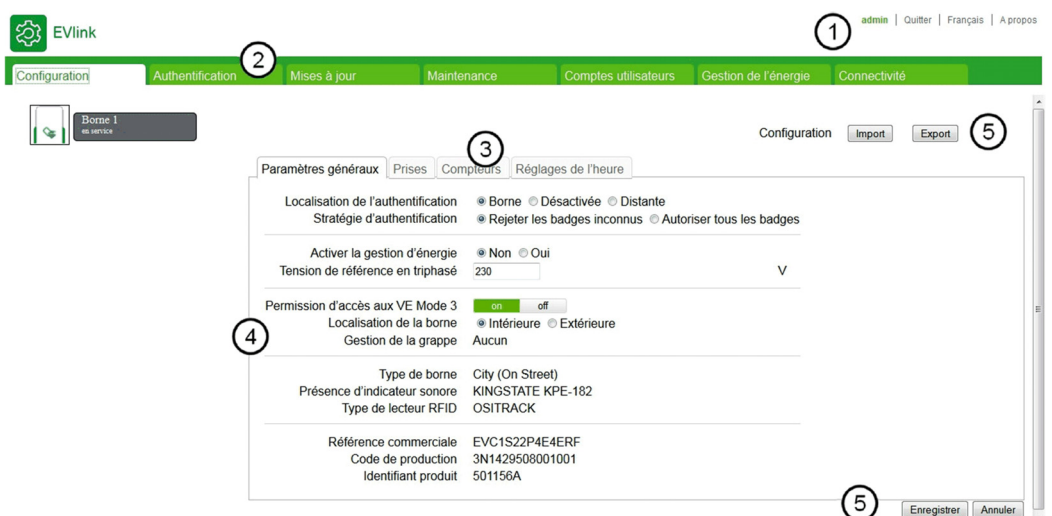

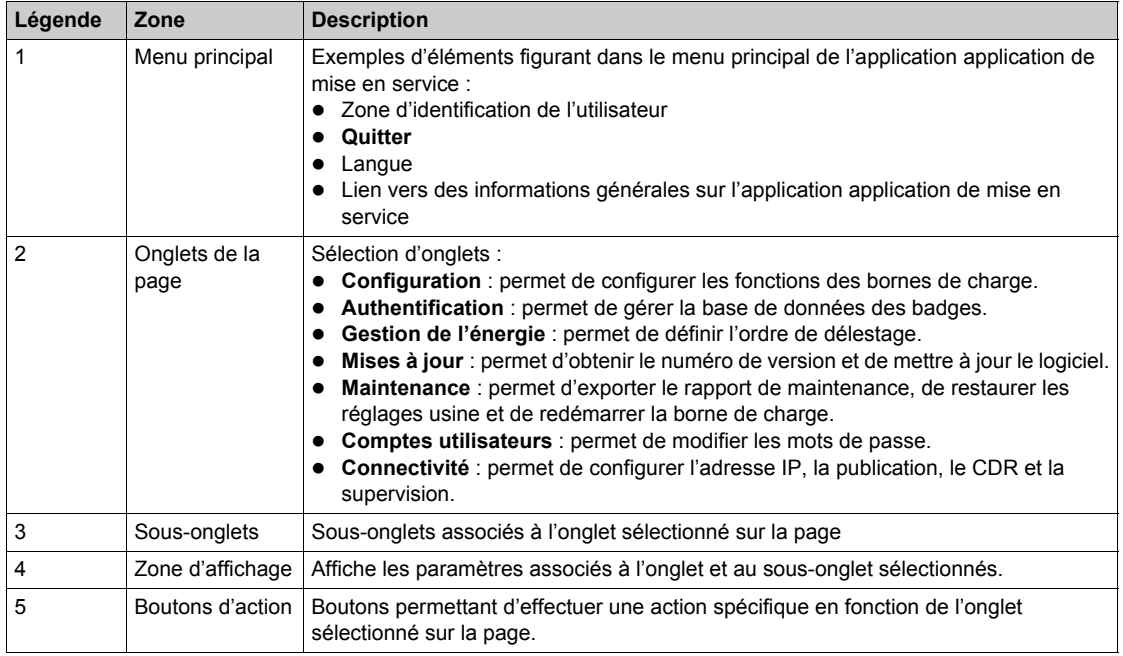

#### **Droits d'accès aux onglets de l'application Application de mise en service**

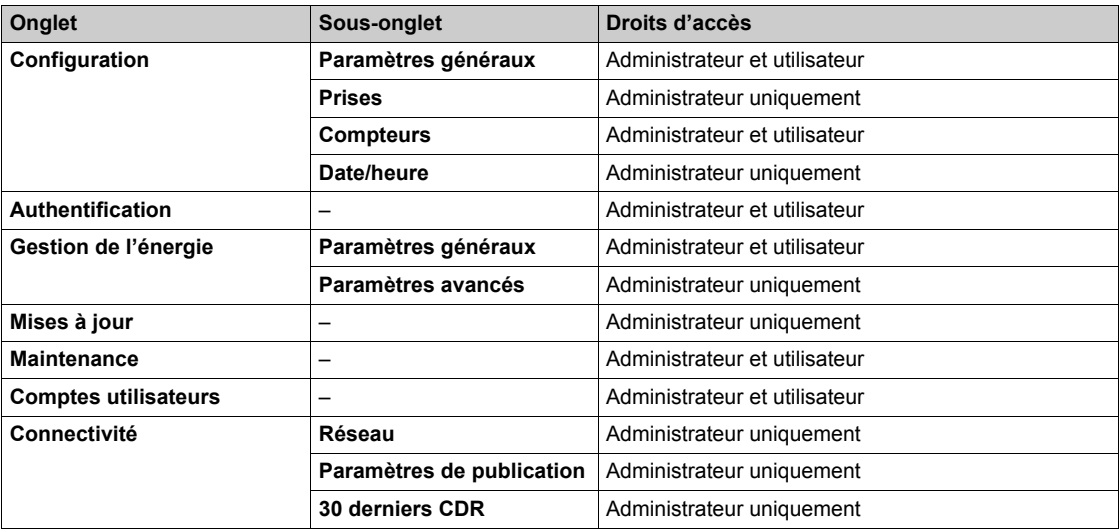

#### **Tableaux des paramètres**

Les paramètres figurant sur les pages sont répertoriés sous forme de tableaux selon le modèle ci-dessous :

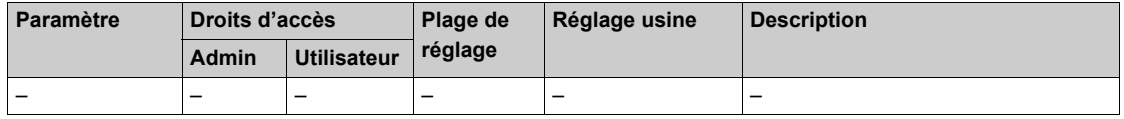

- **Paramètre** : nom du paramètre
- z **Droits d'accès** : **Administrateur** ou **Utilisateur**
	- z **N** : paramètre non affiché
	- **L** : accès en lecture seule
	- **LE** : accès en lecture et en écriture
- z **Plage** : valeurs autorisées pour le paramètre L/E
- **Réglage usine** : réglage usine du paramètre L/E
- **· Description** : fournit des informations sur le paramètre et les restrictions qui s'appliquent

### <span id="page-15-1"></span><span id="page-15-0"></span>**Sous-chapitre 2.2 Onglet Configuration**

#### **Rôle de l'onglet**

- Afficher les paramètres de la borne de charge et de chaque socle de prise.
- Configurer d'autres fonctions.

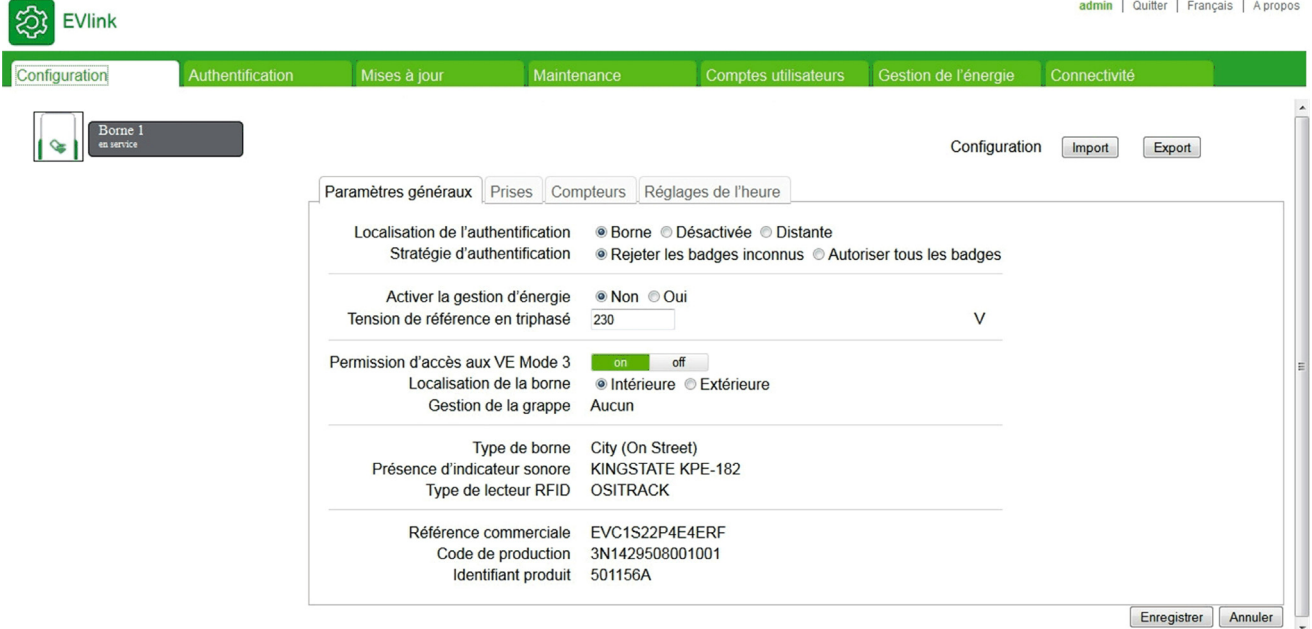

#### **Contenu de ce sous-chapitre**

Ce sous-chapitre contient les sujets suivants :

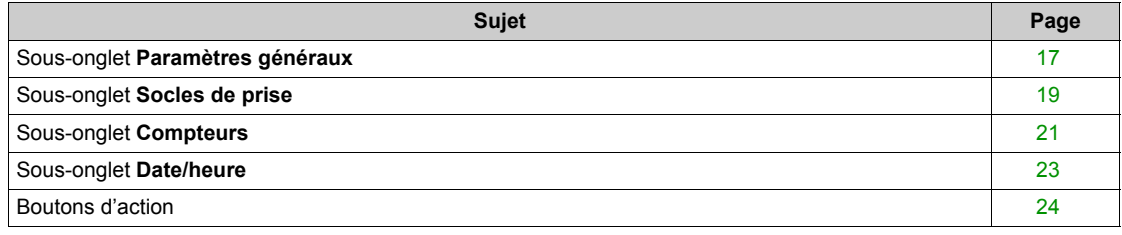

#### <span id="page-16-1"></span><span id="page-16-0"></span>**Sous-onglet Paramètres généraux**

#### **Liste des paramètres**

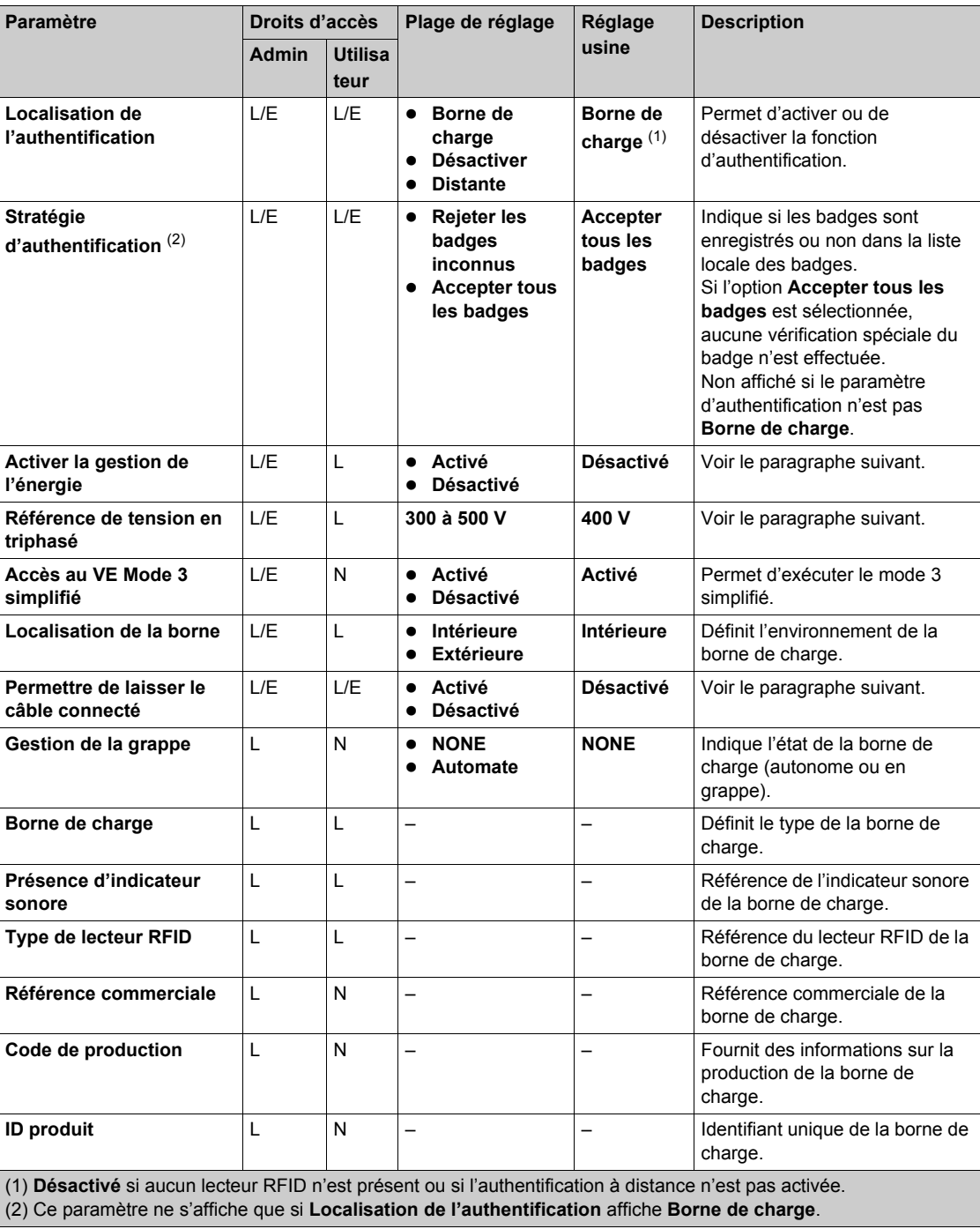

#### **Paramètre Activer la gestion de l'énergie**

Le paramètre **Activer la gestion de l'énergie** permet à la borne de charge d'améliorer la distribution de courant entre les prises et d'optimiser la consommation sans dépasser le niveau d'énergie disponible, afin d'éviter tout déclenchement.

#### **Paramètre Référence de tension en triphasé**

Le paramètre **Référence de tension en triphasé** permet de définir la tension de référence. Il sert à évaluer l'énergie consommée en fonction de la stratégie de délestage sélectionnée avec priorité à l'énergie délivrée.

#### **Paramètre Autoriser le mode 3 simplifié**

Lors du processus de charge standard, le véhicule électrique envoie un signal à la borne de charge pour confirmer qu'il est prêt. En mode 3 simplifié, cette confirmation n'est pas nécessaire.

Réglez le paramètre **Accès au VE Mode 3 simplifié** sur **Activé** pour autoriser la charge d'un véhicule électrique non équipé d'un interrupteur interne. Dans ce mode, l'intensité de charge est de 10 A.

#### **Paramètre Localisation de la borne**

Certains types de véhicules électriques rejettent des gaz toxiques pendant la charge.

- Le paramètre **Localisation de la borne** définit l'environnement de charge du véhicule électrique :
- z Réglez le paramètre **Localisation de la borne** sur **Intérieure** (réglage usine) si la borne de charge est installée à l'intérieur et n'est pas reliée à un système de ventilation propre au bâtiment.
- z Réglez le paramètre **Localisation de la borne** sur **Extérieure** si la borne de charge est installée à l'extérieur ou si elle est à l'intérieur et reliée à un système de ventilation propre au bâtiment.

#### **Paramètre Permettre de laisser le câble connecté**

Réglez l'option **Permettre de laisser le câble connecté** sur **Activé** afin de permettre de laisser le câble connecté à la borne de charge à la fin de la session de charge.

#### <span id="page-18-1"></span><span id="page-18-0"></span>**Sous-onglet Socles de prise**

#### **Liste des paramètres**

Pour chaque socle de prise, les paramètres ci-dessous s'affichent :

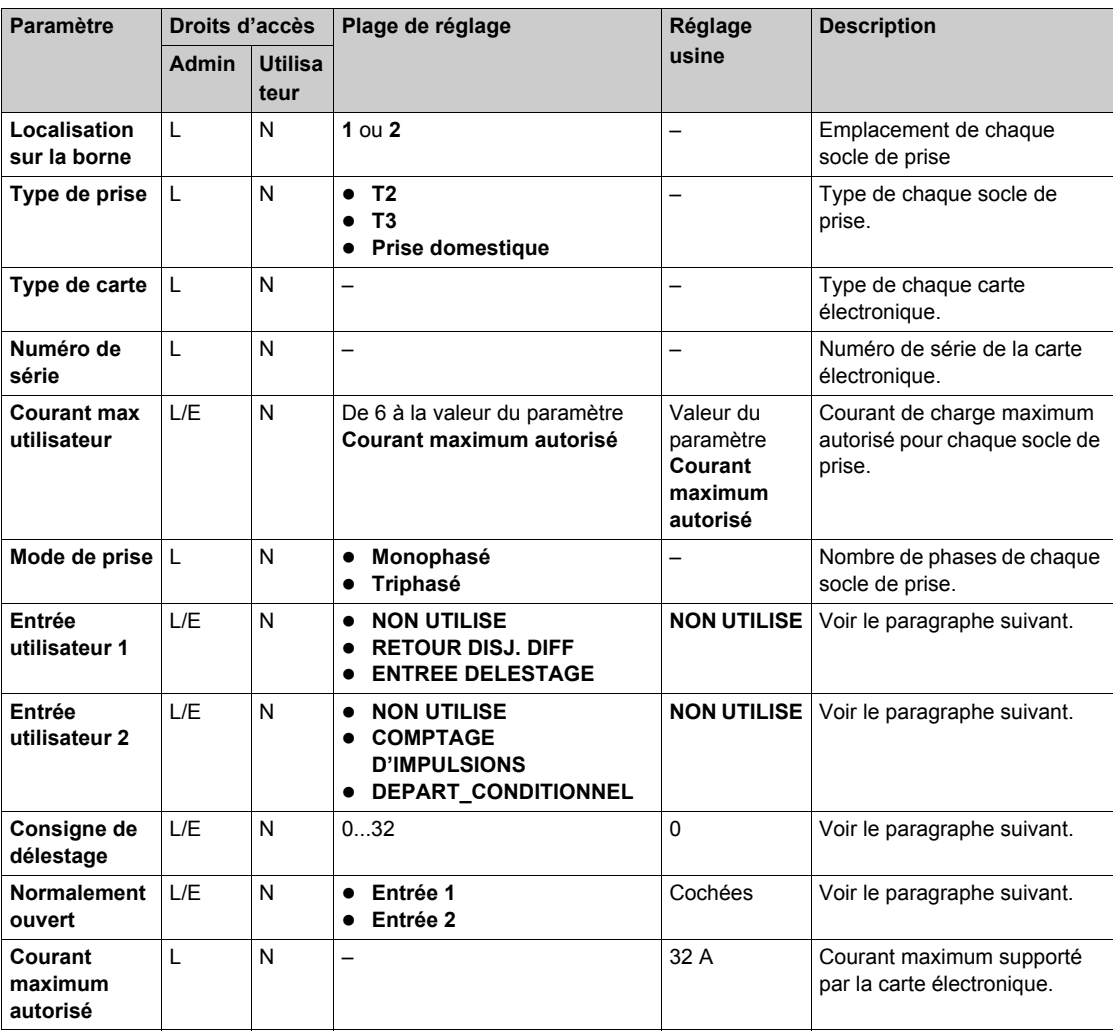

#### **Paramètres des entrées utilisateurs**

La carte électronique de chaque prise située à l'intérieur de la borne de charge est équipée de deux entrées indépendantes. Celles-ci permettent de modifier le comportement du socle de prise. Chaque entrée a ses fonctions propres.

En fonction du raccordement de ces entrées dans la borne de charge, vous pouvez sélectionner les valeurs suivantes :

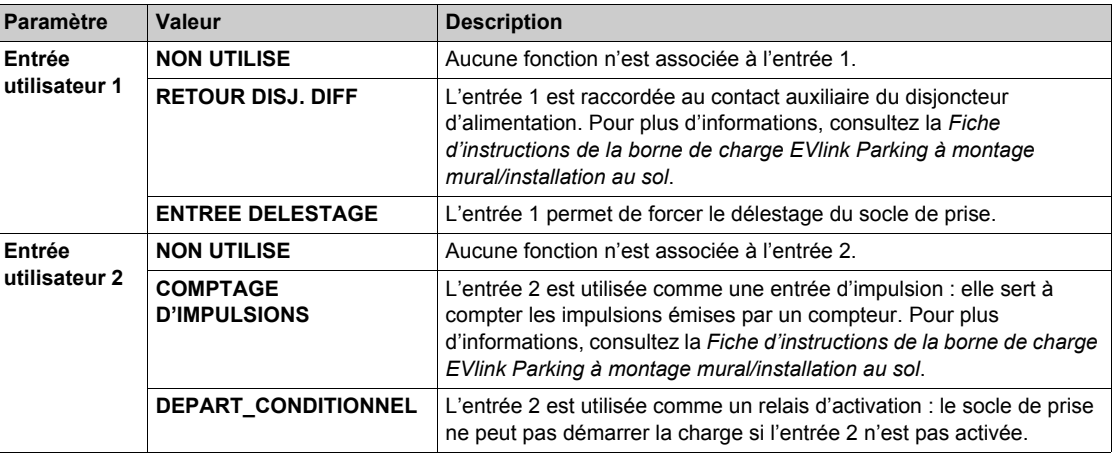

#### **Paramètre Normalement ouvert**

Le paramètre **Normalement ouvert** définit la condition d'activation des entrées 1 et 2.

• Lorsque ce paramètre est activé, l'entrée correspondante est configurée sur NO (normalement ouvert). • Lorsque ce paramètre est désactivé, l'entrée correspondante est configurée sur NF (normalement fermé).

**NOTE :** Contactez l'installateur de la borne de charge pour connaître le raccordement des entrées et la configuration de celles-ci (NO/NF).

#### **Paramètre Consigne de délestage**

Le paramètre **Consigne de délestage** définit l'intensité maximale du courant fourni par la borne de charge pendant le délestage. Ce paramètre est configurable pendant la phase de mise en service..

Par exemple :

- **Si Consigne de délestage** = 8, le courant fourni par la borne de charge est limité à 8 A pendant le délestage.
- **Si Consigne de délestage** = 0, la borne de charge ne fournit pas de courant pendant le délestage.

#### <span id="page-20-1"></span><span id="page-20-0"></span>**Sous-onglet Compteurs**

#### **Vue d'ensemble**

La configuration des compteurs est essentielle pour que la fonction Gestion de l'énergie gère correctement les mesures de puissance et d'énergie.

#### **Liste des paramètres**

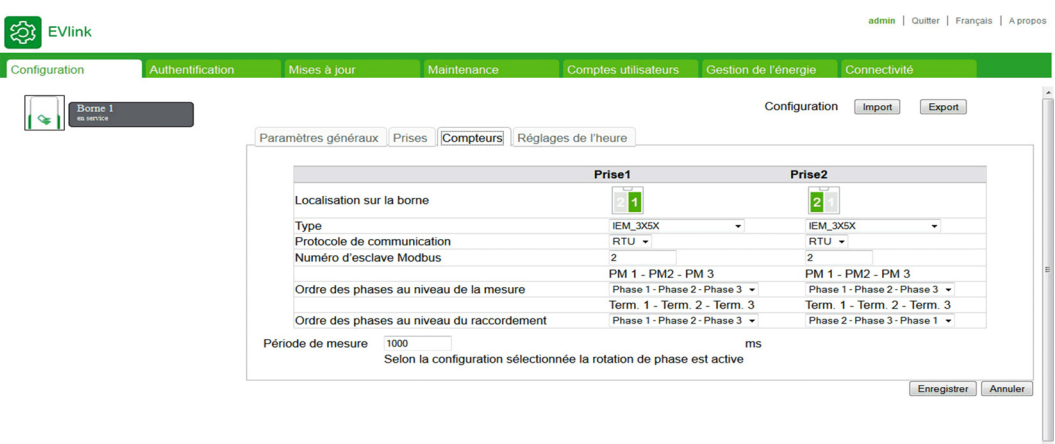

Pour chaque compteur, les paramètres ci-dessous s'affichent :

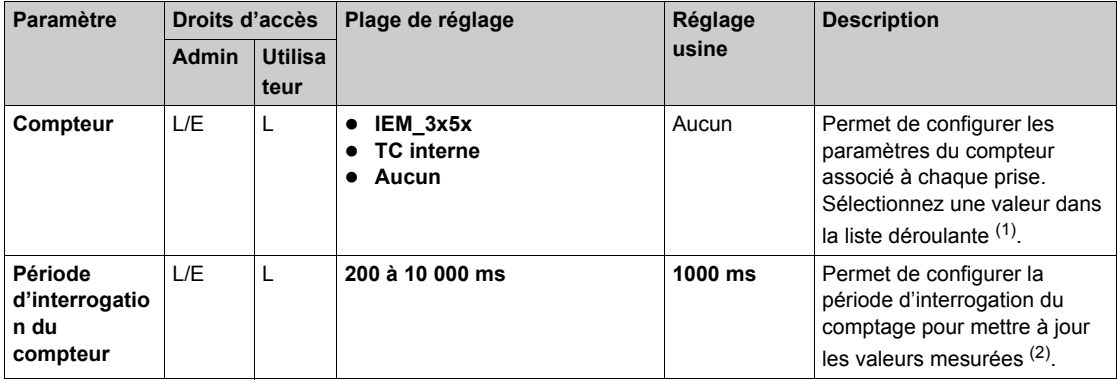

(1) Pour le compteur **iEM\_3x5x**, configurez les paramètres suivants :

- z **Protocole du compteur de la borne** : l'administrateur peut sélectionner **Modbus RTU** ou **Modbus TCP** dans la liste. Le protocole par défaut est **Modbus TCP**.
- z **Adresse RTU du compteur de la borne** : lorsque l'administrateur sélectionne **Modbus RTU** dans **Protocole du compteur de la borne**, saisissez une valeur comprise entre 1 et 255. La valeur par défaut est 30.
- z **Adresse de la passerelle du compteur de la borne** : lorsque l'administrateur sélectionne **Modbus TCP** dans **Protocole du compteur de la borne**, saisissez une valeur comprise entre 130 et 162. La valeur par défaut est 130.

(2) Uniquement pour le compteur **iEM\_3x5x**.

Phase 1 - Phase 2 - Phase  $3 \vee$ 

Phase  $3$  - Phase  $1$  - Phase  $2 \vee$ 

#### **Paramètre de raccordement des phases du wattmètre et raccordement des phases aux bornes électriques**

Ces paramètres définissent le mode de raccordement des phases entre la borne d'entrée et la borne du contacteur de prise, via le wattmètre.

Phase 2 - Phase 3 - Phase 1  $\vee$ 

Exemples de raccordements typiques et de paramètres associés :

Phase 3 - Phase 1 - Phase 2  $\vee$ 

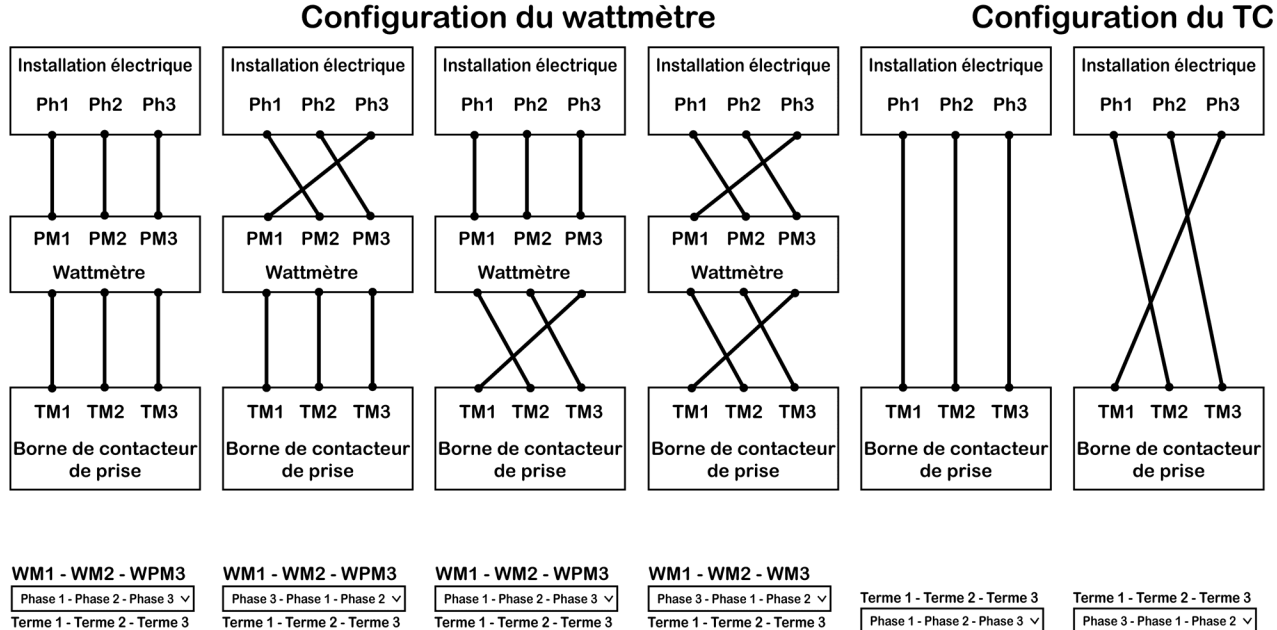

#### <span id="page-22-1"></span><span id="page-22-0"></span>**Sous-onglet Date/heure**

#### **Liste des paramètres**

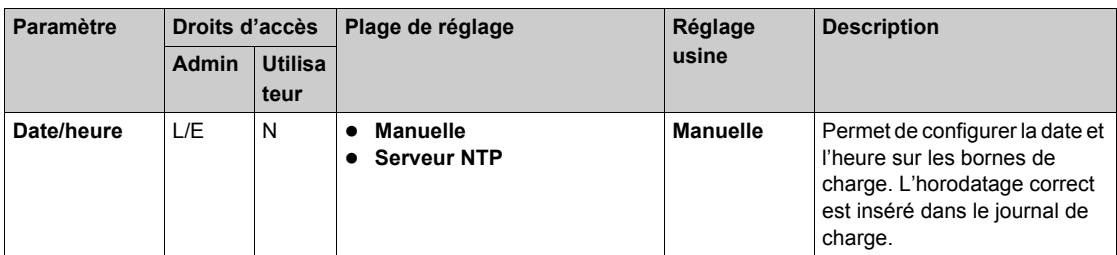

#### **Paramètre Manuelle**

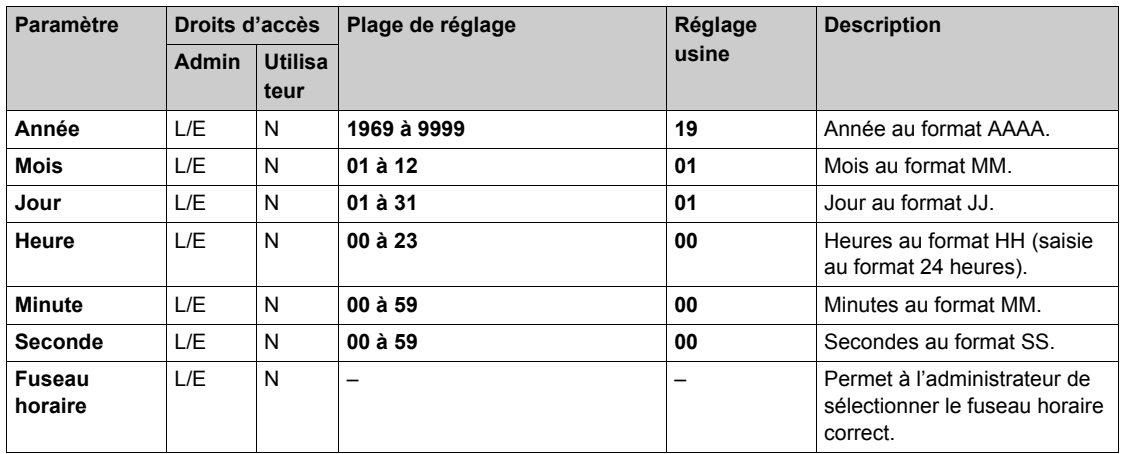

Une fois tous les champs renseignés, cliquez sur **Enregistrer** pour enregistrer les réglages. La date et l'heure de la borne s'affichent au format **HH:MM - JJ/MM/AAAA** en haut à droite de l'écran.

#### **Paramètre Serveur NTP**

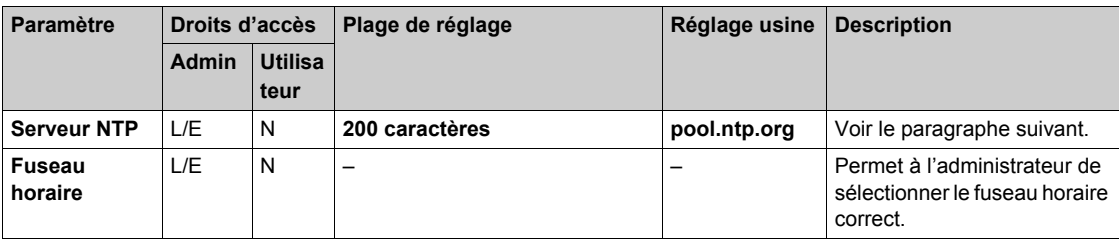

#### **Serveur NTP**

Le serveur NTP vous permet de saisir l'adresse utilisée pour synchroniser l'horloge de la borne. La valeur par défaut est pool.ntp.org. La taille maximale du champ est de 200 caractères. Une fois tous les paramètres configurés, cliquez sur **Enregistrer** pour enregistrer les réglages.

#### <span id="page-23-1"></span><span id="page-23-0"></span>**Boutons d'action**

#### **Boutons de gestion de la configuration**

Les boutons de gestion de la configuration sont disponibles dans l'interface du compte **admin**. La fonction **Export** est également proposée dans l'interface **utilisateur**.

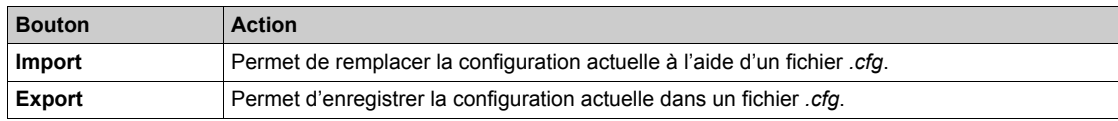

#### **Boutons génériques**

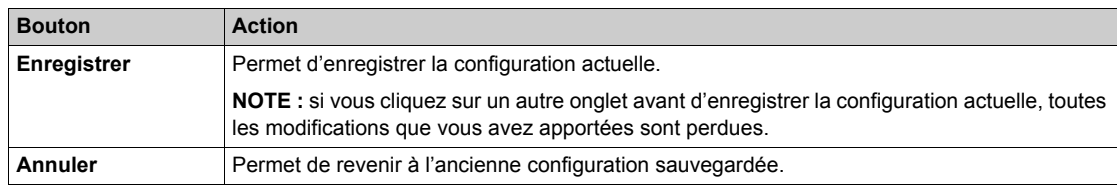

#### **Application de la configuration à la borne de charge**

Pour intégrer toutes les modifications apportées aux paramètres de configuration, procédez comme suit :

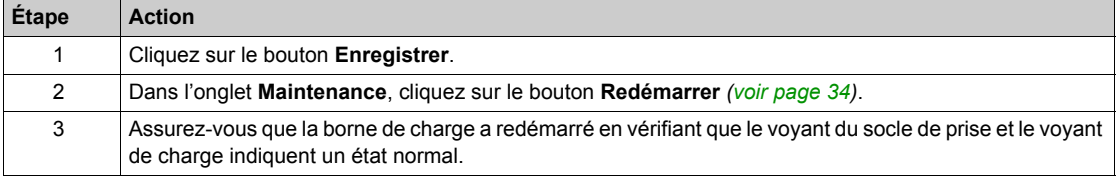

### <span id="page-24-2"></span><span id="page-24-0"></span>**Sous-chapitre 2.3 Onglet Authentification**

#### <span id="page-24-1"></span>**Gestion des badges**

#### **Rôle de l'onglet**

- Afficher la liste des badges RFID.
- Gérer les badges RFID.

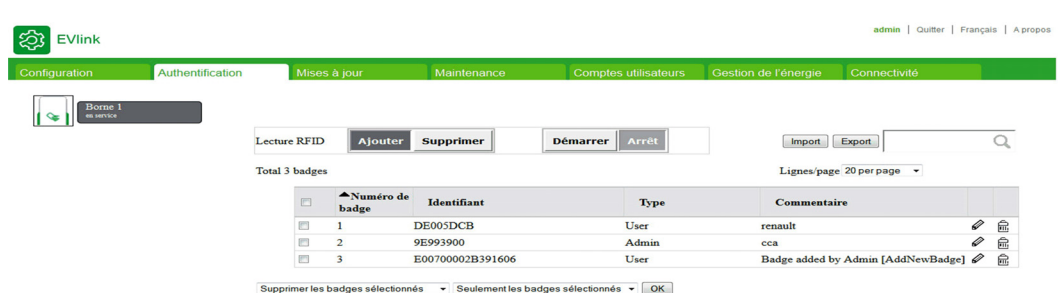

#### **Liste des paramètres**

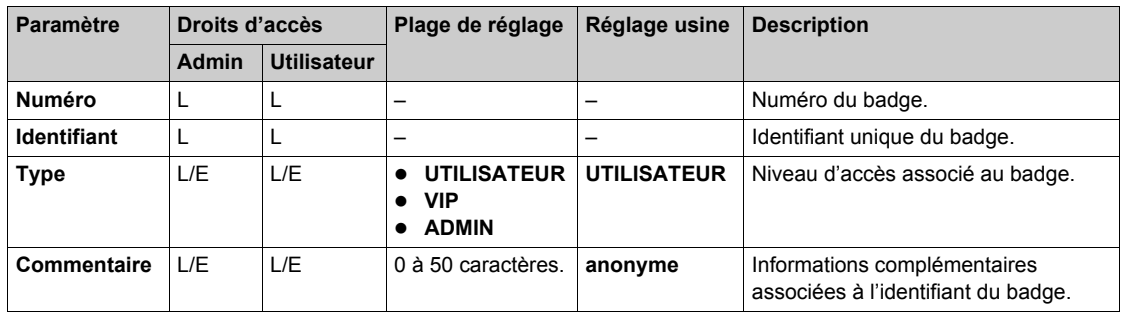

#### **Paramètre des privilèges**

Chaque badge est associé à l'un des trois privilèges :

- **UTILISATEUR** : badge utilisé pour charger le véhicule électrique en mode standard.
- **VIP** : badge utilisé pour charger le véhicule électrique en mode prioritaire : l'énergie délivrée est supérieure lorsque le paramètre **Gestion de l'énergie** est **activé**. Non disponible avec une borne de charge autonome.
- z **ADMIN** : badge permettant d'accéder à des fonctions spécifiques des bornes de charge. Pour obtenir la liste des fonctions disponibles, consultez le document EVlink - Armoire de grappe avec options EVlink MS Energy Management et EVlink MS Supervision – Manuel d'instructions. **NOTE :** un badge **ADMIN** ne permet pas de charger un véhicule électrique.

#### **Description des boutons d'action**

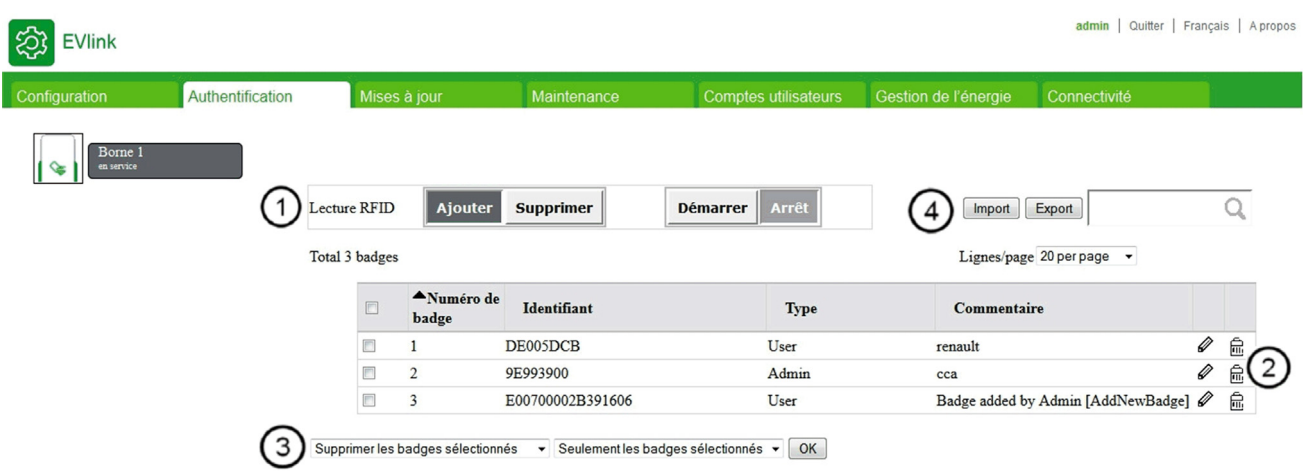

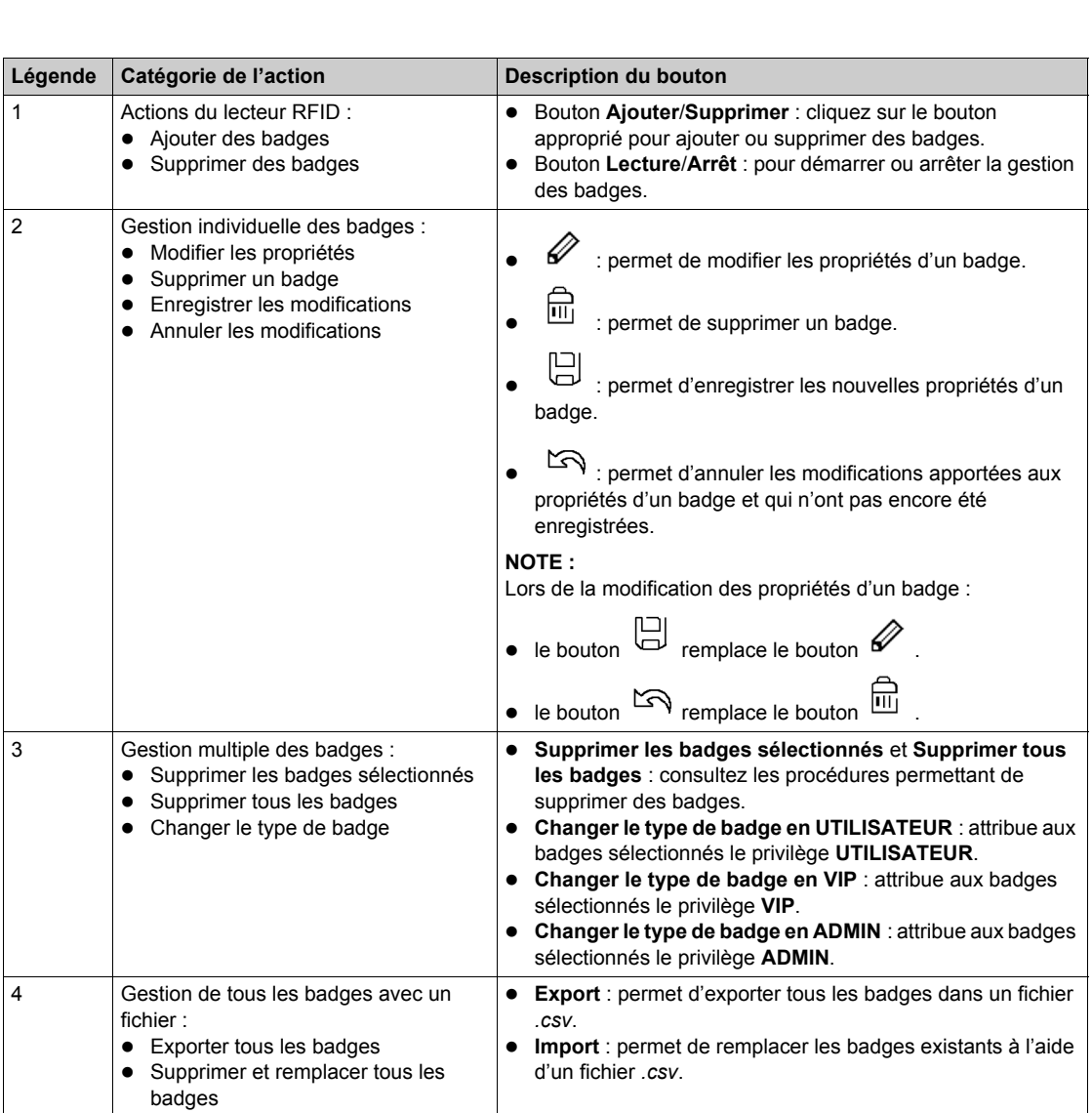

#### **Ajout d'un ou de plusieurs badges**

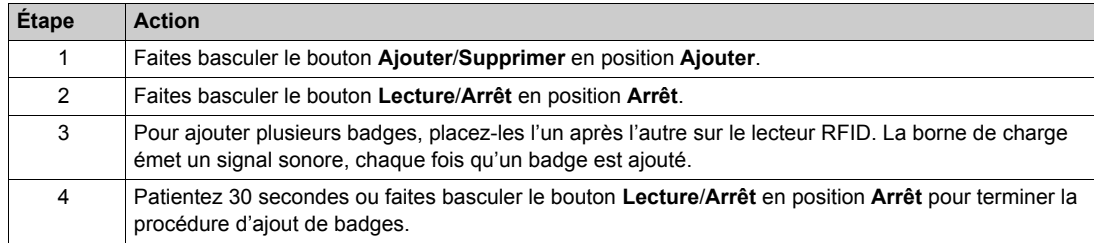

#### **Modification d'un badge**

Les deux propriétés de badge suivantes sont modifiables :

- **Commentaire**
- **•** Type

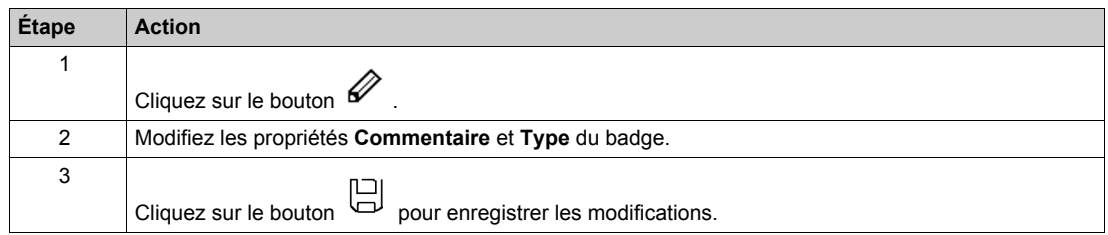

#### **Suppression de badges**

Vous pouvez supprimer des badges de quatre façons :

- $\bullet$  en utilisant le lecteur RFID situé sur la borne de charge ;
- $\bullet$  en cliquant sur le bouton  $\overrightarrow{III}$  correspondant à chaque ligne de badge à supprimer ;
- en effectuant une sélection multiple dans la liste (opération limitée à la page en cours) ;
- **e** en sélectionnant l'option Supprimer tous les badges dans la liste déroulante.

Pour supprimer plusieurs badges avec le lecteur RFID, procédez comme suit :

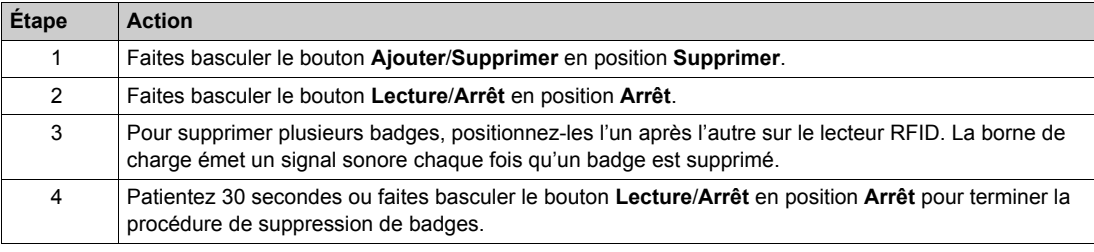

Pour supprimer plusieurs badges avec la sélection multiple, procédez comme suit :

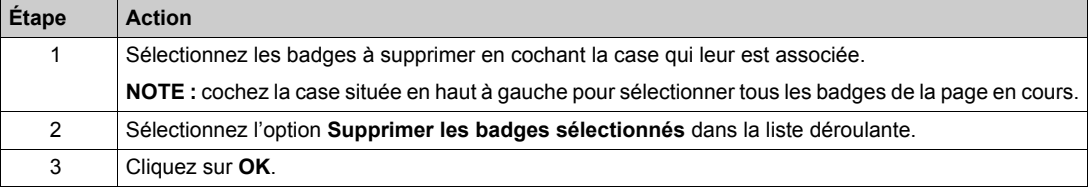

Pour supprimer tous les badges, procédez comme suit :

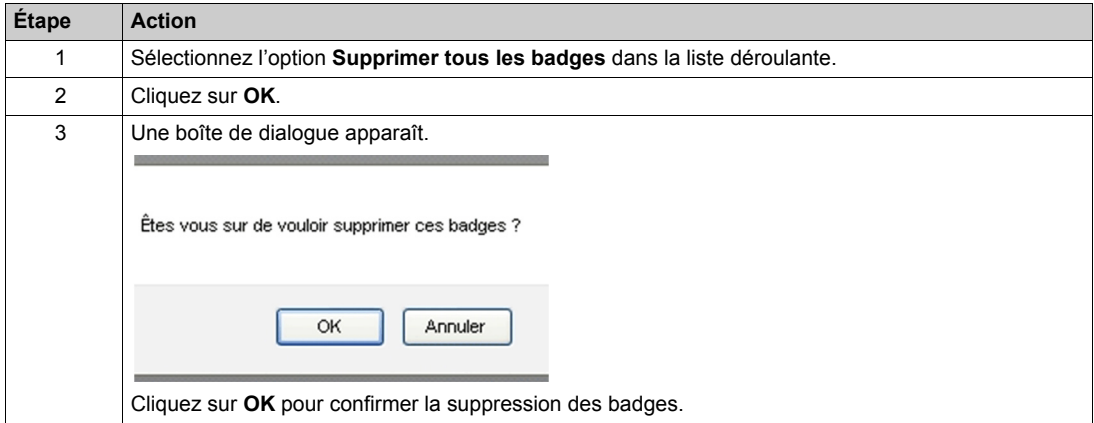

#### **Exportation de badges**

Pour exporter tous les badges dans un fichier *.csv*, procédez comme suit :

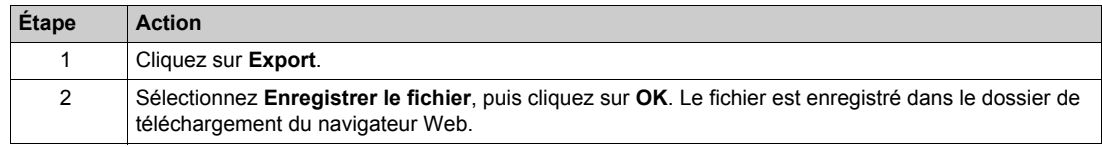

#### **Importation de badges**

Cette fonction exploite les fichiers UTF-8. Utilisez un ancien fichier exporté comme modèle.

Pour remplacer tous les badges à l'aide d'un fichier *.csv*, procédez comme suit :

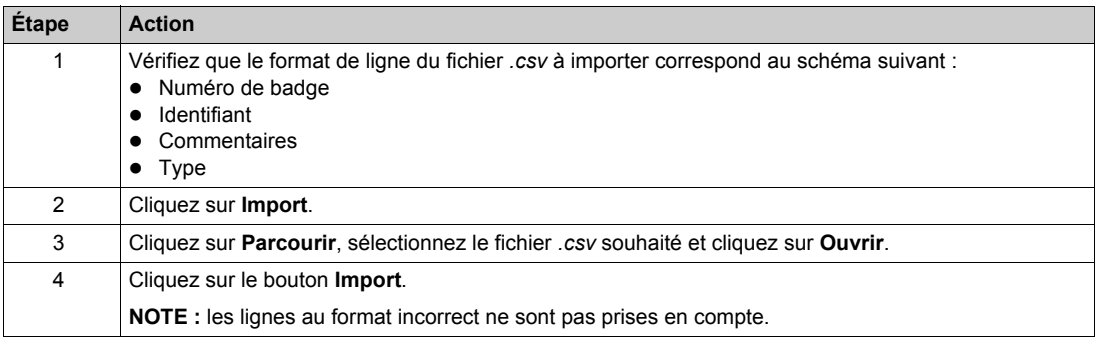

### <span id="page-28-1"></span><span id="page-28-0"></span>**Sous-chapitre 2.4 Onglet Gestion de l'énergie**

#### **Rôle de l'onglet**

La configuration des compteurs est essentielle pour que la fonction Gestion de l'énergie gère correctement les mesures de puissance et d'énergie.

- Améliorer la distribution de courant à deux EV.
- Optimiser la consommation d'énergie.

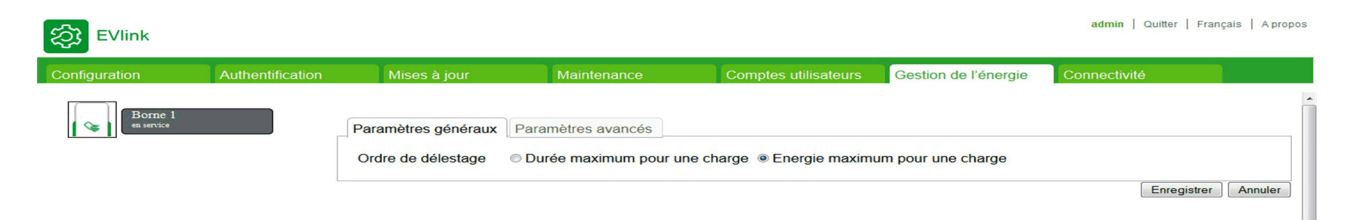

#### **Contenu de ce sous-chapitre**

Ce sous-chapitre contient les sujets suivants :

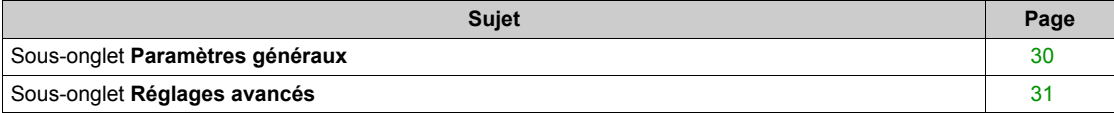

#### <span id="page-29-1"></span><span id="page-29-0"></span>**Sous-onglet Paramètres généraux**

#### **Liste des paramètres**

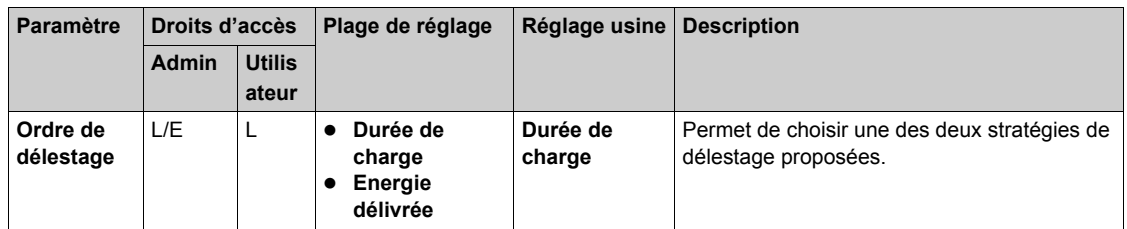

#### **Paramètre de délestage**

- L'administrateur peut choisir une stratégie de délestage entre les deux possibilités :
- Charge d'EV la plus longue
- Plus grande quantité d'énergie fournie

#### <span id="page-30-1"></span><span id="page-30-0"></span>**Sous-onglet Réglages avancés**

#### **Liste des paramètres**

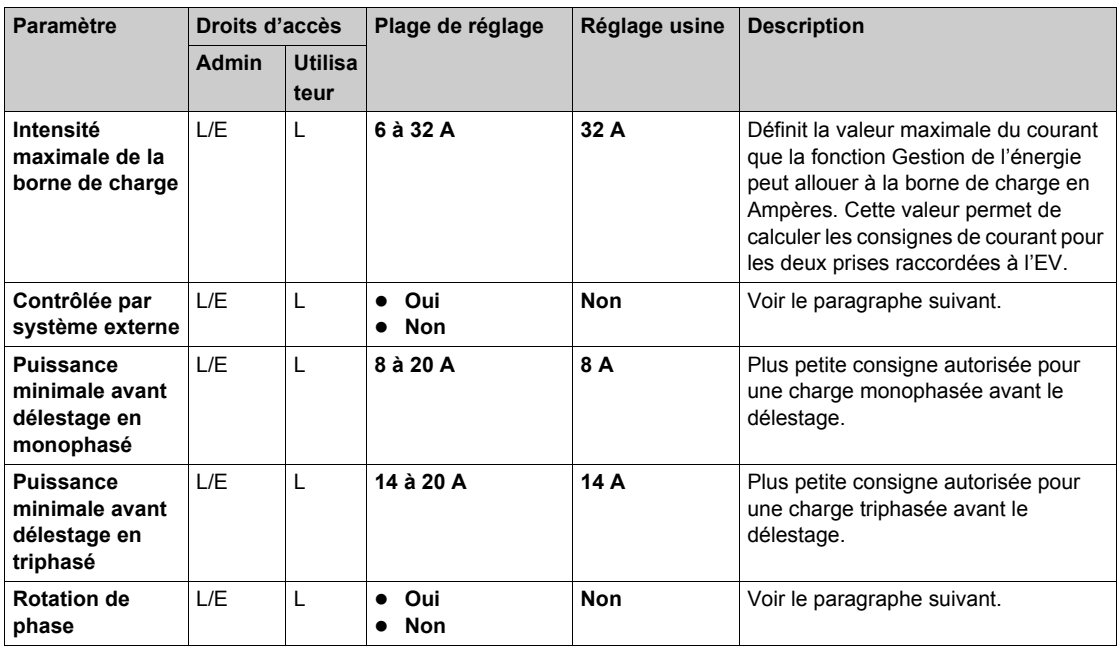

#### **Paramètre Contrôlée par système externe**

Ce paramètre vous permet de définir dynamiquement le courant maximum d'une borne de charge.

#### **Paramètre Rotation de phase**

Ce paramètre correspond à une installation physique. Cette information n'est pas obligatoire, mais il est utile d'optimiser la distribution de courant entre la prise dans le cas d'une borne de charge triphasée.

### <span id="page-31-2"></span><span id="page-31-0"></span>**Sous-chapitre 2.5 Onglet Mises à jour**

#### <span id="page-31-1"></span>**Gestion du logiciel**

#### **Rôle de l'onglet**

- Afficher la version du logiciel et l'adresse IP de la carte électronique et de l'application de mise en service de chaque socle de prise.
- Afficher la version du logiciel du lecteur RFID et l'écran de la borne de charge s'il est disponible.
- Mettre à jour le logiciel

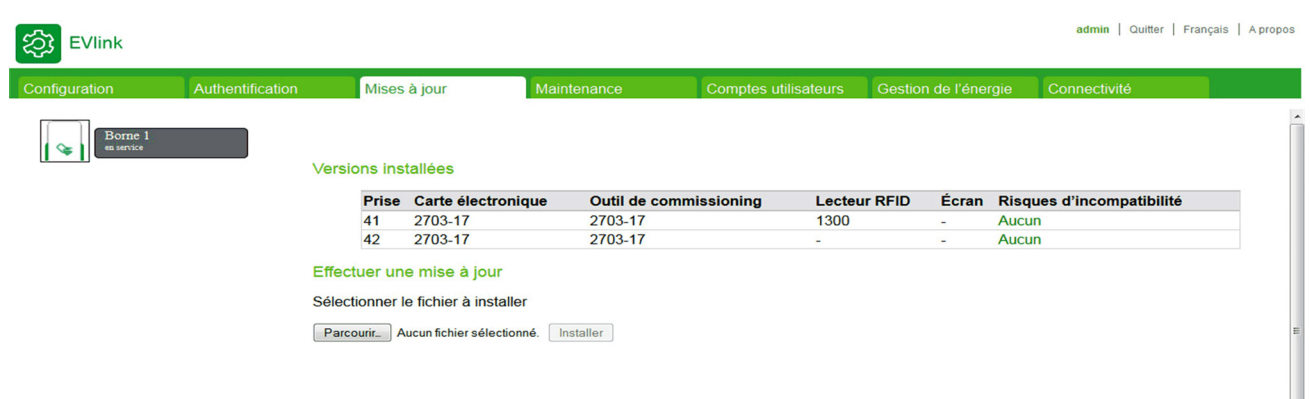

#### **Liste des paramètres**

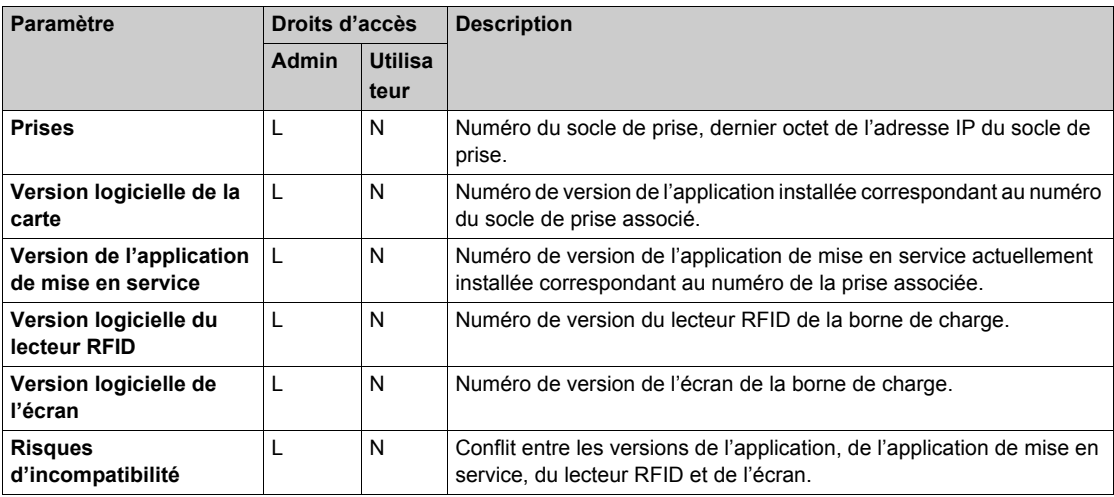

#### **Fichier nécessaire**

Nom des fichiers à télécharger change en fonction du logiciel à installer :

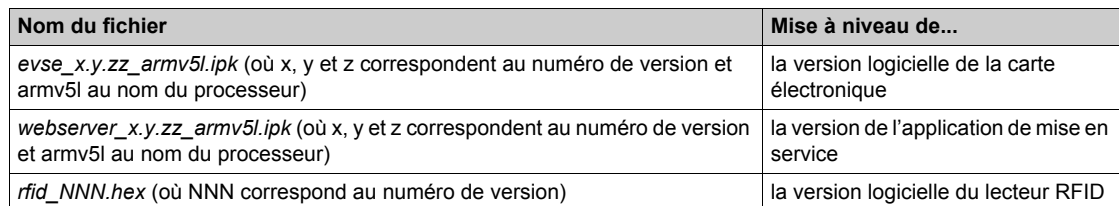

#### **Téléchargement de fichiers**

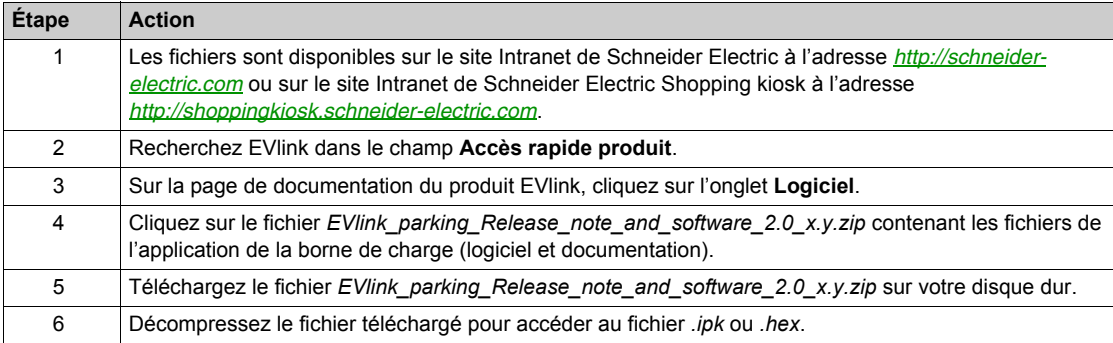

#### **Procédure de mise à jour du logiciel**

La procédure de mise à jour n'est accessible qu'à un administrateur :

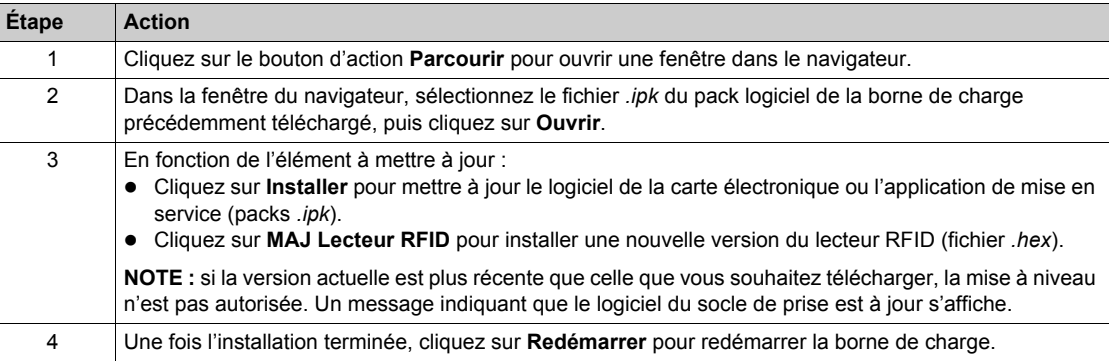

La procédure suivante décrit les étapes permettant de mettre le logiciel au niveau de la dernière version 2.7.3-17 :

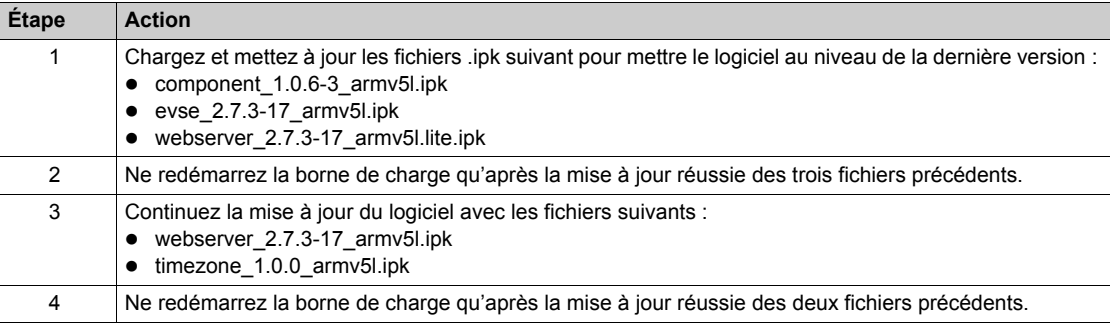

### <span id="page-33-2"></span><span id="page-33-0"></span>**Sous-chapitre 2.6 Onglet Maintenance**

#### <span id="page-33-1"></span>**Boutons d'action**

#### **Rôle de l'onglet**

- Permet d'exporter le rapport de maintenance.
- Permet de restaurer les réglages usine de tous les paramètres de la carte électronique de la borne de charge (administrateur uniquement).
- Permet de redémarrer une borne de charge autonome.

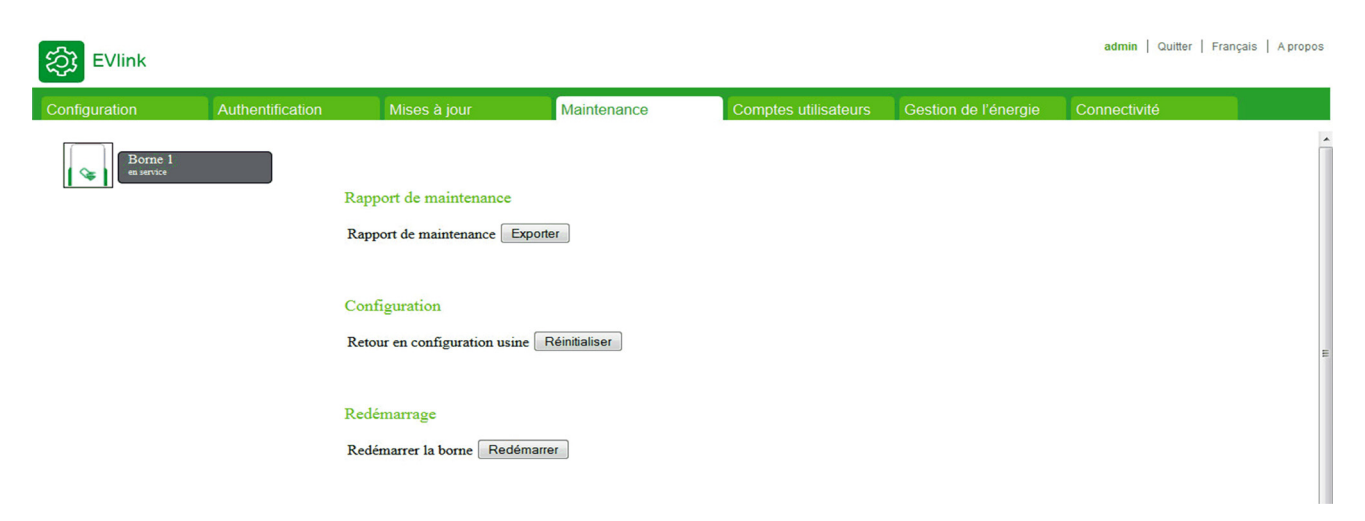

#### **Bouton d'exportation du rapport de maintenance**

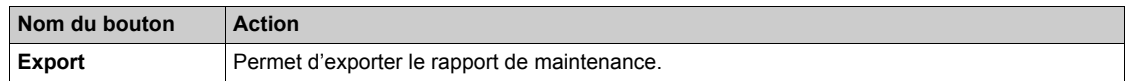

#### **Bouton de configuration**

Les boutons des réglages usine ne sont accessibles qu'à l'administrateur :

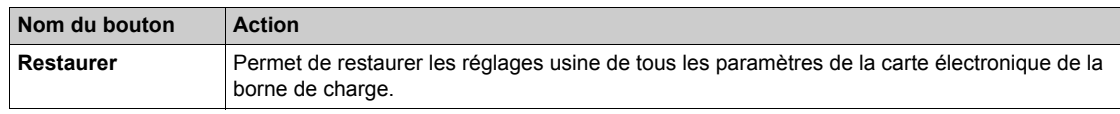

#### <span id="page-33-3"></span>**Bouton de redémarrage**

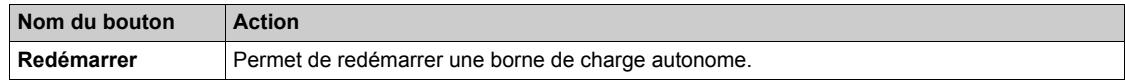

### <span id="page-34-2"></span><span id="page-34-0"></span>**Sous-chapitre 2.7 Onglet Comptes utilisateurs**

### <span id="page-34-3"></span><span id="page-34-1"></span>**Gestion des mots de passe**

#### **Rôle de l'onglet**

Modifier les mots de passe.

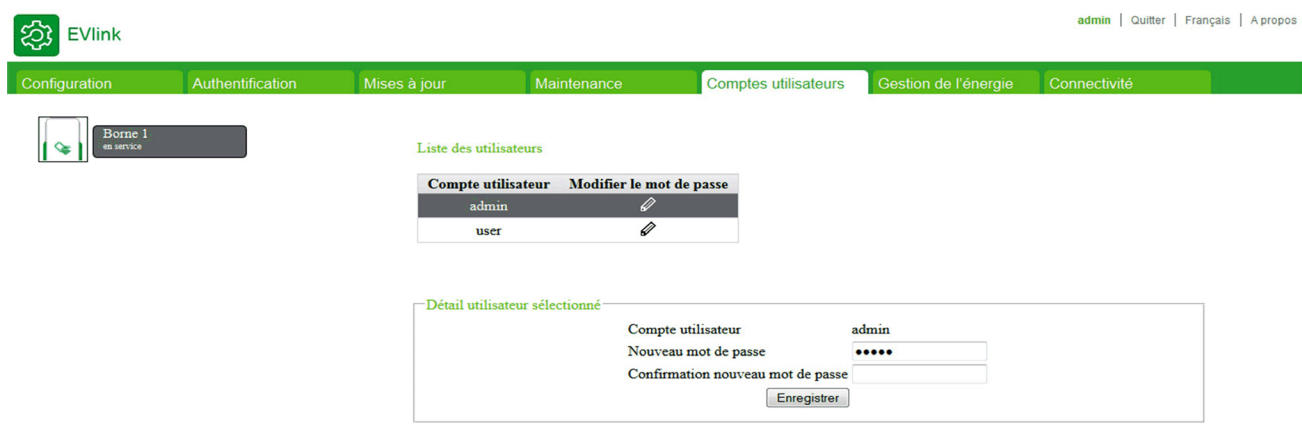

#### **Boutons d'action de la liste des utilisateurs**

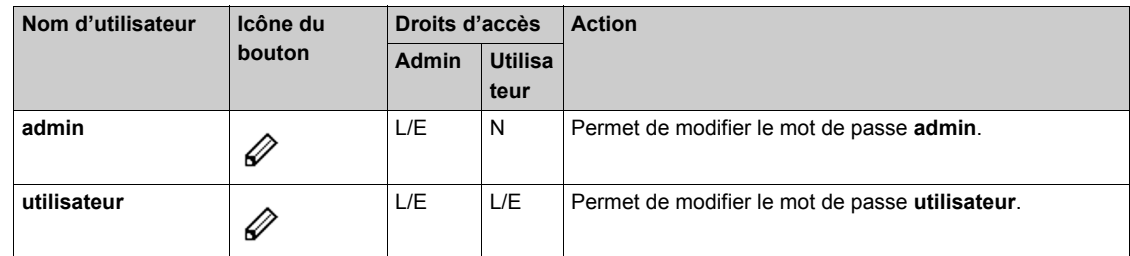

#### **Paramètres de détails de l'utilisateur**

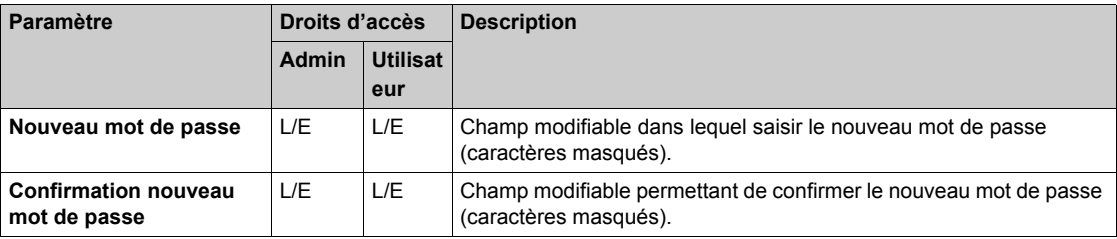

#### **Politiques de sécurité**

La gestion des mots de passe et des comptes doit respecter la politique de sécurité informatique de l'entreprise.

L'application application de mise en service permet de lire et d'écrire des données, et de contrôler l'état du système, grâce à un accès complet à toutes les données contenues dans votre application. À des fins de sécurité, il peut en revanche vous être demandé d'attribuer au moins un mot de passe sécurisé à l'application de mise en service. Afin de protéger votre installation, pensez à modifier immédiatement le mot de passe par défaut lors de votre première connexion.

### *AVIS*

**ACCÈS NON AUTORISÉ À L'INTERFACE DE CONFIGURATION**

- Remplacez immédiatement le mot de passe par défaut par un mot de passe sécurisé composé de majuscules, de minuscules, de chiffres et de caractères spéciaux.
- Vérifiez que seul le personnel autorisé connaît le nouveau mot de passe.

**Le non-respect de ces instructions peut entraîner des dommages matériels ou un fonctionnement incorrect.**

**NOTE :** Un mot de passe sûr est un mot de passe que vous ne communiquez jamais à des personnes non autorisées et qui ne contient aucune information personnelle ou tout autre élément évident vous concernant. De plus, il doit associer des majuscules, des minuscules, des chiffres et des caractères spéciaux. Enfin, le mot de passe doit comprendre au moins huit caractères.

#### **Modification du mot de passe du compte sélectionné**

Pour modifier le mot de passe du compte sélectionné, procédez comme suit :

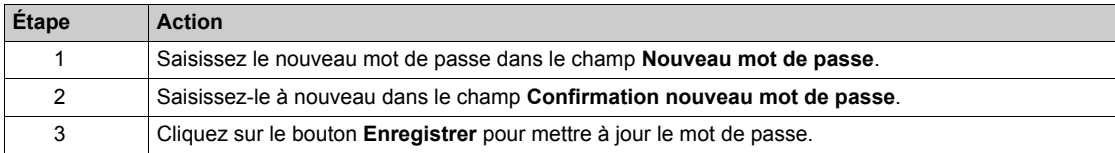
## **Sous-chapitre 2.8 Onglet Connectivité**

#### **Rôle de l'onglet**

Cet onglet permet à l'administrateur de configurer différents paramètres pour raccorder la borne de charge.

- Configurez les paramètres réseau pour activer la connexion à la borne de charge.
- Configurez la gestion du rapport pour enregistrer les journaux de charge des utilisateurs de la borne de charge.
- Visualisez les 30 derniers journaux de charge enregistrés pendant la phase de fonctionnement de la borne de charge.

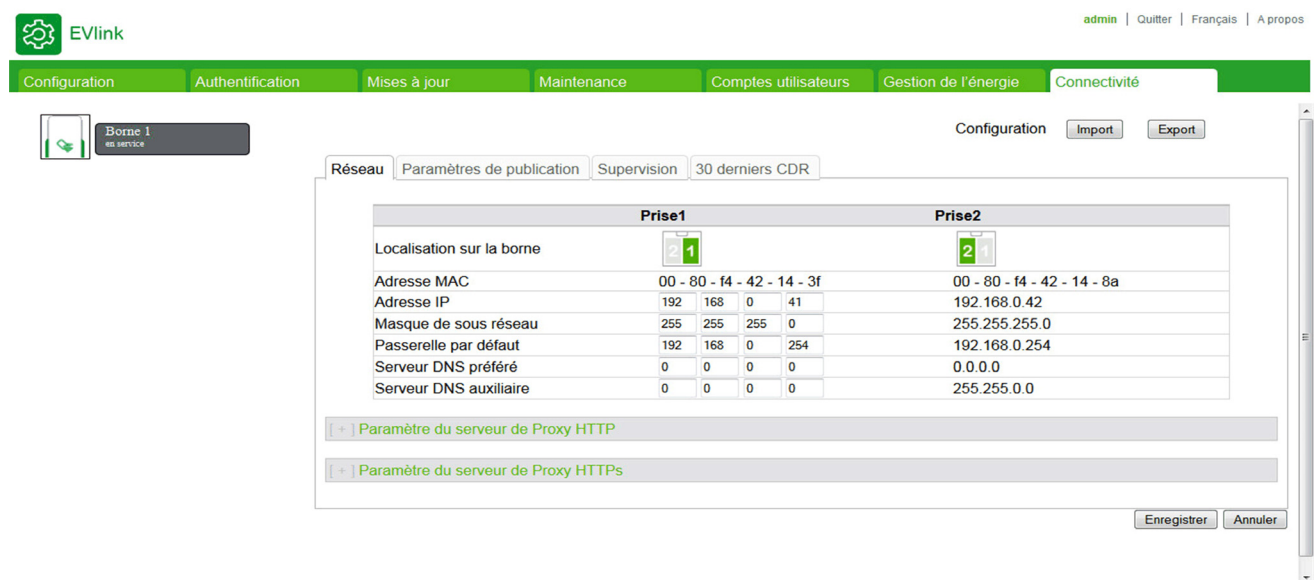

#### **Contenu de ce sous-chapitre**

Ce sous-chapitre contient les sujets suivants :

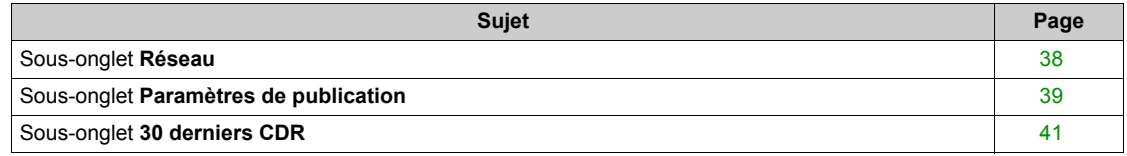

## <span id="page-37-0"></span>**Sous-onglet Réseau**

## **Liste des paramètres**

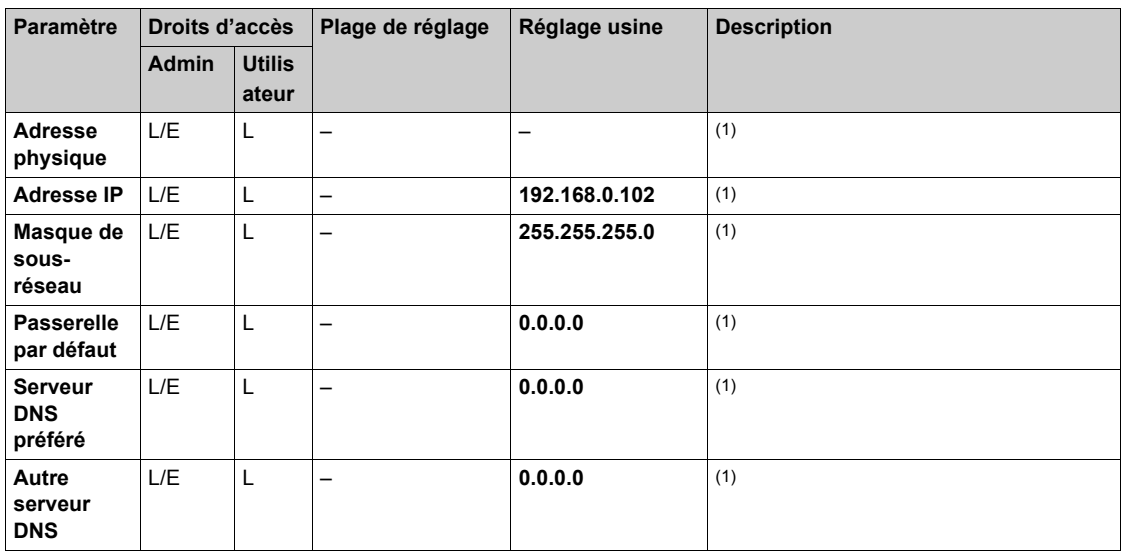

(1) L'administrateur configure ces paramètres pour autoriser la connexion de la borne de charge à un réseau.

## <span id="page-38-0"></span>**Sous-onglet Paramètres de publication**

## **Liste des paramètres**

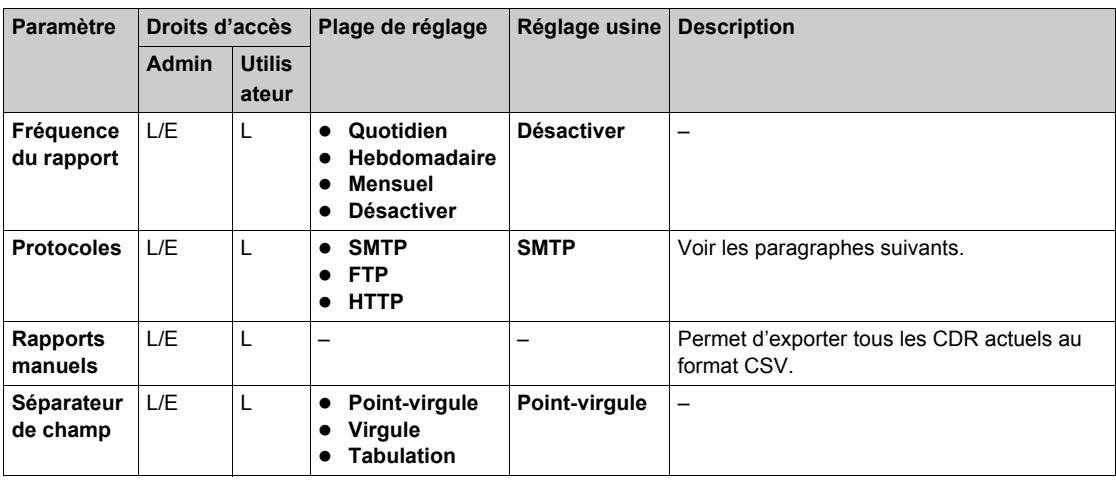

## **Paramètre SMTP**

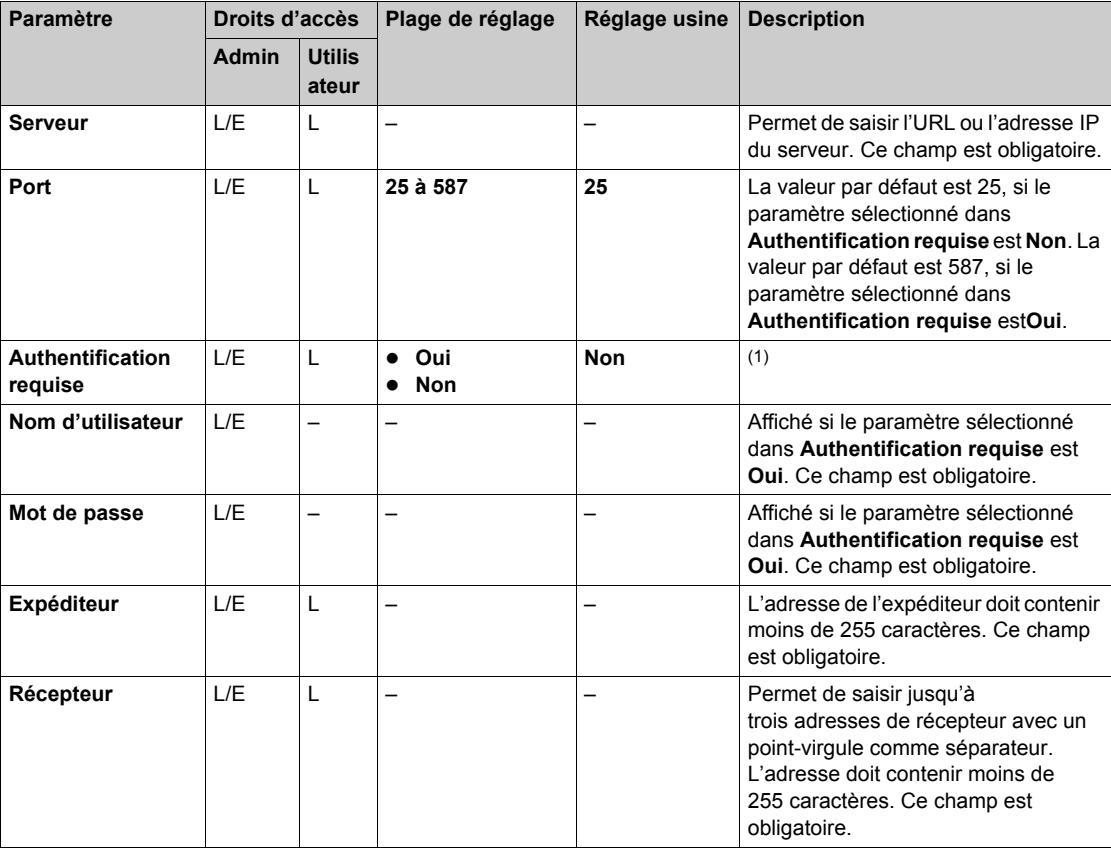

## **Paramètre FTP**

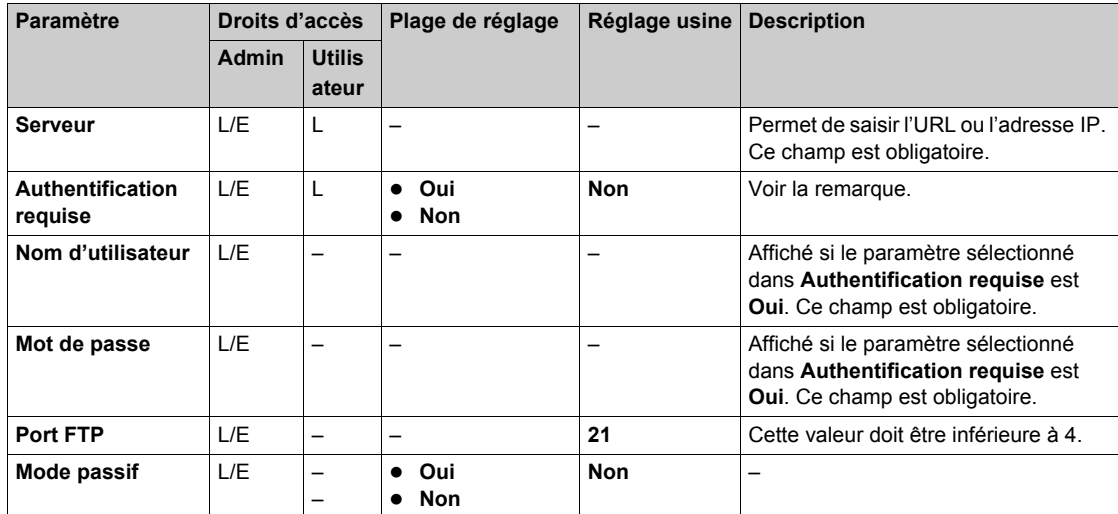

## **Paramètre HTTP**

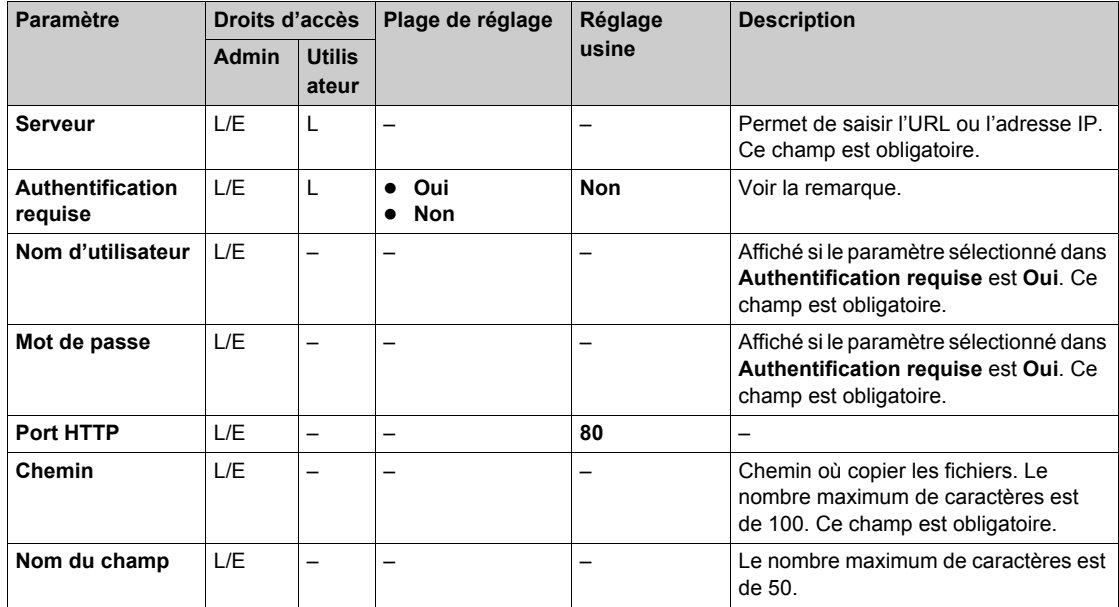

(1) L'administrateur détermine si le serveur FTP/SMTP/HTTP requiert une authentification ou non.

## <span id="page-40-0"></span>**Sous-onglet 30 derniers CDR**

#### **Description**

Cet onglet affiche les 30 derniers journaux de charge de la borne de charge, avec les données suivantes : • ID du CDR

- UID de la borne de charge
- ID du socle de prise
- $\bullet$  ID de la transaction
- UID du système d'authentification
- $\bullet$  Type de charge
- $\bullet$  Heure de début de la session
- $\bullet$  Heure de fin de la session
- Énergie en Wh
- Type de socle de prise (schuko ou non)
- Durée de charge en minutes
- Commentaire

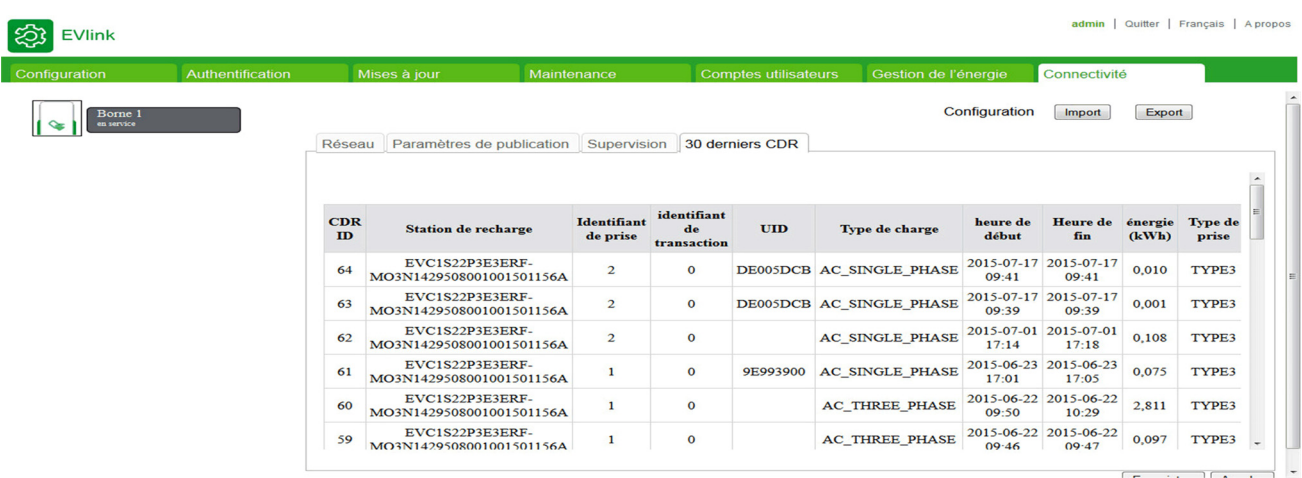

## **Chapitre 3 Mise en service d'une armoire de grappe et de ses bornes de charge**

## **Contenu de ce chapitre**

Ce chapitre contient les sous-chapitres suivants :

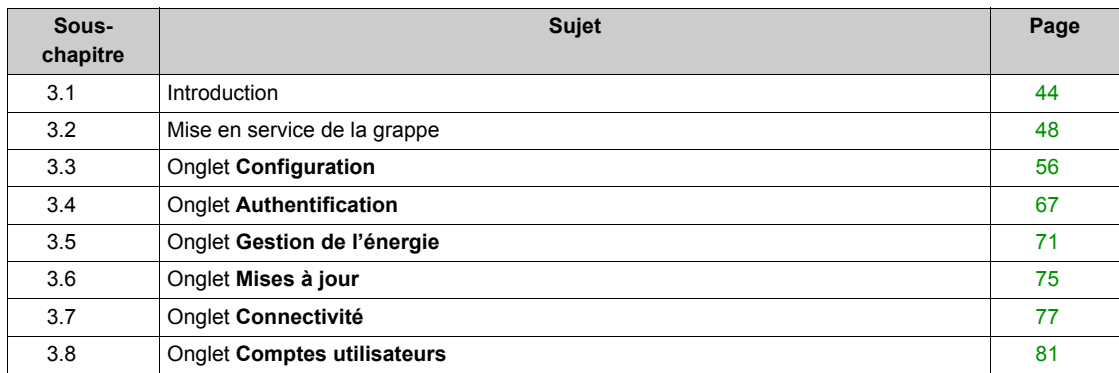

# <span id="page-43-0"></span>**Sous-chapitre 3.1 Introduction**

## **Contenu de ce sous-chapitre**

Ce sous-chapitre contient les sujets suivants :

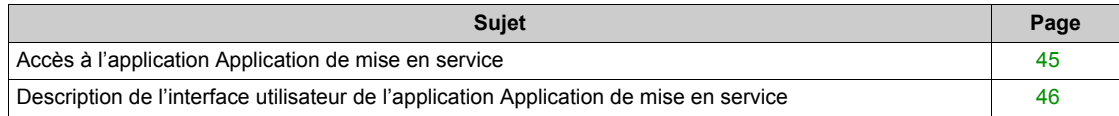

## <span id="page-44-0"></span>**Accès à l'application Application de mise en service**

#### **Connexion à l'application Application de mise en service**

Suivez la procédure décrite ci-dessous pour raccorder l'ordinateur à la borne de charge et accéder à l'application application de mise en service :

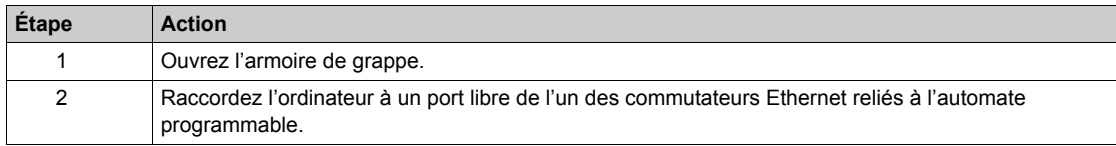

**NOTE :** avant de raccorder le matériel, vérifiez que vous disposez de la configuration minimale requise.

#### **Configuration de l'ordinateur**

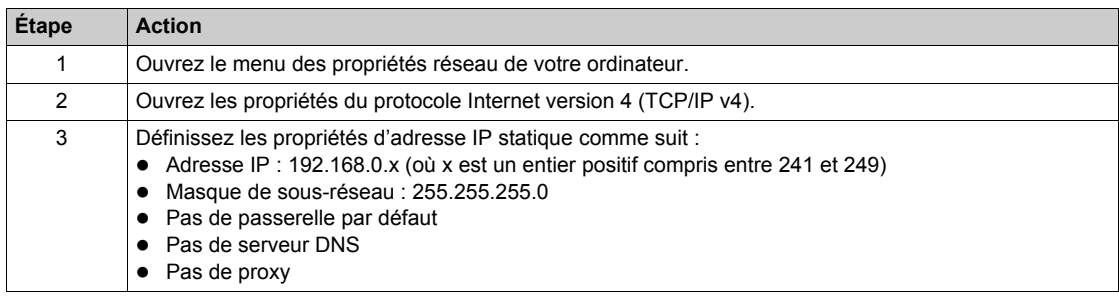

#### **Connexion à l'application Application de mise en service**

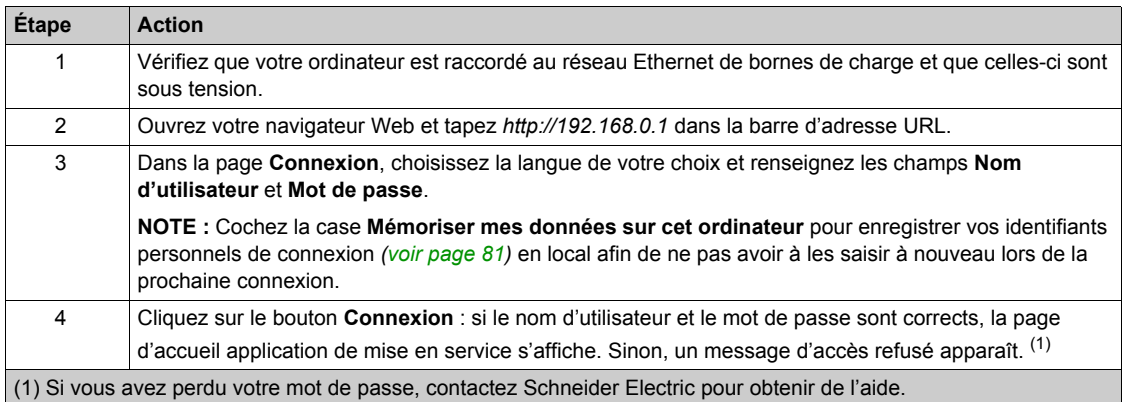

#### **Déconnexion de l'application Application de mise en service**

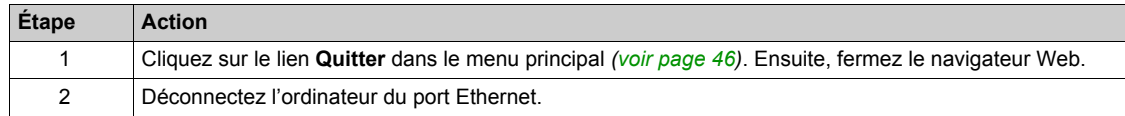

#### **Mots de passe par défaut**

Le mot de passe utilisateur par défaut est :

- Identifiant : user
- Mot de passe : USER
- Le mot de passe administrateur par défaut est :
- Identifiant : admin
- Mot de passe : ADMIN

**NOTE :** le mot de passe est sensible à la casse (distinction des majuscules et des minuscules).

## <span id="page-45-0"></span>**Description de l'interface utilisateur de l'application Application de mise en service**

#### **Description d'une page de l'interface utilisateur de l'application Application de mise en service**

Le contenu de la page Web dépend de sa fonction. La page Web est divisée en zones.

Par exemple, la page de l'interface utilisateur de l'application application de mise en service se compose des éléments suivants :

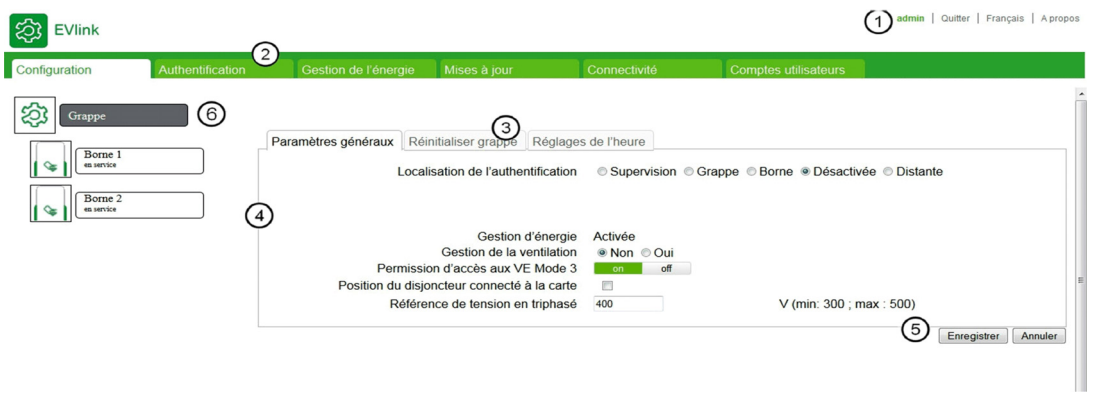

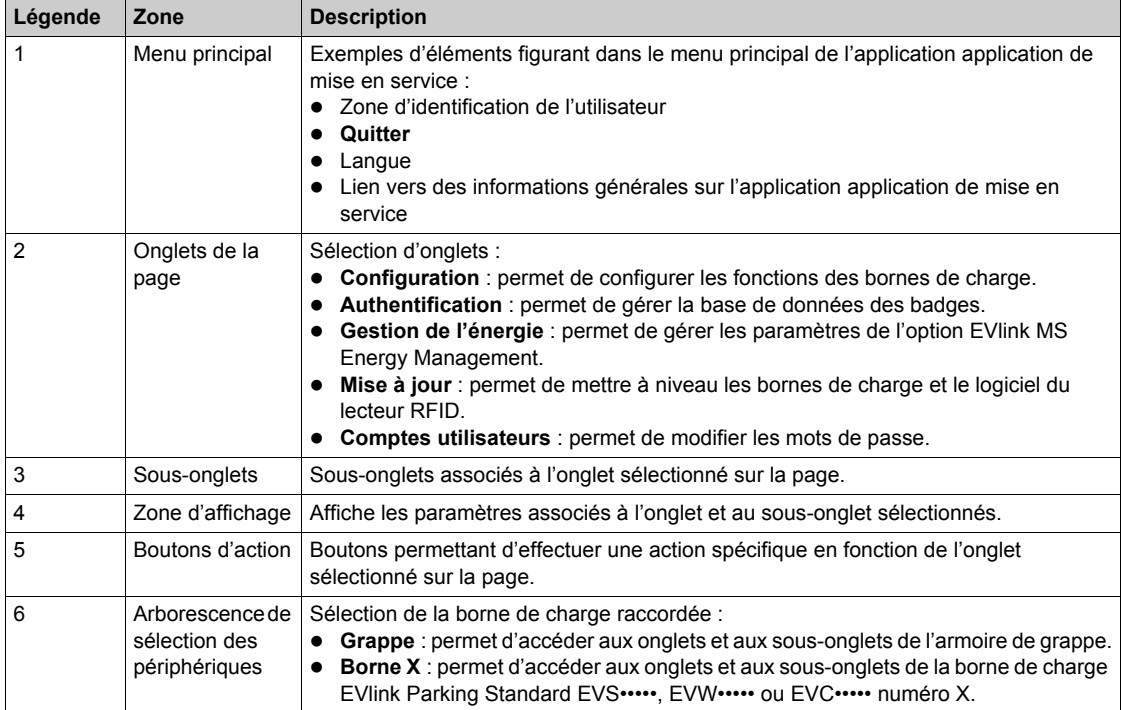

## **Onglet Onglet Sous-onglet Droits d'accès Grappe Configuration Paramètres généraux** Administrateur et utilisateur Réinitialiser l'automate **Administrateur uniquement** Authentification – **Authentification** – **Administrateur et utilisateur** Gestion de l'énergie **Paramètres généraux** Administrateur et utilisateur Paramètres avancés **Administrateur uniquement Mises à jour**  $\vert -$  **Administrateur uniquement Comptes utilisateurs**  $\begin{vmatrix} - & - & \cdot & \cdot \\ - & \cdot & \cdot & \cdot \\ \cdot & \cdot & \cdot & \cdot \\ \cdot & \cdot & \cdot & \cdot \end{vmatrix}$  Administrateur et utilisateur **Borne Configuration Paramètres généraux** Administrateur et utilisateur **Prises** Administrateur uniquement **Authentification Mises à jour**  $\vert -$  **Administrateur uniquement Maintenance** – **Administrateur et utilisateur Comptes utilisateurs** – **Administrateur et utilisateur**

#### **Droits d'accès aux onglets de l'application Application de mise en service**

#### **Tableaux des paramètres**

Les paramètres figurant sur une page sont répertoriés sous forme de tableaux selon le modèle ci-dessous :

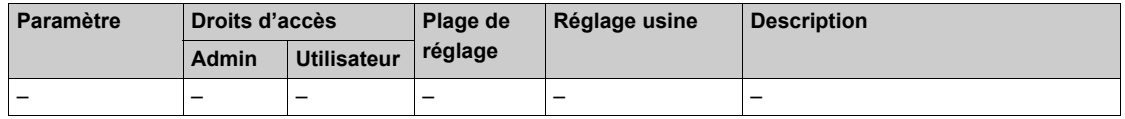

- **Paramètre** : nom du paramètre
- z **Droits d'accès** : **Admin** ou **Utilisateur**
	- **N** : paramètre non affiché
	- **L** : accès en lecture seule
	- **LE** : accès en lecture et en écriture
- z **Plage** : valeurs autorisées pour le paramètre L/E
- **Réglage usine** : réglage usine du paramètre L/E
- **Description** : fournit des informations sur le paramètre et les restrictions qui s'appliquent.

## <span id="page-47-0"></span>**Sous-chapitre 3.2 Mise en service de la grappe**

## **Vue d'ensemble**

Les procédures décrites dans cette section s'appliquent uniquement aux grappes équipées de bornes de charge EVS•••••, EVW••••• ou EVC•••••.

#### **Contenu de ce sous-chapitre**

Ce sous-chapitre contient les sujets suivants :

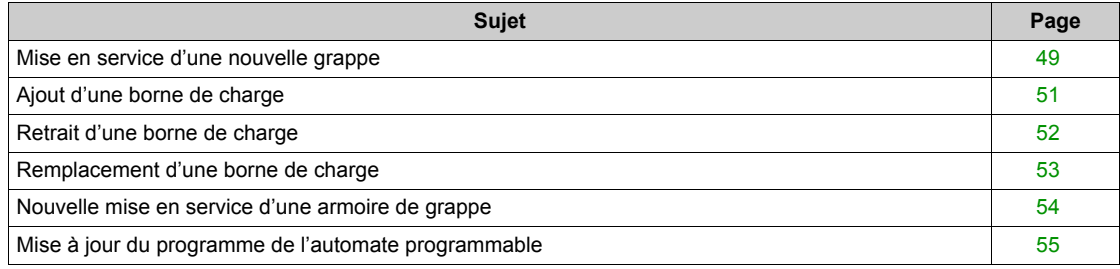

## <span id="page-48-0"></span>**Mise en service d'une nouvelle grappe**

#### **Vue d'ensemble**

La mise en service d'une armoire de grappe comprenant des bornes de charge EVS•••••, EVW••••• ou EVC••••• permet de définir la composition de la grappe et les paramètres de chacune des bornes de charge ainsi que des socles de prise.

#### **Conditions préalables requises**

Les procédures décrites dans cette section nécessitent le matériel suivant :

- $\bullet$  Carte SD :
	- Référence NCA84000 : EVlink MS Cluster Management Software ou
	- Référence NCA82000 : EVlink MS Energy & Cluster Management Software
- Câble USB : référence BMX XCA USB H018
- Ordinateur

#### **Procédure de mise en service d'une nouvelle grappe**

Pour mettre en service une nouvelle armoire de grappe, procédez comme suit :

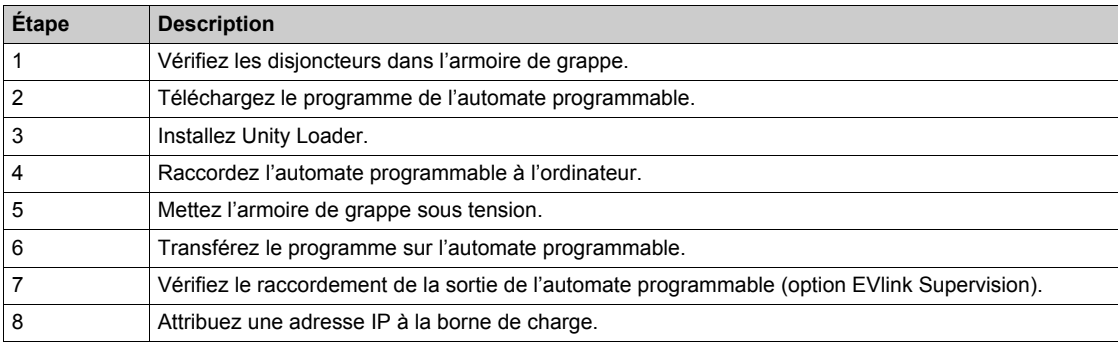

Chacune de ces étapes est décrite ci-dessous.

La mise en service est terminée lorsque toutes les bornes de charge sont affichées dans l'arborescence de la grappe. Vous pouvez ensuite configurer spécifiquement votre armoire de grappe.

#### **Vérification des disjoncteurs dans l'armoire de grappe**

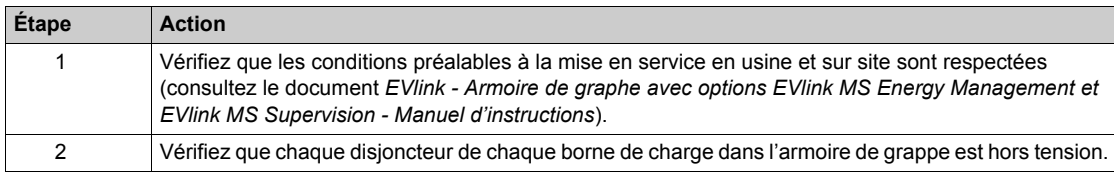

#### **Téléchargement du programme de l'automate programmable**

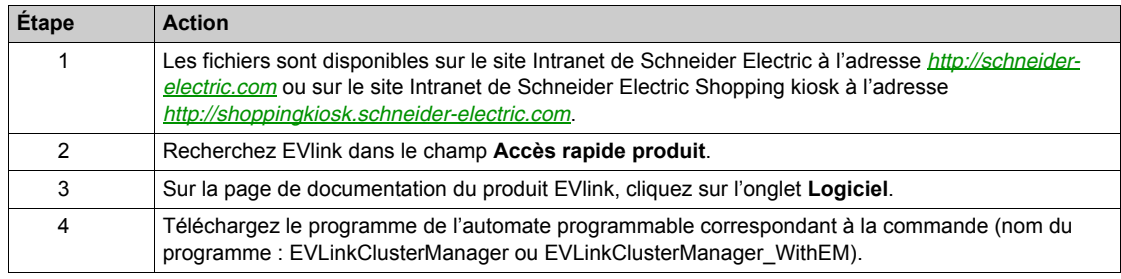

#### **Installation d'Unity Loader**

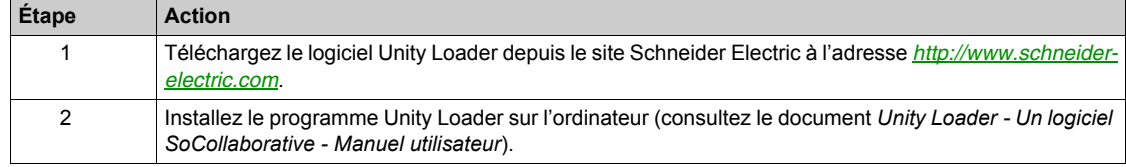

### **Raccordement de l'automate programmable à l'ordinateur**

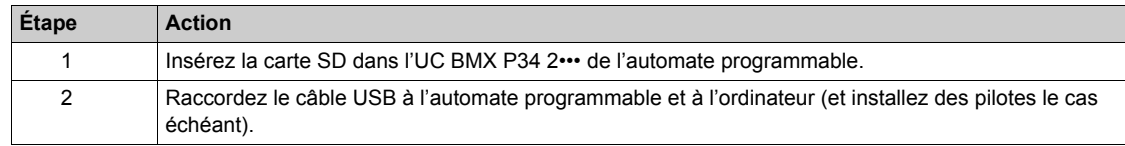

#### **Mise sous tension de l'armoire de grappe**

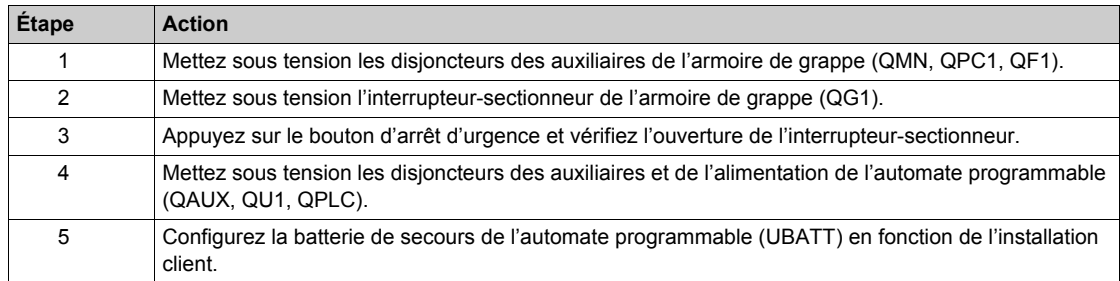

## **Chargement du programme sur l'automate programmable**

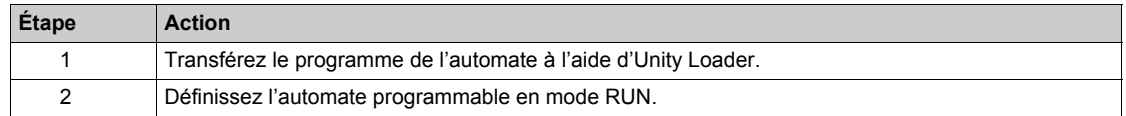

## **Vérification du raccordement de la sortie de l'automate programmable (option EVlink Supervision)**

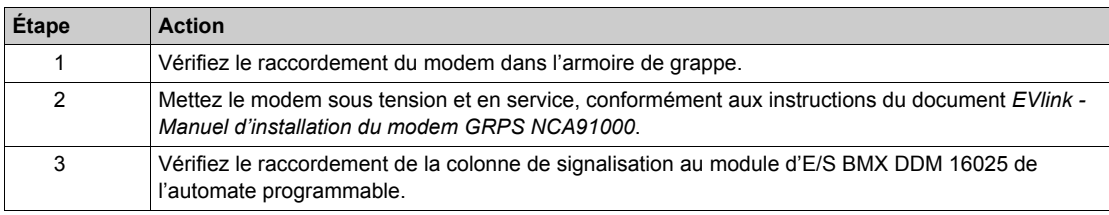

## **Attribution d'une adresse IP à la borne de charge**

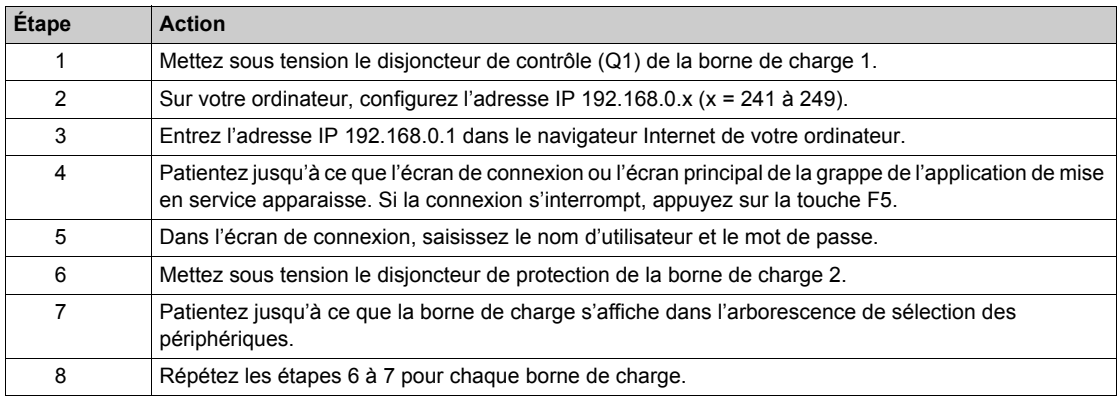

## <span id="page-50-0"></span>**Ajout d'une borne de charge**

#### **Vue d'ensemble**

Lors de son ajout à une armoire de grappe, une borne de charge EVS•••••, EVW••••• ou EVC••••• est identifiée et ajoutée par l'automate programmable dès qu'elle est raccordée au réseau Ethernet et mise sous tension.

#### **Procédure d'ajout d'une borne de charge**

Pour ajouter une borne de charge, procédez comme suit :

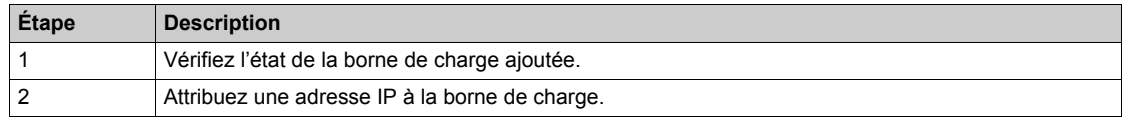

Chacune de ces étapes est décrite ci-dessous.

La mise en service est terminée lorsque toutes les bornes de charge sont affichées. Vous pouvez ensuite configurer spécifiquement votre armoire de grappe.

#### **Vérification de l'état de la borne de charge ajoutée**

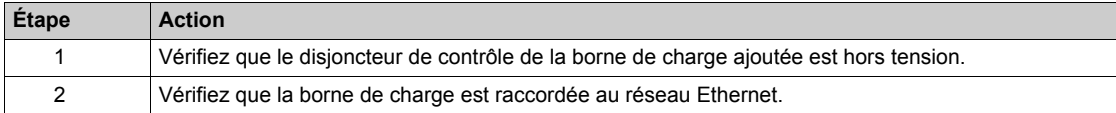

#### **Attribution d'une adresse IP à la borne de charge**

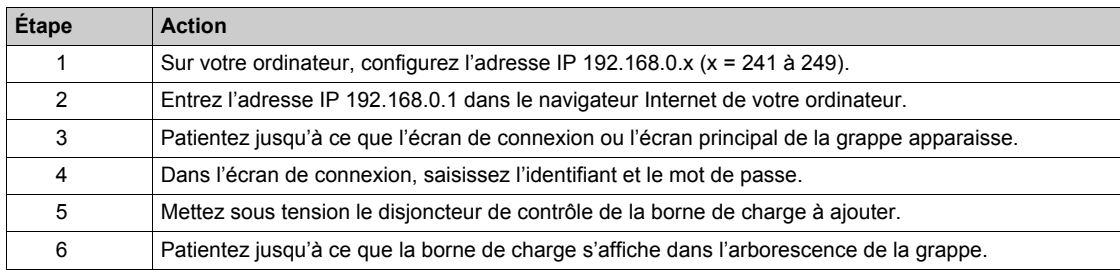

**NOTE :** si la procédure est interrompue par une anomalie, réinitialisez la configuration de la grappe.

## <span id="page-51-0"></span>**Retrait d'une borne de charge**

#### **Vue d'ensemble**

Il est possible de retirer une borne de charge de l'application de mise en service. Si une borne de charge n'est plus utilisée, mettez hors tension le disjoncteur de contrôle.

Cliquez sur le bouton **Supprimer** de l'onglet **Maintenance** pour retirer la borne de charge de l'application de mise en service. Pour retirer physiquement la borne de charge, déconnectez le câble réseau de la grappe.

Pour retirer complètement une borne de charge, il est nécessaire de restaurer les réglages usine de l'intégralité de la grappe et de relancer la procédure de mise en service en totalité.

## <span id="page-52-0"></span>**Remplacement d'une borne de charge**

#### **Vue d'ensemble**

Lorsqu'une borne de charge dans une armoire de grappe est remplacée, la nouvelle borne de charge doit avoir le même nombre de prises.

Pour remplacer une borne de charge, il est nécessaire de restaurer les paramètres d'usine pour l'intégralité de la grappe et de relancer la procédure de mise en service en totalité.

## <span id="page-53-0"></span>**Nouvelle mise en service d'une armoire de grappe**

#### **Vue d'ensemble**

La procédure de mise en service doit être relancée dans les cas suivants :

- La carte SD est endommagée.
- La carte SD doit être remplacée suite à une modification de la licence.
- La grappe a été réinitialisée à l'aide de l'application de mise en service.

Dans tous ces cas de figure, vous devez exécuter la même procédure de mise en service que pour une nouvelle grappe.

## <span id="page-54-0"></span>**Mise à jour du programme de l'automate programmable**

#### **Vue d'ensemble**

Vous devez mettre le programme de l'automate programmable à jour dans les cas suivants :

- L'automate programmable a été remplacé.
- z L'UC de l'automate programmable a été remplacée.
- $\bullet$  Une nouvelle version du programme de l'automate programmable est disponible.

#### **Procédure de mise à jour du programme de l'automate programmable**

Pour mettre à jour le programme de l'automate programmable, procédez comme suit :

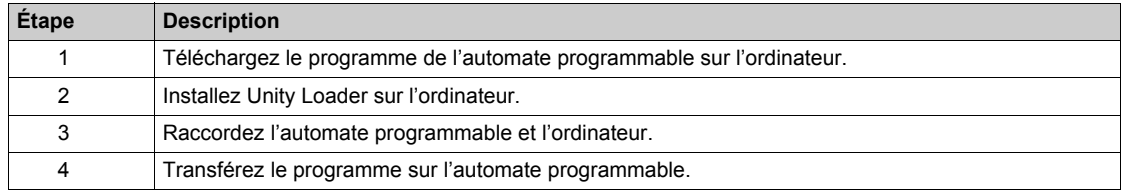

Chacune de ces étapes est décrite ci-dessous.

#### **Téléchargement du programme de l'automate programmable**

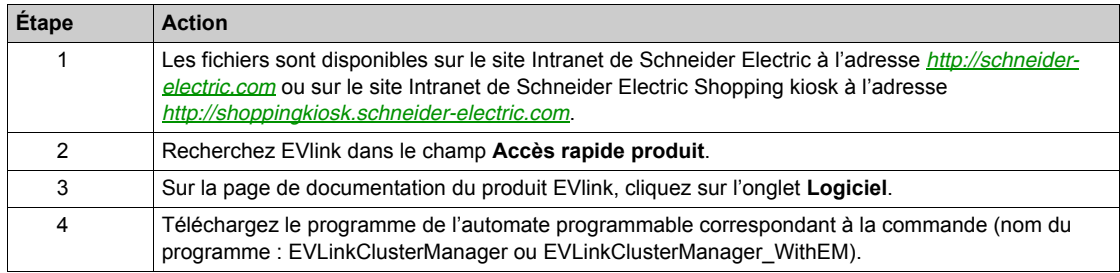

#### **Installation d'Unity Loader**

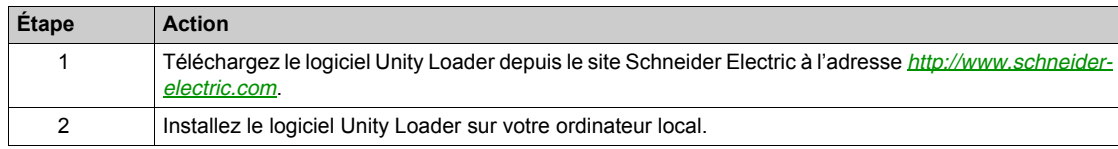

#### **Raccordement de l'automate programmable à l'ordinateur**

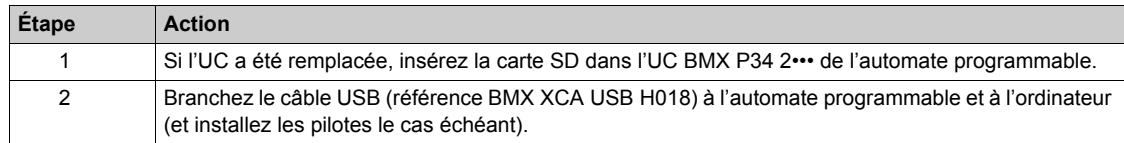

#### **Chargement du programme sur l'automate programmable**

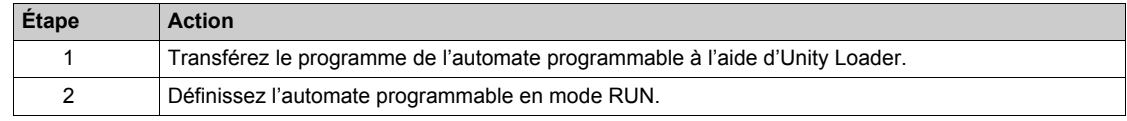

## <span id="page-55-0"></span>**Sous-chapitre 3.3 Onglet Configuration**

## **Rôle de l'onglet**

- Afficher et configurer les paramètres centralisés partagés par toutes les bornes de charge de la grappe.
- $\bullet$  Afficher les paramètres de chaque borne de charge et de ses socles de prise.
- Configurer d'autres fonctions.
- Définir l'emplacement de la base de données des badges.

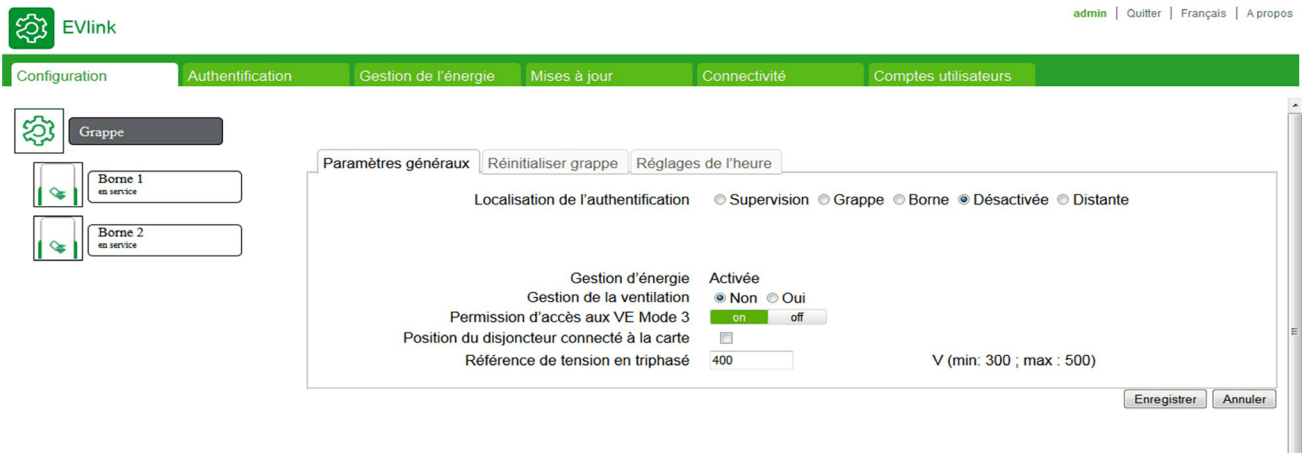

#### **Contenu de ce sous-chapitre**

Ce sous-chapitre contient les sujets suivants :

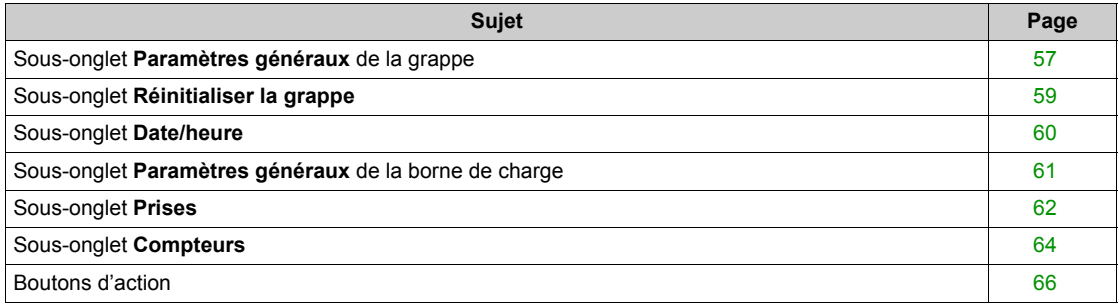

## <span id="page-56-0"></span>**Sous-onglet Paramètres généraux de la grappe**

#### **Périphérique lié**

Ce sous-onglet apparaît si **Grappe** est sélectionné dans l'arborescence de sélection de périphériques. Ces paramètres s'appliquent à toutes les bornes de charge EVlink Parking Standard EVS•••••, EVW••••• ou EVC••••• raccordées à la grappe.

#### **Liste des paramètres**

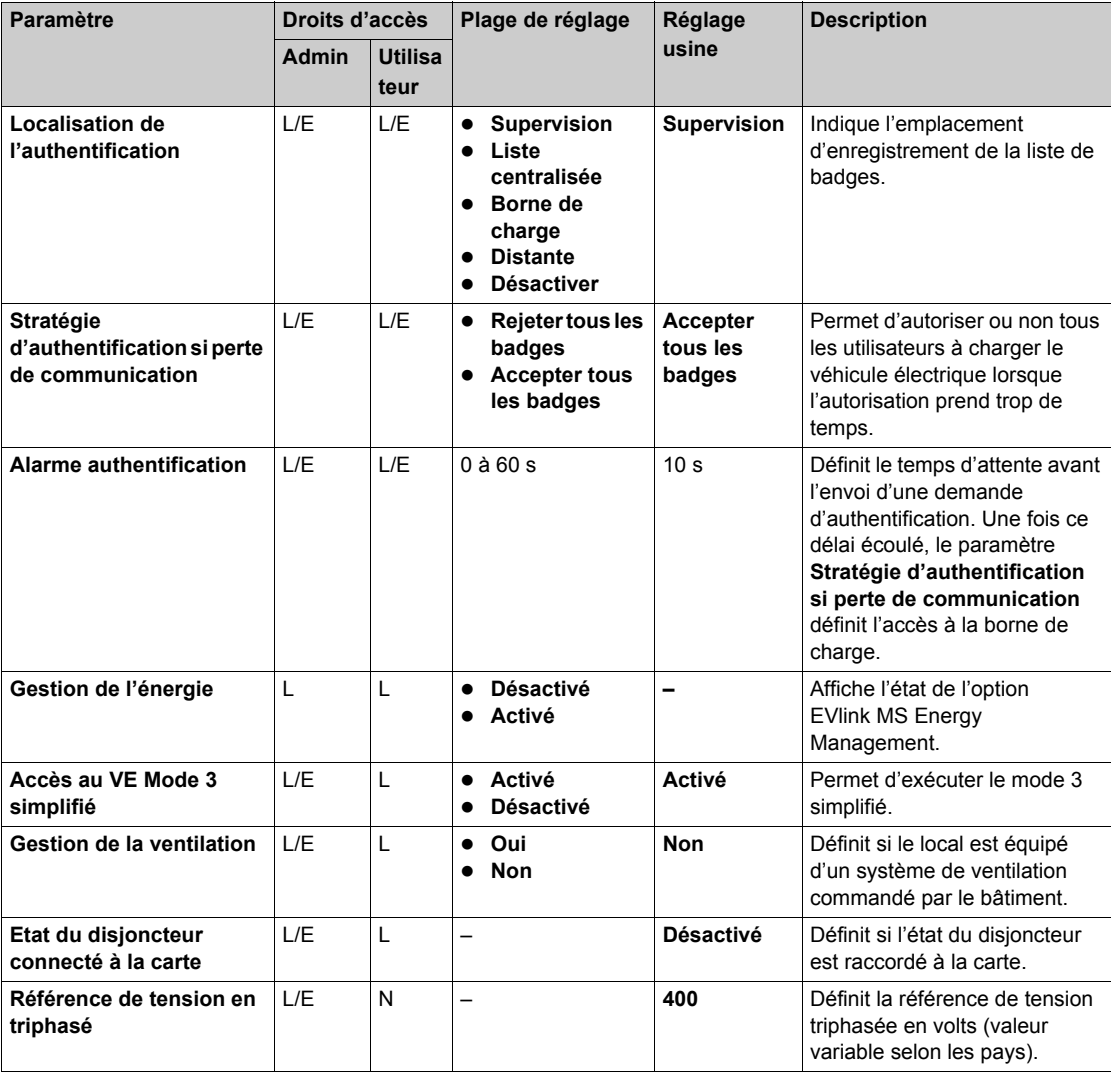

#### **Paramètre Localisation de l'authentification**

La liste des badges peut être enregistrée sur un autre support, selon la valeur du paramètre **Localisation de l'authentification** :

- **Supervision** : la liste des badges est enregistrée sur un serveur distant.
- z **Liste centralisée** : la liste des badges est enregistrée en local sous forme de liste unique pour toutes les bornes de charge de la grappe.
- **Borne de charge** : la liste des badges est enregistrée en local dans chaque borne de charge.
- **· Désactiver** : la fonction d'authentification est désactivée.

#### **Paramètre Autoriser le mode 3 simplifié**

Lors du processus de charge standard, le véhicule électrique envoie un signal à la borne de charge pour confirmer qu'il est prêt. En mode 3 simplifié, cette confirmation n'est pas nécessaire.

Réglez le paramètre **Accès au VE Mode 3 simplifié** sur **Activé** pour autoriser la charge d'un véhicule électrique non équipé d'un interrupteur interne. Dans ce mode, l'intensité de charge est de 10 A.

#### **Paramètre Gestion de la ventilation**

L'option **Gestion de la ventilation** indique si le bâtiment commande ou non un système de ventilation.

- z Réglez l'option **Gestion de la ventilation** sur **Non** pour empêcher la charge des véhicules électriques rejetant des gaz toxiques.
- **EXECT** Préglez l'option Gestion de la ventilation sur Oui pour autoriser la charge de tous les véhicules électriques.

**NOTE :** si la borne de charge est située en extérieur, tous les véhicules électriques peuvent être chargés, quelle que soit la valeur du paramètre Gestion de la ventilation.

## <span id="page-58-0"></span>**Sous-onglet Réinitialiser la grappe**

#### **Rôle de l'onglet**

Restaurez les réglages usine de la configuration de la grappe : les bornes de charge sont retirées de l'automate programmable et reprennent leurs réglages usine.

## **Périphérique lié**

Ce sous-onglet apparaît si **Grappe** est sélectionné dans l'arborescence de sélection de périphériques.

### **Processus de restauration de la grappe**

La procédure de réinitialisation n'est accessible qu'à un administrateur.

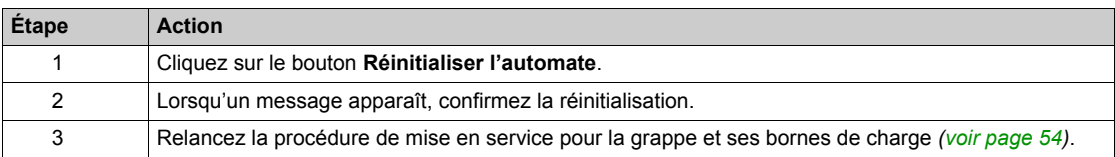

## <span id="page-59-0"></span>**Sous-onglet Date/heure**

#### **Rôle de l'onglet**

Définir l'horodatage de toutes les bornes de charge EVlink Parking Standard EVS•••••, EVW••••• ou EVC••••• raccordées à la grappe.

#### **Liste des paramètres**

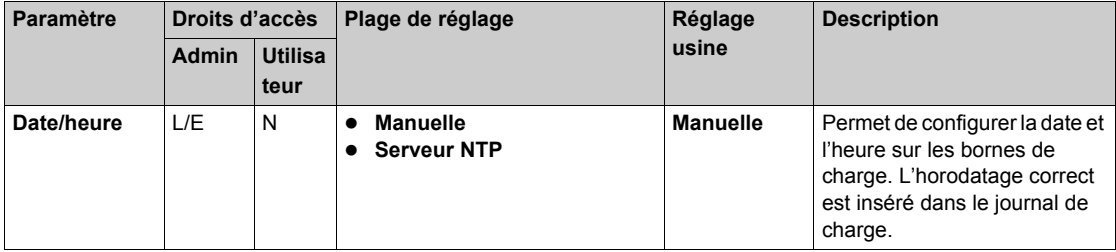

### **Paramètre Manuelle**

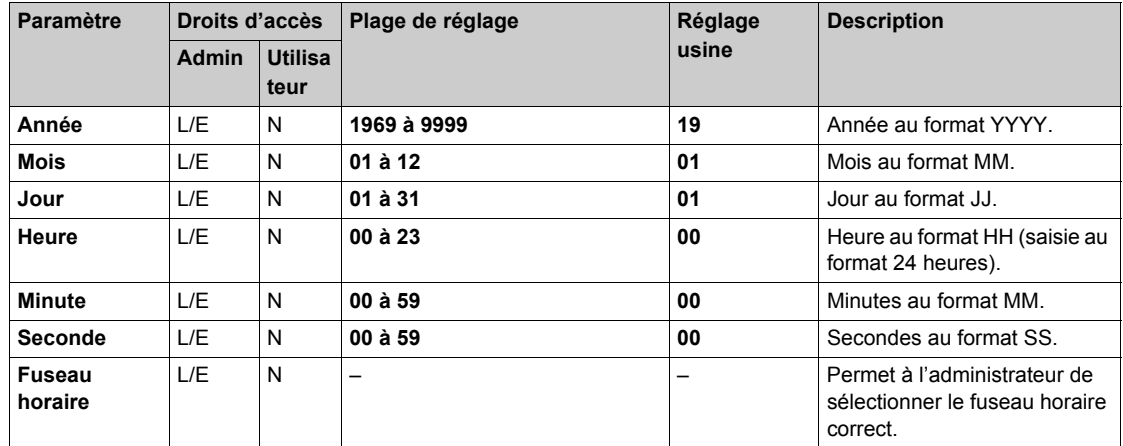

Une fois tous les champs renseignés, cliquez sur **Enregistrer** pour enregistrer les réglages. La date et l'heure des bornes s'affichent au format **HH:MM - JJ/MM/AAAA** en haut à droite de l'écran.

## **Paramètre Serveur NTP**

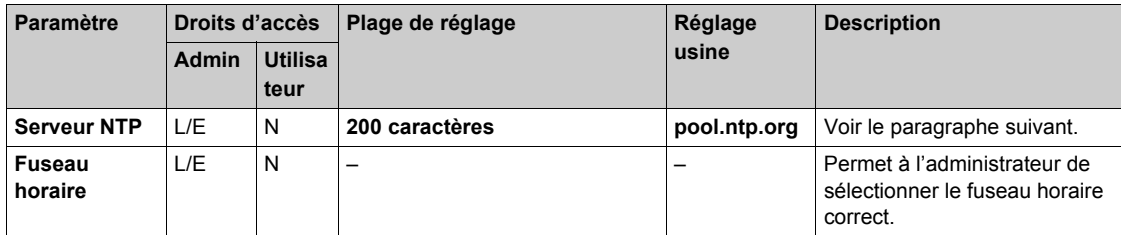

## **Serveur NTP**

Le serveur NTP vous permet de saisir l'adresse utilisée pour synchroniser l'horloge des bornes. La valeur par défaut est pool.ntp.org. La taille maximale du champ est de 200 caractères. Une fois tous les paramètres configurés, cliquez sur **Enregistrer** pour enregistrer les réglages.

## <span id="page-60-0"></span>**Sous-onglet Paramètres généraux de la borne de charge**

#### **Périphérique lié**

Ce sous-onglet apparaît si une borne de charge EVlink Parking Standard EVS•••••, EVW••••• ou EVC••••• est sélectionnée dans l'arborescence de sélection des périphériques.

Ces paramètres sont propres à la borne de charge EVlink Parking Standard EVS•••••, EVW••••• ou EVC••••• sélectionnée.

#### **Liste des paramètres**

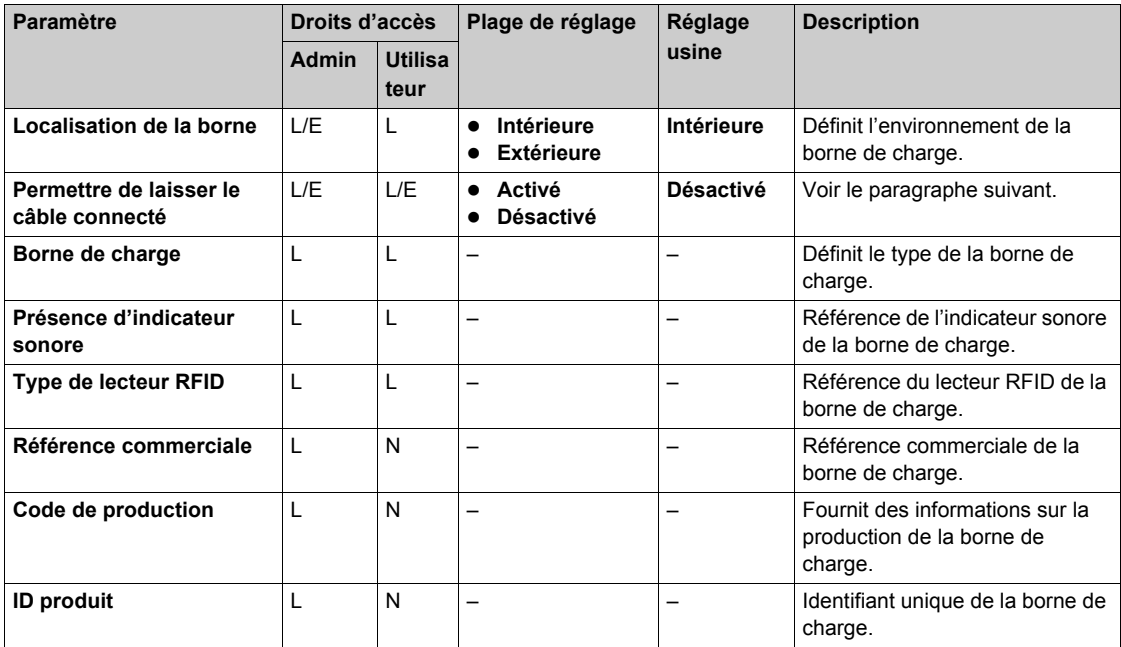

#### **Paramètre Localisation de la borne**

Certains types de véhicules électriques rejettent des gaz toxiques pendant la charge.

Le paramètre **Localisation de la borne** définit l'environnement de charge du véhicule électrique :

- z Réglez le paramètre **Localisation de la borne** sur **Intérieure** (réglage usine) si la borne de charge est installée à l'intérieur et n'est pas reliée à un système de ventilation propre au bâtiment.
- z Réglez le paramètre **Localisation de la borne** sur **Extérieure** si la borne de charge est installée à l'extérieur ou si elle est à l'intérieur et reliée à un système de ventilation propre au bâtiment.

#### **Paramètre Permettre de laisser le câble connecté**

Réglez l'option **Permettre de laisser le câble connecté** sur **Activé** pour pouvoir laisser le câble connecté à la borne de charge à la fin de la session de charge.

## <span id="page-61-0"></span>**Sous-onglet Prises**

#### **Périphérique lié**

Ce sous-onglet apparaît si une borne de charge EVlink Parking Standard EVS•••••, EVW••••• ou EVC••••• est sélectionnée dans l'arborescence de sélection des périphériques.

Ces paramètres sont propres à la borne de charge EVlink Parking Standard EVS•••••, EVW••••• ou EVC••••• sélectionnée.

#### **Liste des paramètres**

Pour chaque socle de prise, les paramètres ci-dessous s'affichent :

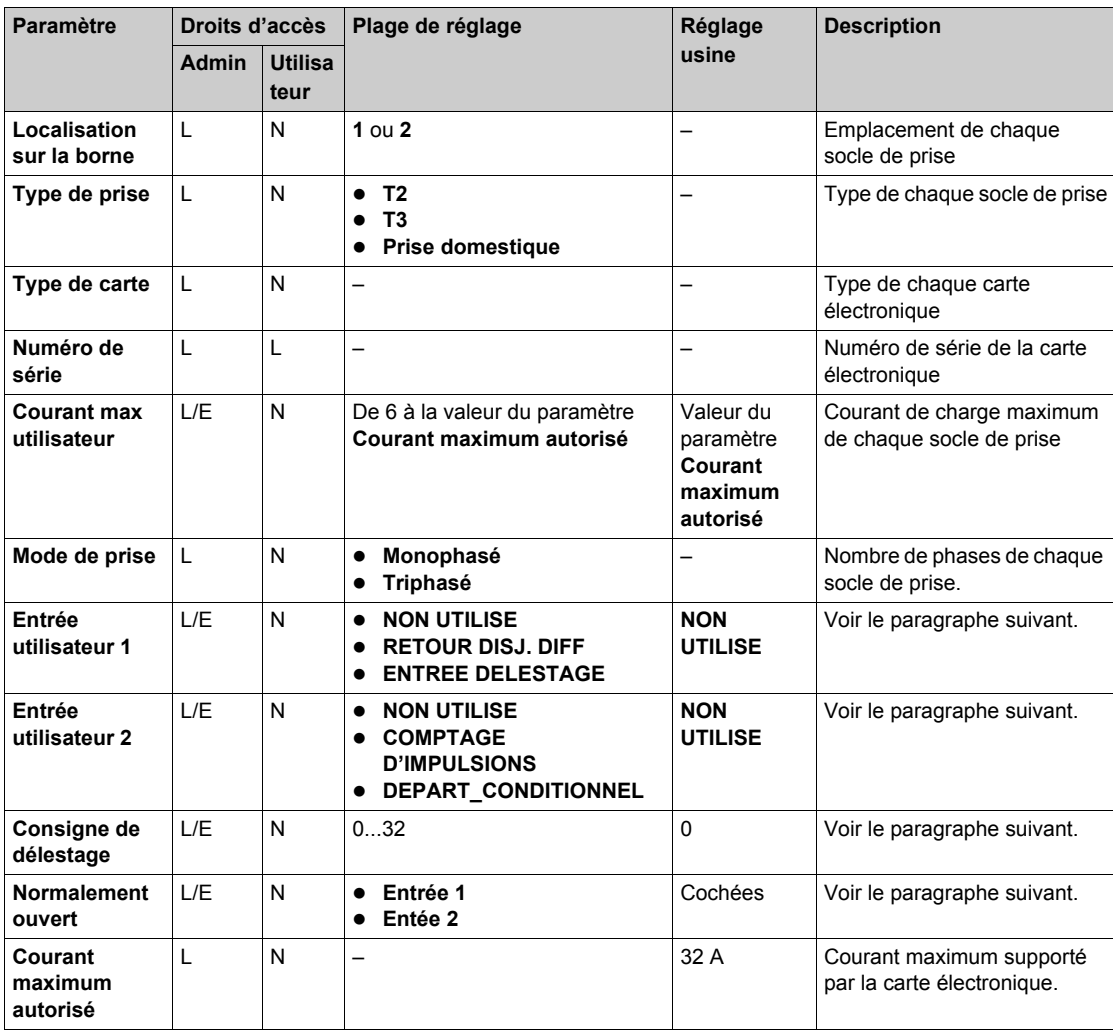

#### **Paramètres des entrées utilisateurs**

La carte électronique de chaque prise située à l'intérieur de la borne de charge est équipée de deux entrées indépendantes. Celles-ci permettent de modifier le comportement du socle de prise. Chaque entrée a ses fonctions propres.

En fonction du raccordement de ces entrées dans la borne de charge, vous pouvez sélectionner les valeurs suivantes :

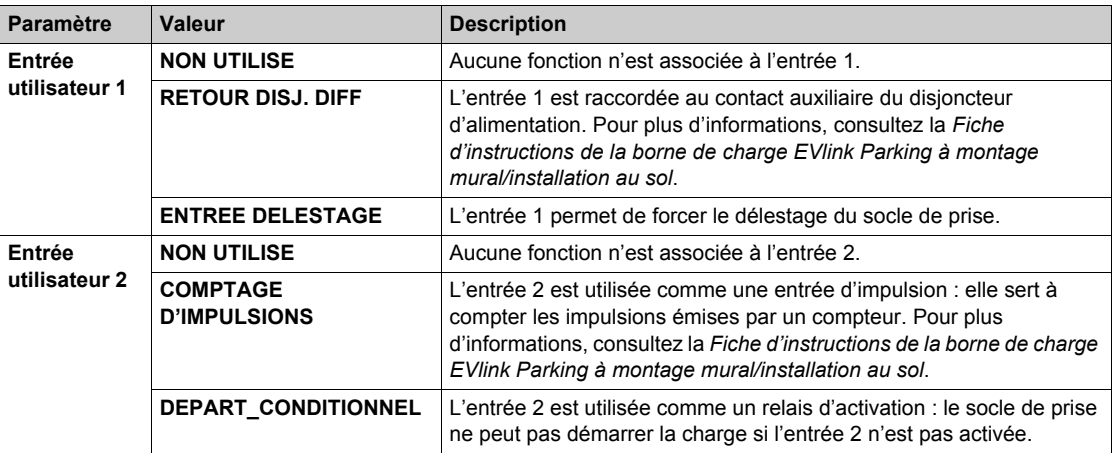

#### **Paramètre Normalement ouvert**

Le paramètre **Normalement ouvert** définit la condition d'activation des entrées 1 et 2.

- z Lorsque ce paramètre est activé, l'entrée correspondante est configurée sur NO (normalement ouvert).
- z Lorsque ce paramètre est désactivé, l'entrée correspondante est configurée sur NF (normalement fermé).

**NOTE :** Contactez l'installateur de la borne de charge pour connaître le raccordement des entrées et la configuration de celles-ci (NO/NF).

#### **Paramètre Consigne de délestage**

Le paramètre **Consigne de délestage** définit le courant maximal fourni par la borne de charge pendant le délestage. Ce paramètre est configurable pendant la phase de mise en service..

Par exemple :

- si **Consigne de délestage** = 8, le courant fourni par la borne de charge est limité à 8 A pendant le délestage.
- z Si **Consigne de délestage** = 0, la borne de charge ne fournit pas de courant pendant le délestage.

## <span id="page-63-0"></span>**Sous-onglet Compteurs**

#### **Périphérique lié**

Le sous-onglet **Compteurs** s'affiche si une borne de charge EVlink Parking Standard EVS•••••, EVW••••• ou EVC••••• est sélectionnée dans l'arborescence de sélection des périphériques.

Ces paramètres sont propres à la borne de charge EVlink Parking Standard EVS•••••, EVW••••• ou EVC••••• sélectionnée.

#### **Liste des paramètres**

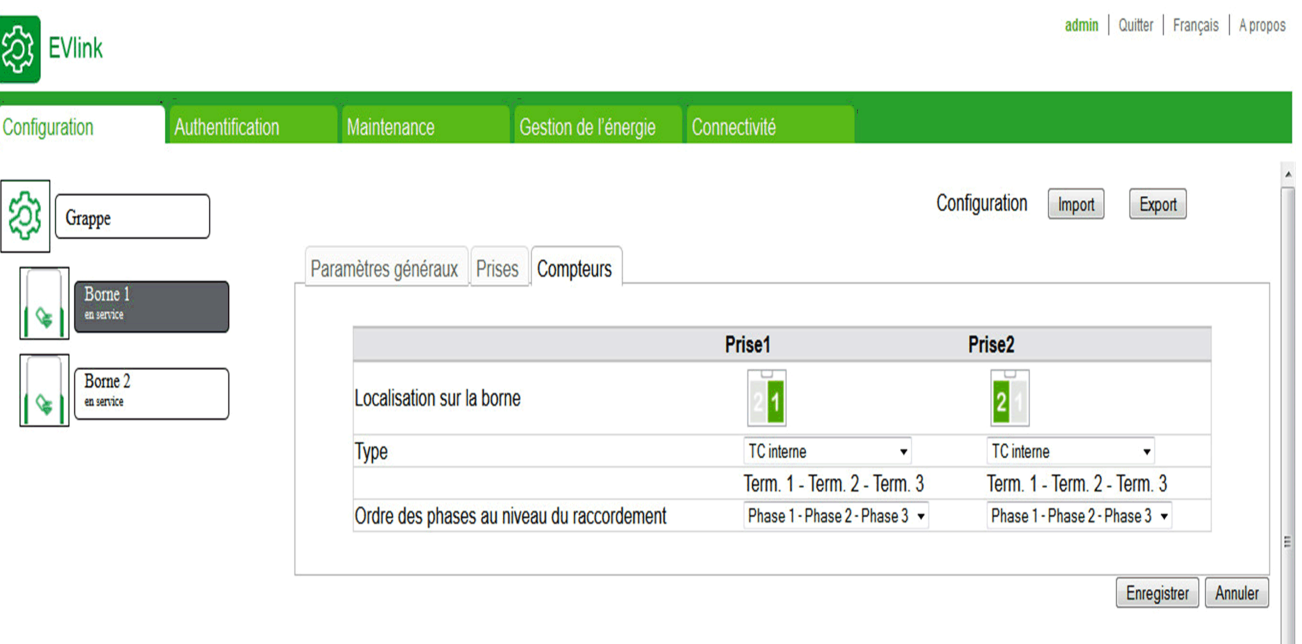

Pour chaque compteur, les paramètres ci-dessous s'affichent :

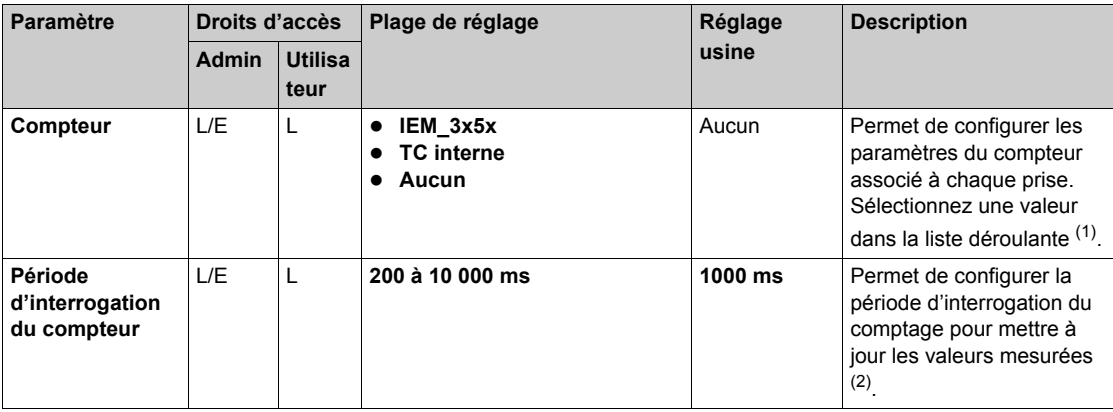

(1) Pour le compteur **iEM\_3x5x**, configurez les paramètres suivants :

- z **Protocole du compteur de la borne** : l'administrateur peut sélectionner **Modbus RTU** ou **Modbus TCP** dans la liste. Le protocole par défaut est **Modbus TCP**.
- z **Adresse RTU du compteur de la borne** : lorsque l'administrateur sélectionne **Modbus RTU** dans **Protocole du compteur de la borne**, saisissez une valeur comprise entre 1 et 255. La valeur par défaut est 30.
- z **Adresse de la passerelle du compteur de la borne** : lorsque l'administrateur sélectionne **Modbus TCP** dans **Protocole du compteur de la borne**, saisissez une valeur comprise entre 130 et 162. La valeur par défaut est 130.

(2) Uniquement pour le compteur **iEM\_3x5x**.

#### **Paramètre de raccordement des phases du wattmètre et raccordement des phases aux bornes électriques**

Ces paramètres définissent le mode de raccordement des phases entre la borne d'entrée et la borne du contacteur de prise, via le wattmètre.

Exemples de raccordements typiques et de paramètres associés :

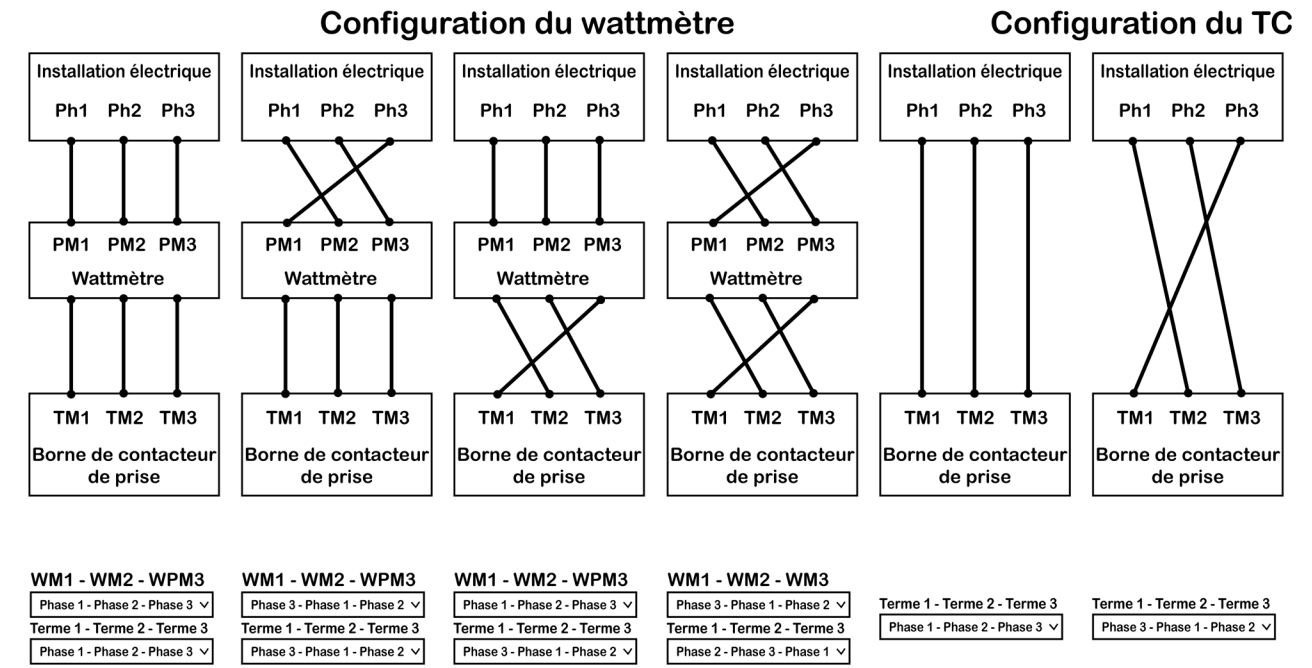

## <span id="page-65-0"></span>**Boutons d'action**

#### **Boutons de gestion de la configuration**

Ces boutons apparaissent si une borne de charge est sélectionnée dans l'arborescence de sélection des périphériques.

Les boutons de gestion de la configuration sont disponibles sur l'interface du compte **admin** :

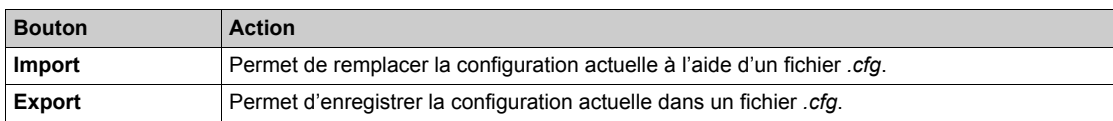

## **Boutons génériques**

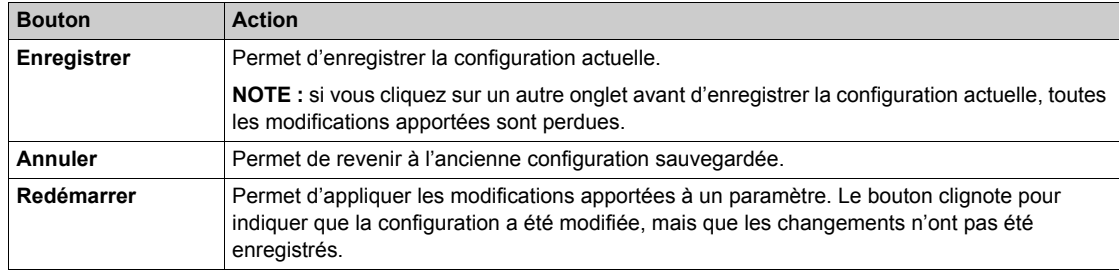

## **Application de la configuration à la borne de charge**

Pour intégrer toutes les modifications apportées aux paramètres de configuration, procédez comme suit :

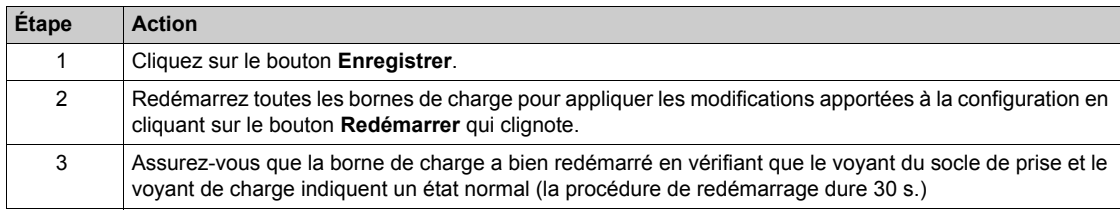

## <span id="page-66-0"></span>**Sous-chapitre 3.4 Onglet Authentification**

## **Gestion des badges**

#### **Rôle de l'onglet**

- Afficher la liste des badges RFID.
- Gérer les badges RFID.

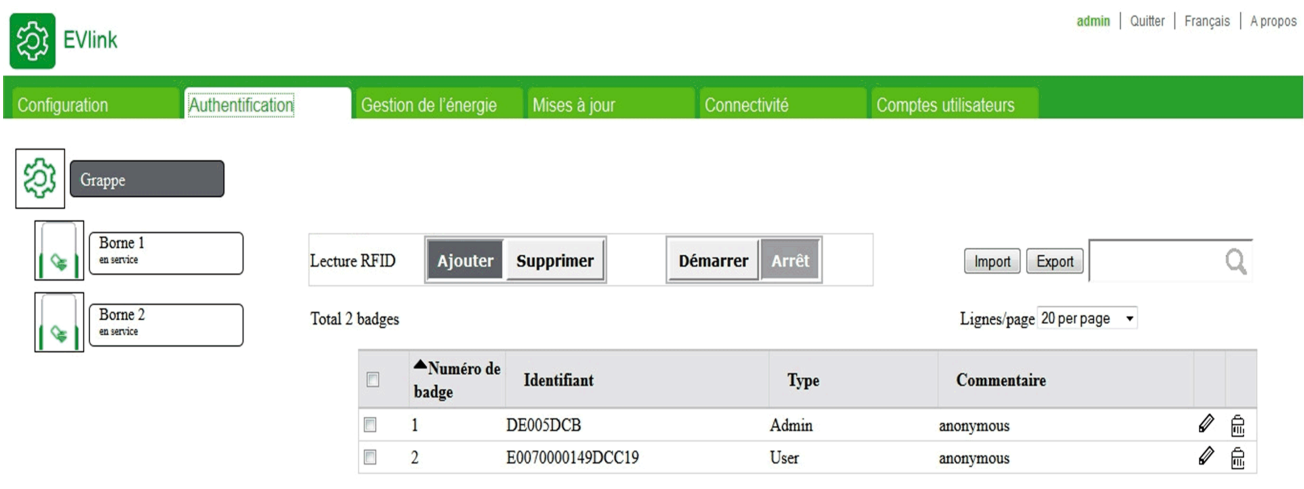

Supprimer les badges sélectionnés v Seulement les badges sélectionnés v OK

#### **Périphérique lié**

Ce sous-onglet apparaît si **Grappe** ou une borne de charge EVlink Parking Standard EV•1S•••••• est sélectionné(e) dans l'arborescence de sélection des périphériques.

### **Liste des paramètres**

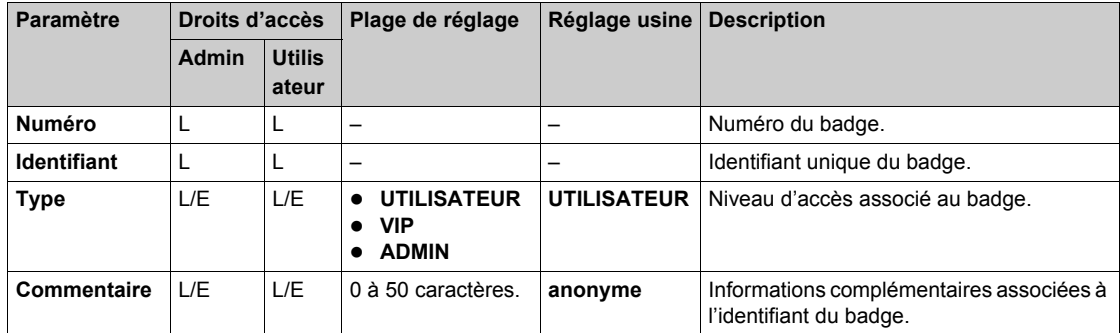

#### **Paramètre de type**

Chaque badge est associé à l'un des trois privilèges suivants :

- **UTILISATEUR** : badge utilisé pour charger le véhicule électrique en mode standard.
- z **VIP** : badge utilisé pour charger le véhicule électrique en mode prioritaire. Lorsque l'option **Gestion de l'énergie** est activée, une plus grande quantité d'énergie est fournie.
- **ADMIN** : badge permettant d'accéder à des fonctions spécifiques des bornes de charge. Pour obtenir la liste des fonctions disponibles, consultez le document EVlink - Armoire de grappe avec options EVlink MS Energy Management et EVlink MS Supervision – Manuel d'instructions.

**NOTE :** un badge **ADMIN** ne permet pas de charger un véhicule électrique.

## **Description des boutons d'action**

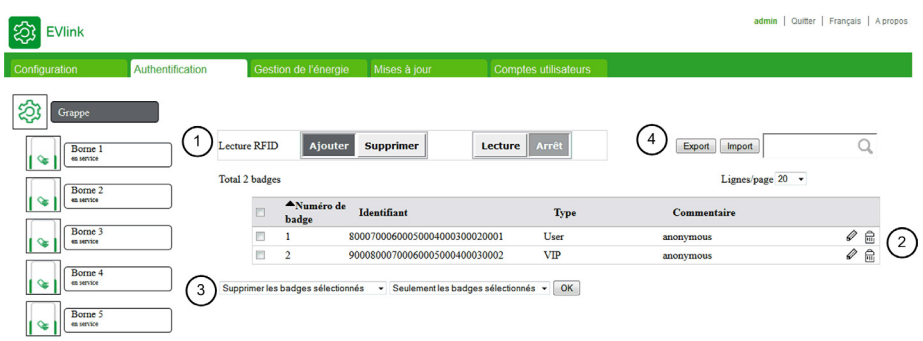

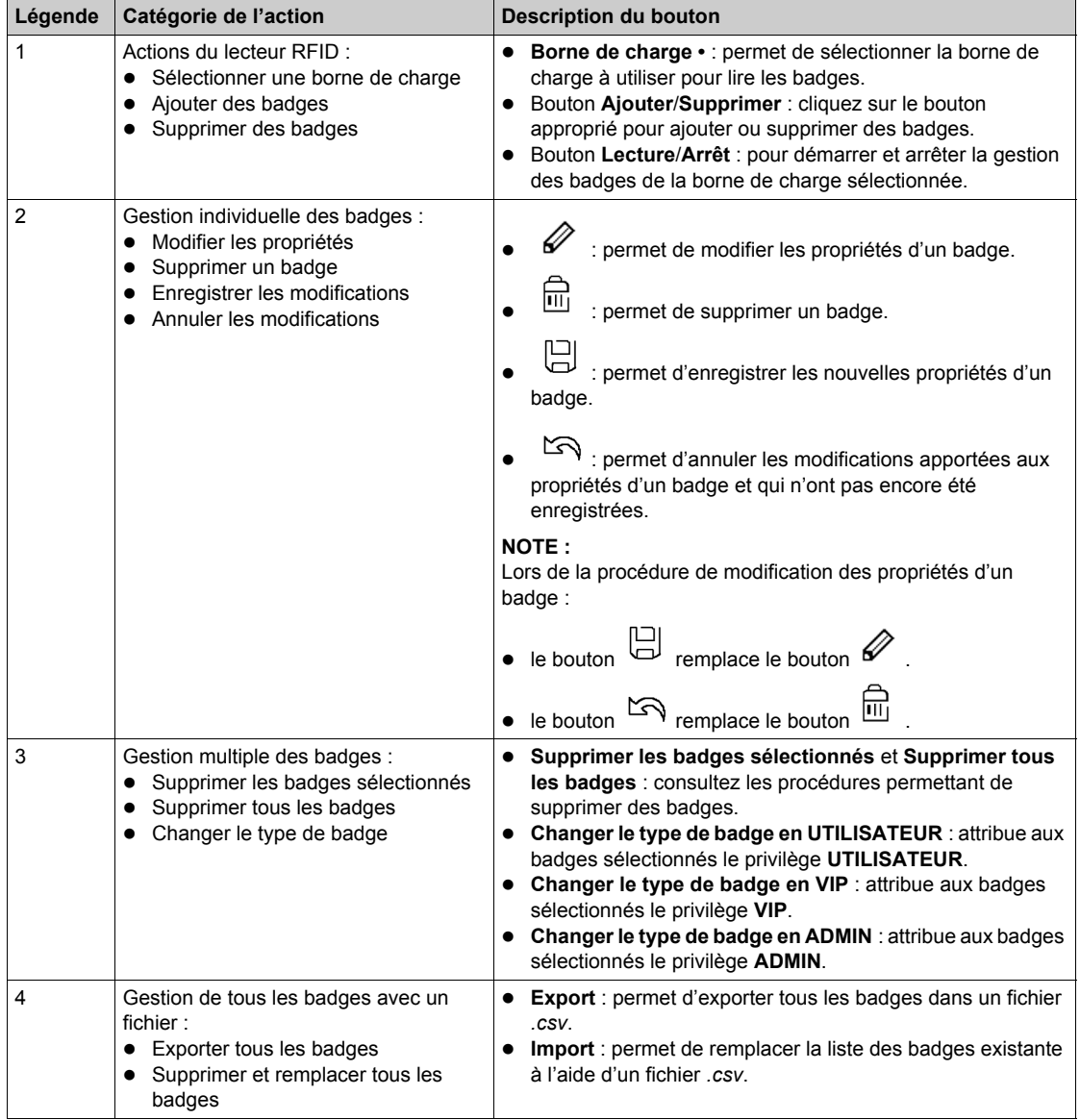

### **Ajout d'un ou de plusieurs badges**

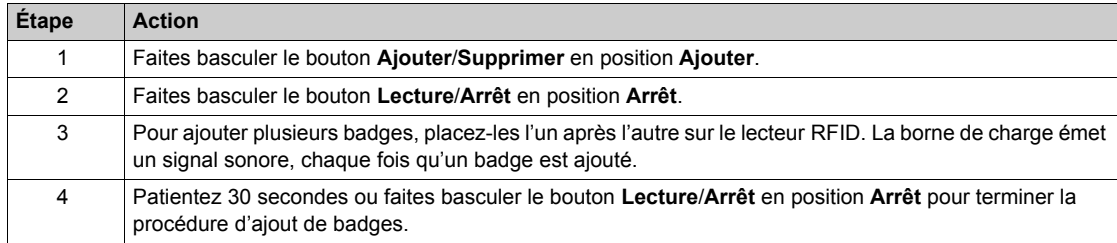

#### **Modification d'un badge**

Les deux propriétés de badge suivantes sont modifiables :

- **Commentaire**
- **•** Type

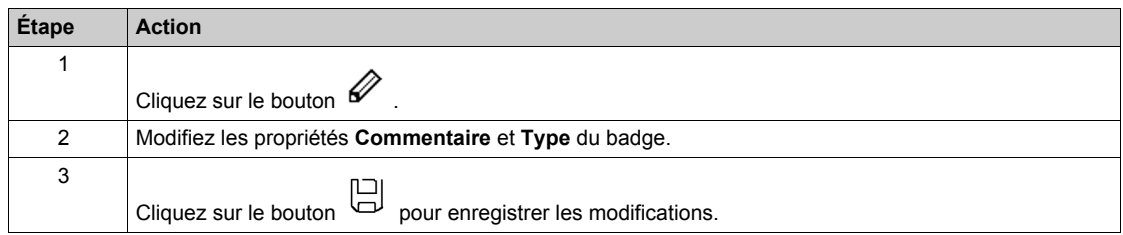

#### **Suppression de badges**

Vous pouvez supprimer des badges de quatre façons :

- $\bullet$  en utilisant le lecteur RFID situé sur la borne de charge ;
- en cliquant sur le bouton  $\overrightarrow{m}$  correspondant à chaque ligne de badge à supprimer ;
- en effectuant une sélection multiple dans la liste (opération limitée à la page en cours) ;
- **e** en sélectionnant l'option Supprimer tous les badges dans la liste déroulante.

Pour supprimer plusieurs badges avec le lecteur RFID, procédez comme suit :

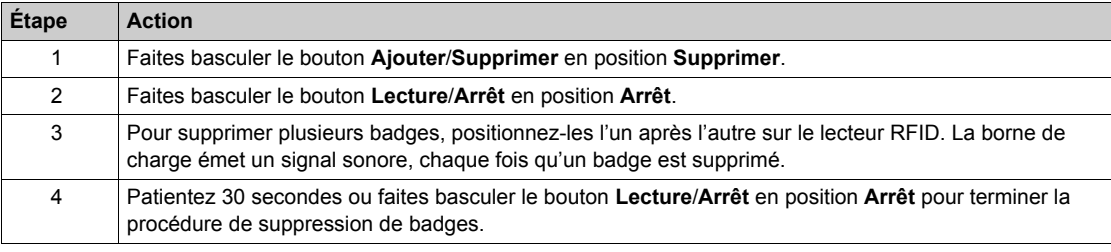

Pour supprimer plusieurs badges avec la sélection multiple, procédez comme suit :

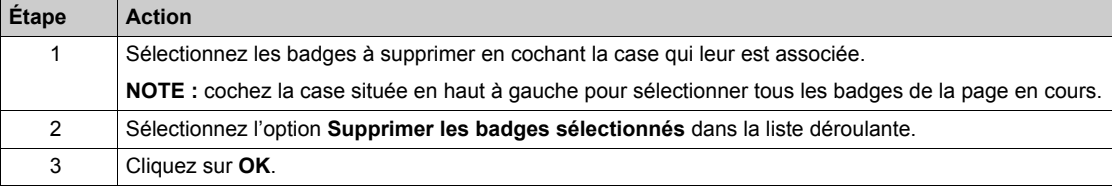

Pour supprimer tous les badges, procédez comme suit :

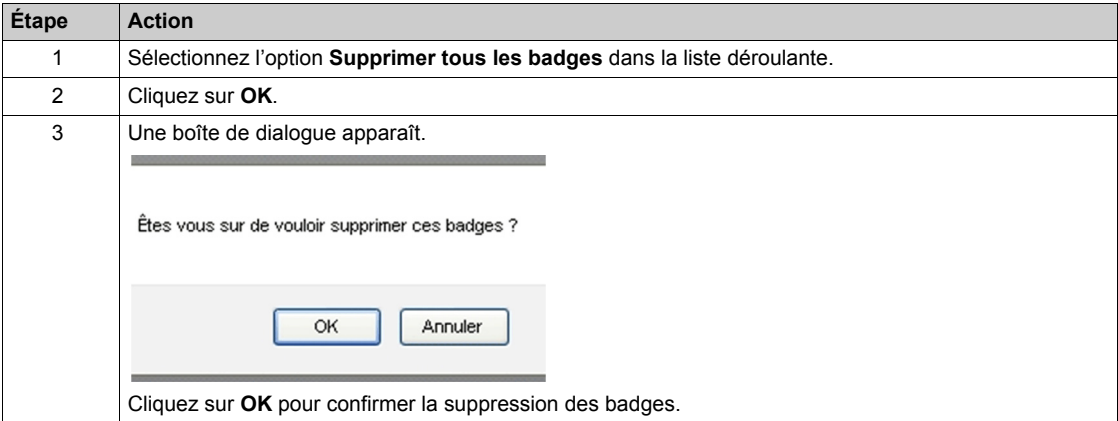

#### **Exportation de badges**

Pour exporter tous les badges dans un fichier *.csv*, procédez comme suit :

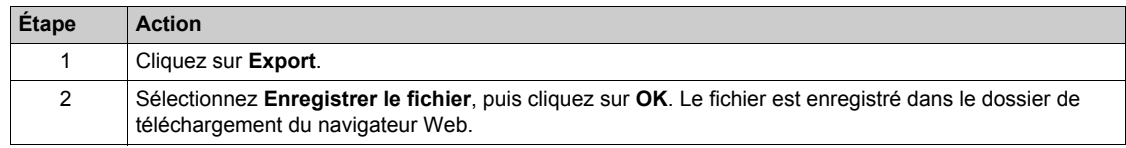

#### **Importation de badges**

Cette fonction exploite les fichiers UTF-8. Utilisez un ancien fichier exporté comme modèle.

Pour remplacer tous les badges à l'aide d'un fichier *.csv*, procédez comme suit :

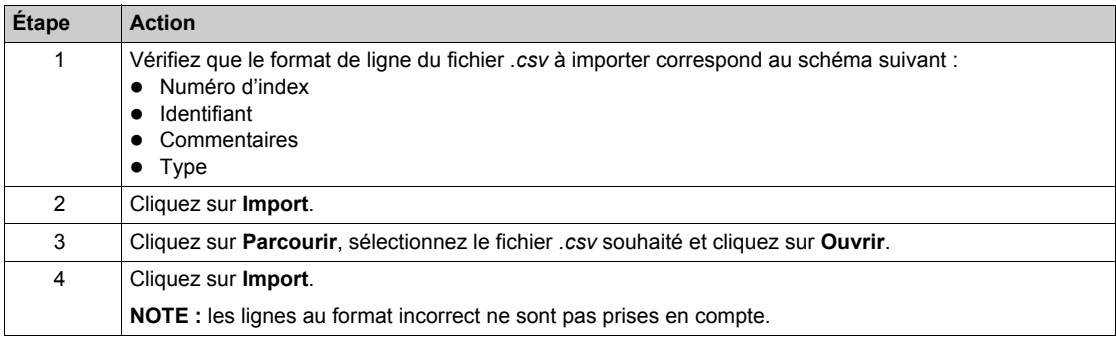

## <span id="page-70-0"></span>**Sous-chapitre 3.5 Onglet Gestion de l'énergie**

#### **Vue d'ensemble**

Sur chaque borne de charge de la grappe, la configuration du comptage est essentielle pour que la fonction Gestion de l'énergie enregistre correctement les mesures de puissance et d'énergie.

Cet onglet apparaît si **Grappe** est sélectionné dans l'arborescence de sélection des périphériques. Rôle de l'onglet :

- Configurer l'énergie disponible pour l'armoire de grappe et ses bornes de charge.
- Configurer l'ordre de délestage.
- **Configurer la valeur du privilège VIP.**
- Permettre la configuration d'autres fonctions.

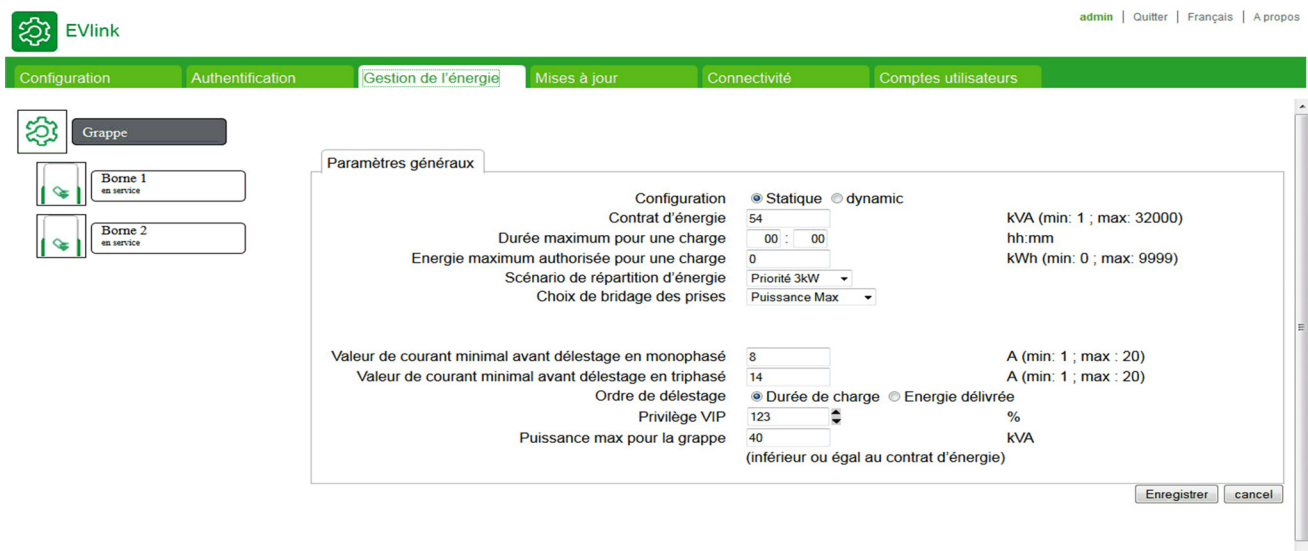

## **Contenu de ce sous-chapitre**

Ce sous-chapitre contient les sujets suivants :

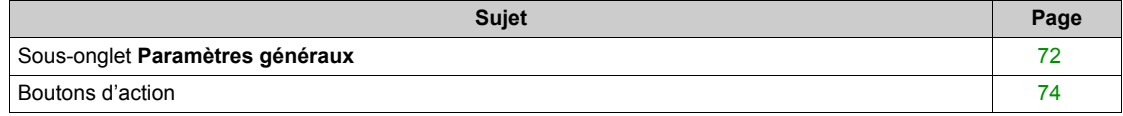

## <span id="page-71-0"></span>**Sous-onglet Paramètres généraux**

#### **Liste des paramètres**

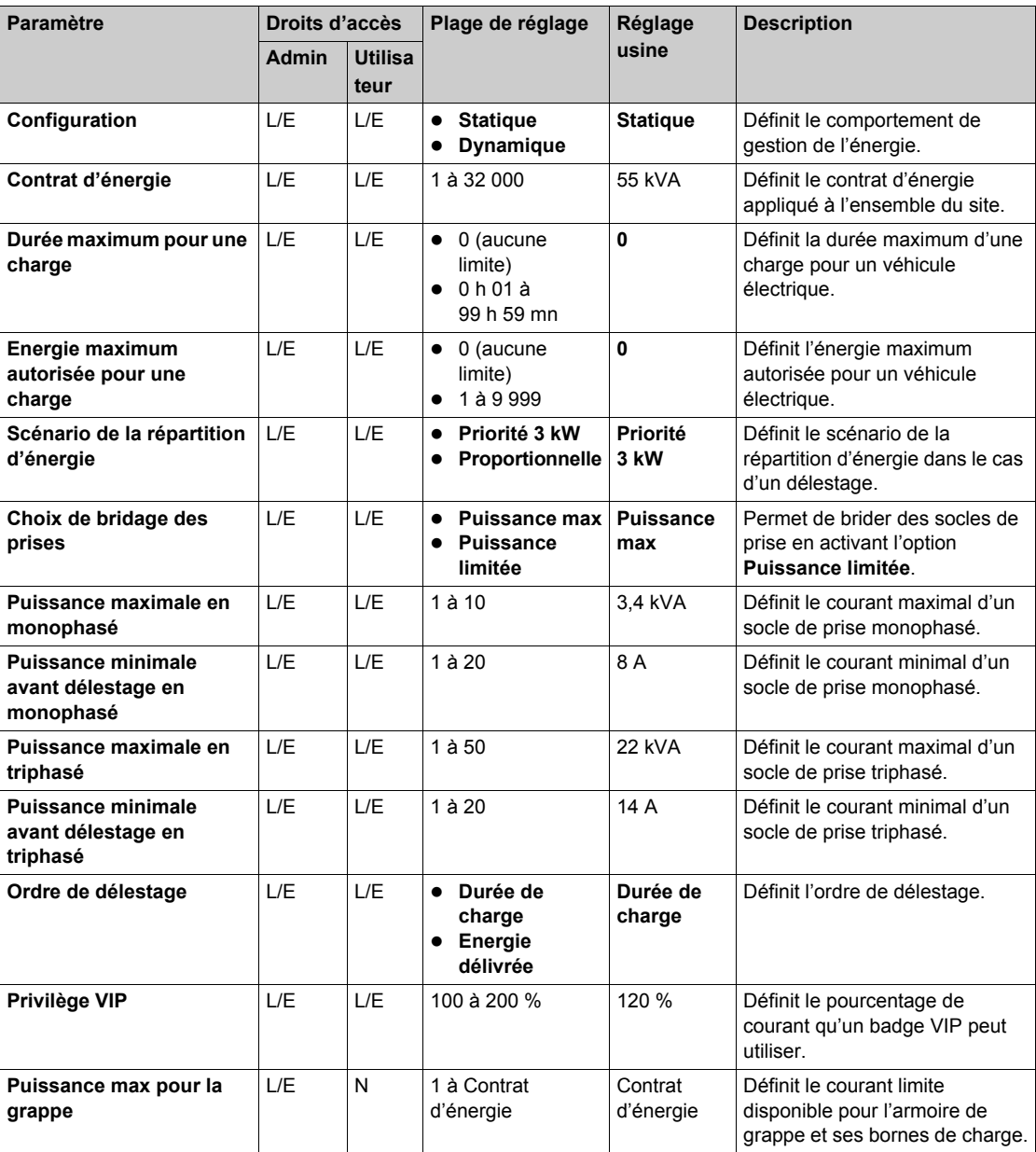

#### **Paramètre Configuration**

L'armoire de grappe peut adapter sa consommation d'électricité à la consommation totale du site grâce à un raccordement à un wattmètre.

Réglez le paramètre **Configuration** sur **Dynamique** pour permettre une gestion dynamique de la consommation d'électricité de l'armoire de grappe. L'armoire de grappe peut gérer la consommation d'électricité de chaque borne de charge. Dans cette configuration, raccordez un wattmètre à la ligne d'arrivée. L'énergie délivrée par la grappe se calcule comme suit : énergie maximum fournie à la grappe – (valeur du wattmètre sur la ligne d'arrivée – énergie utilisée par le matériel de la grappe).

Si le paramètre **Configuration** est réglé sur **Statique**, la consommation de l'armoire de grappe et de ses bornes de charge n'est définie que par le paramètre **Puissance max pour la grappe**.
### **Paramètre Scénario de la répartition d'énergie**

Le paramètre **Configuration** prend en compte l'ordre de charge des véhicules électriques raccordés :

- **Réglez le paramètre sur Priorité 3 kW** pour charger simultanément un nombre maximal de véhicules, quelle que soit la capacité de leur batterie.
- z Réglez le paramètre sur **Proportionnelle** pour répartir l'énergie entre les batteries selon leurs capacités respectives et de manière proportionnelle lorsque l'énergie disponible est insuffisante pour charger tous les véhicules électriques raccordés.

#### **Paramètre Ordre de délestage**

En cas de surcharge, l'armoire de grappe interrompt le chargement du véhicule électrique en prenant en compte le paramètre **Ordre de délestage** :

- z Réglez le paramètre sur **Durée de charge** pour interrompre en priorité la charge du véhicule électrique raccordé en premier. La charge du véhicule raccordé en premier est interrompue.
- z Réglez le paramètre sur **Energie délivrée** pour interrompre en priorité la charge des véhicules électriques ayant emmagasiné le plus d'énergie.

## **Boutons d'action**

## **Boutons génériques**

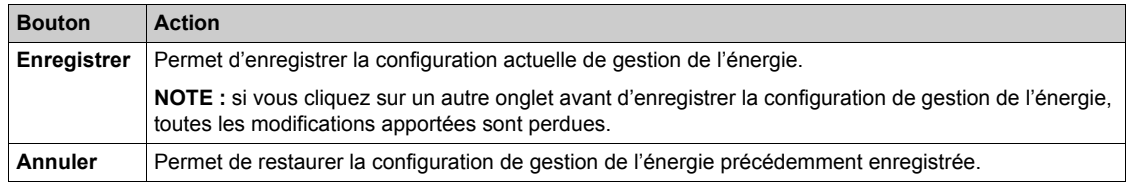

## **Sous-chapitre 3.6 Onglet Mises à jour**

## **Gestion du logiciel**

#### **Rôle de l'onglet**

- z Afficher la version du logiciel et l'adresse IP de la carte électronique et de l'application de mise en service de chaque socle de prise.
- Afficher la version logicielle du lecteur RFID et l'écran de chaque borne de charge.
- Mettre à jour le logiciel sur chaque borne de charge (carte électronique, application de mise en service et lecteur RFID).

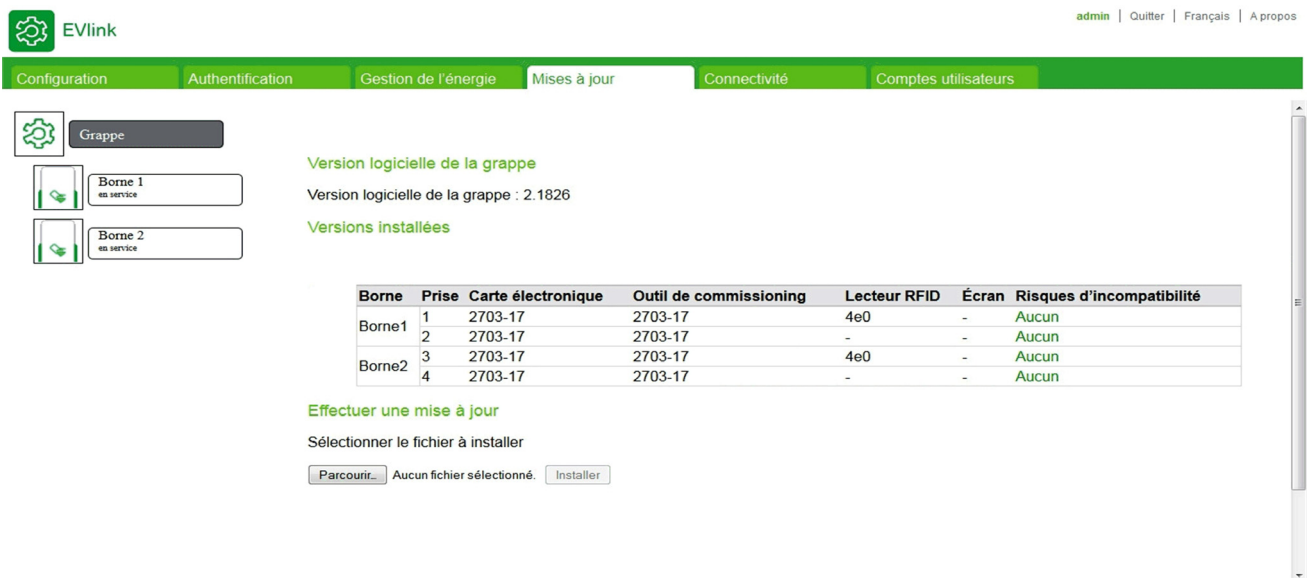

#### **Périphérique lié**

Ce sous-onglet apparaît si **Grappe** ou une borne de charge EVlink Parking Standard EVS•••••, EVW••••• ou EVC••••• est sélectionné(e) dans l'arborescence de sélection des périphériques.

#### **Liste des paramètres**

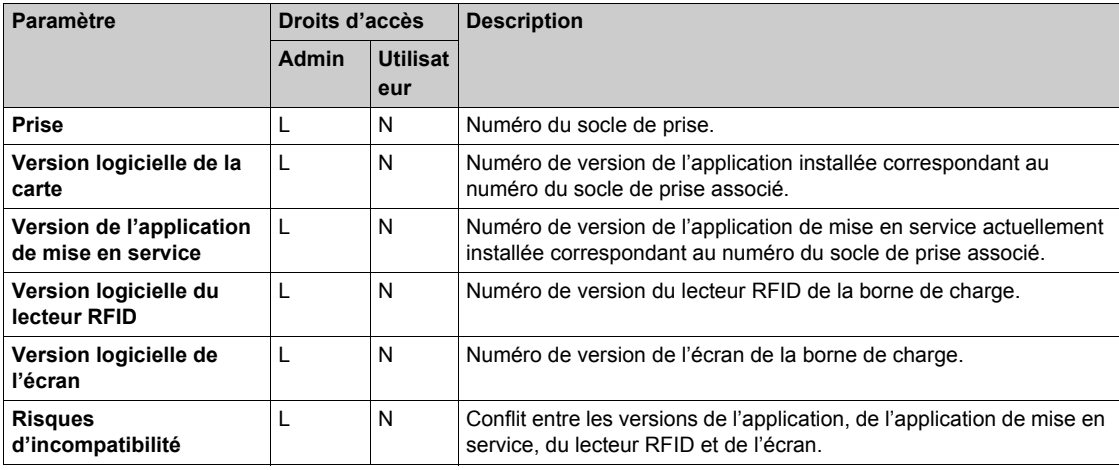

#### **Fichier nécessaire**

Le nom des fichiers à télécharger change en fonction du logiciel à installer :

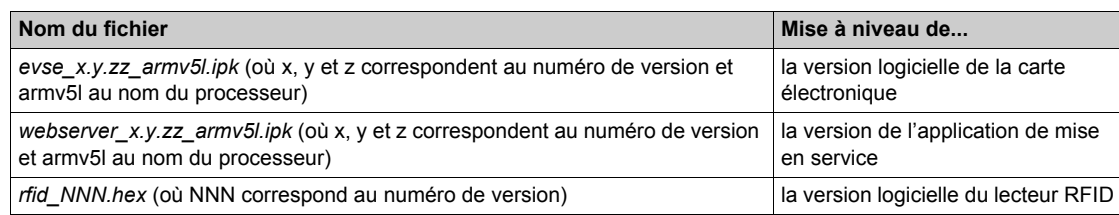

## **Téléchargement de fichiers**

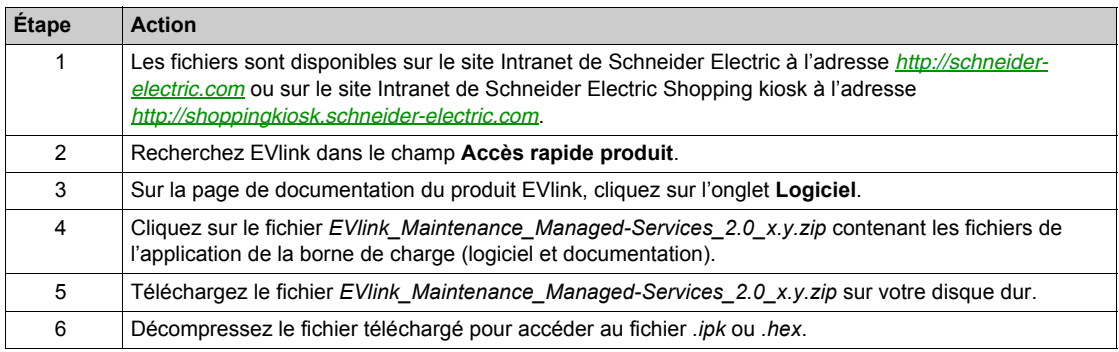

## **Procédure de mise à jour du logiciel**

La procédure de mise à jour n'est accessible qu'à un administrateur :

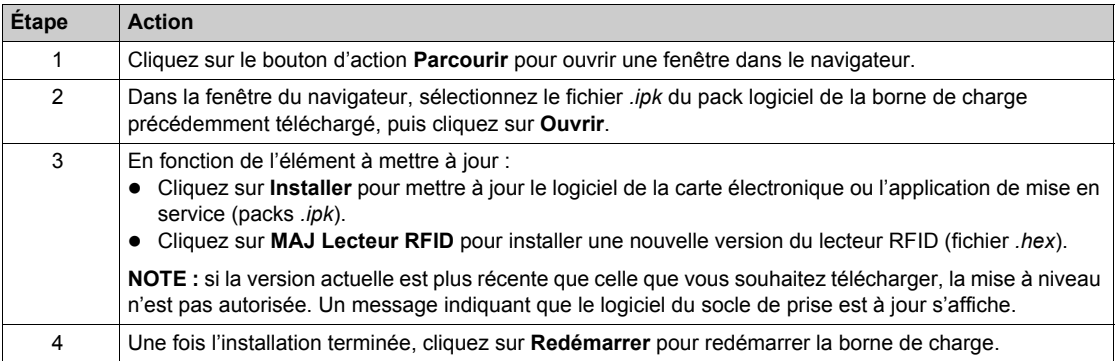

La procédure suivante décrit les étapes permettant de mettre le logiciel au niveau de la dernière version 2.7.3-17 :

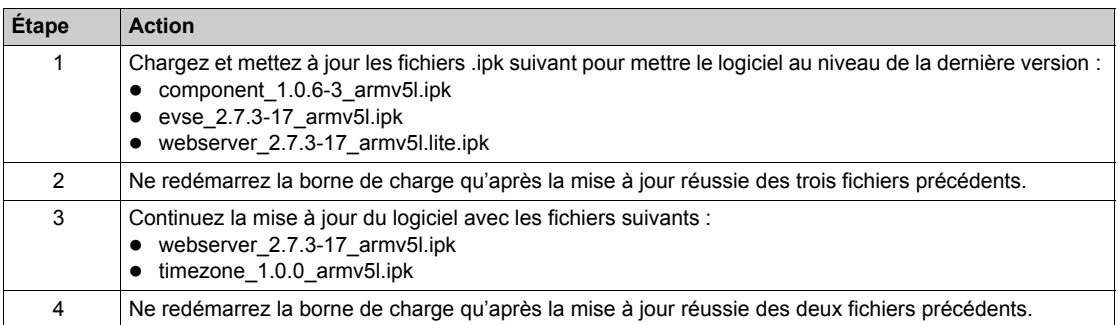

# **Sous-chapitre 3.7 Onglet Connectivité**

## **Rôle de l'onglet**

Cet onglet permet à l'administrateur de configurer différents paramètres pour raccorder la borne de charge :

- Configurez la gestion du rapport pour enregistrer les journaux de charge des utilisateurs de la grappe.
- Visualisez les 30 derniers journaux de charge enregistrés pendant la phase de fonctionnement de la grappe.

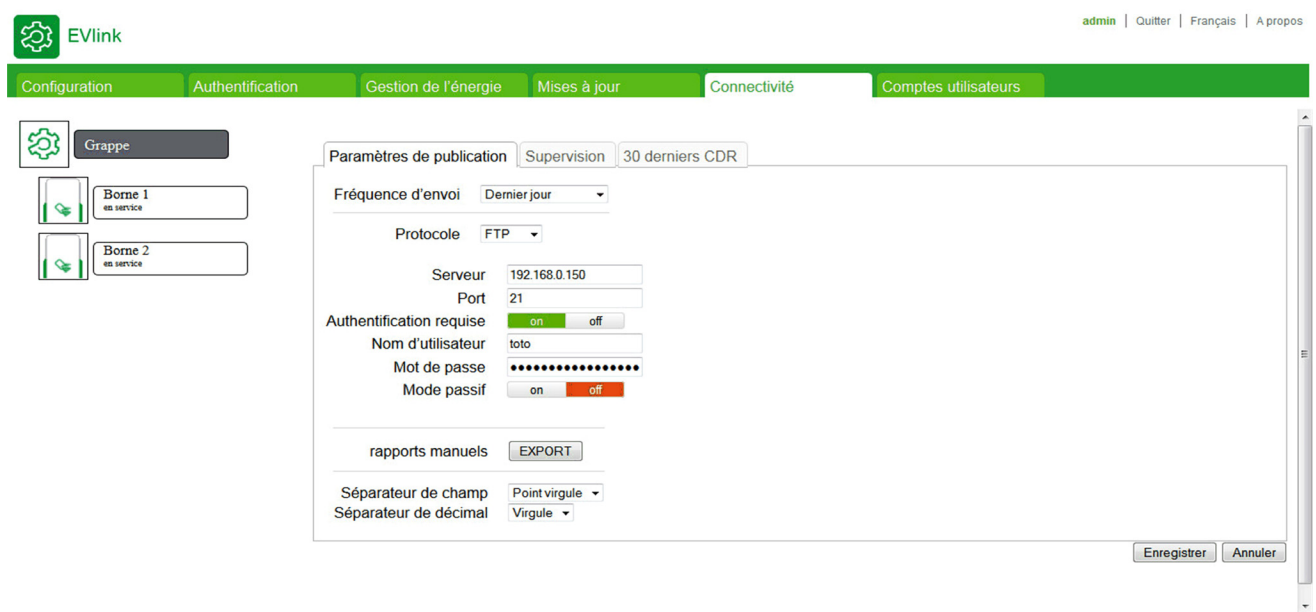

#### **Contenu de ce sous-chapitre**

Ce sous-chapitre contient les sujets suivants :

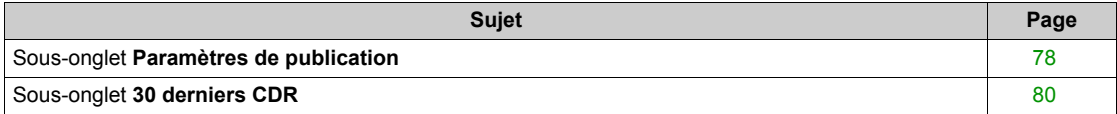

## <span id="page-77-0"></span>**Sous-onglet Paramètres de publication**

## **Liste des paramètres**

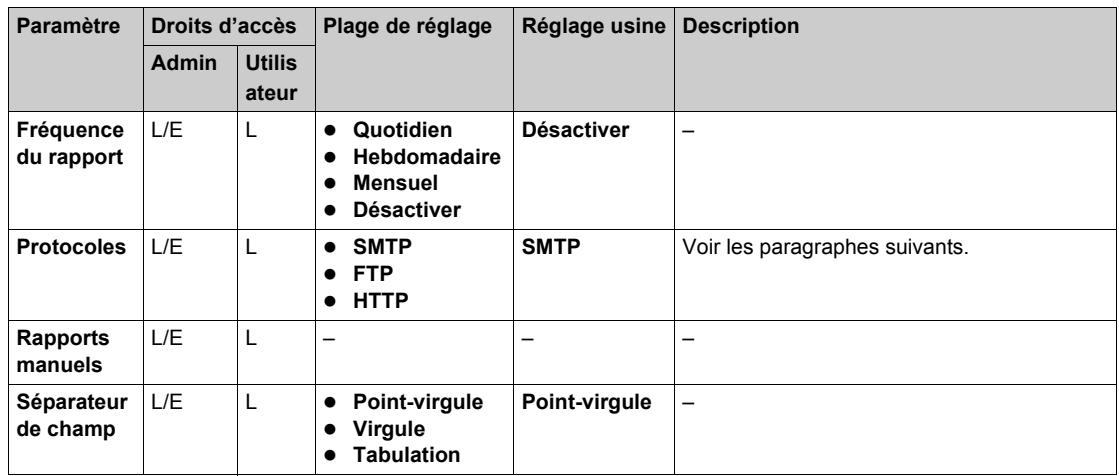

## **Paramètre SMTP**

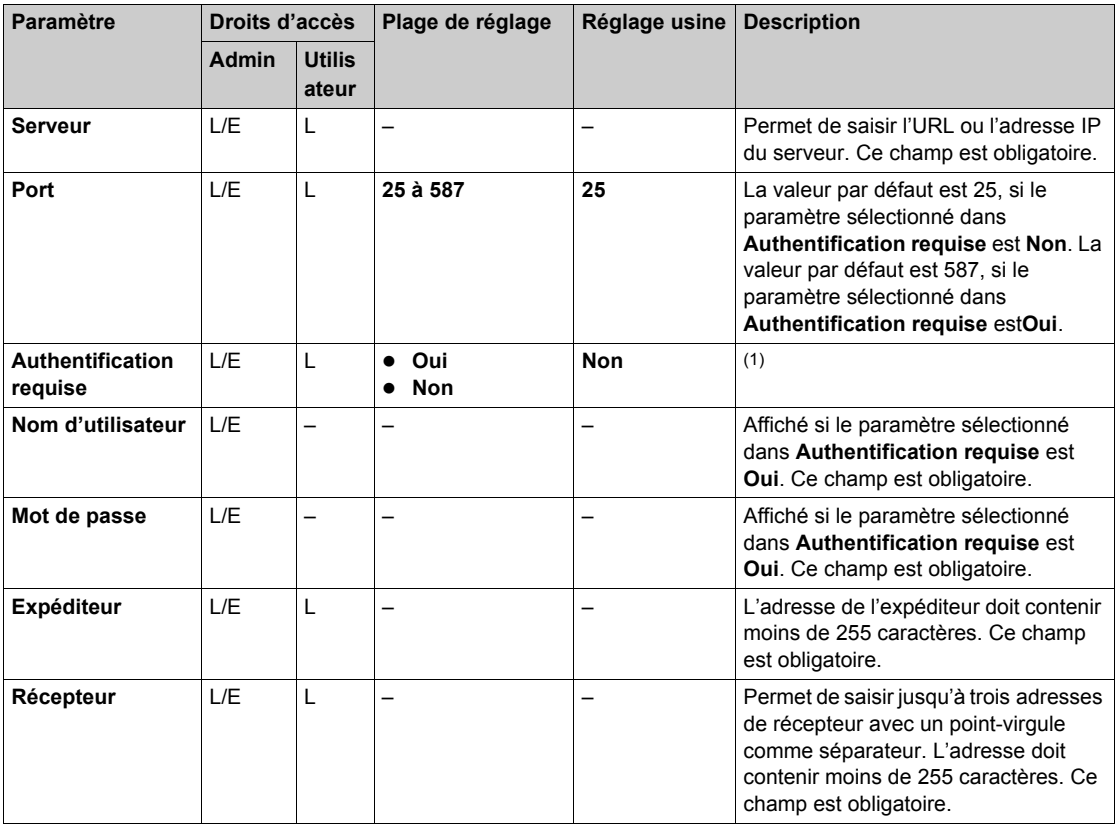

## **Paramètre FTP**

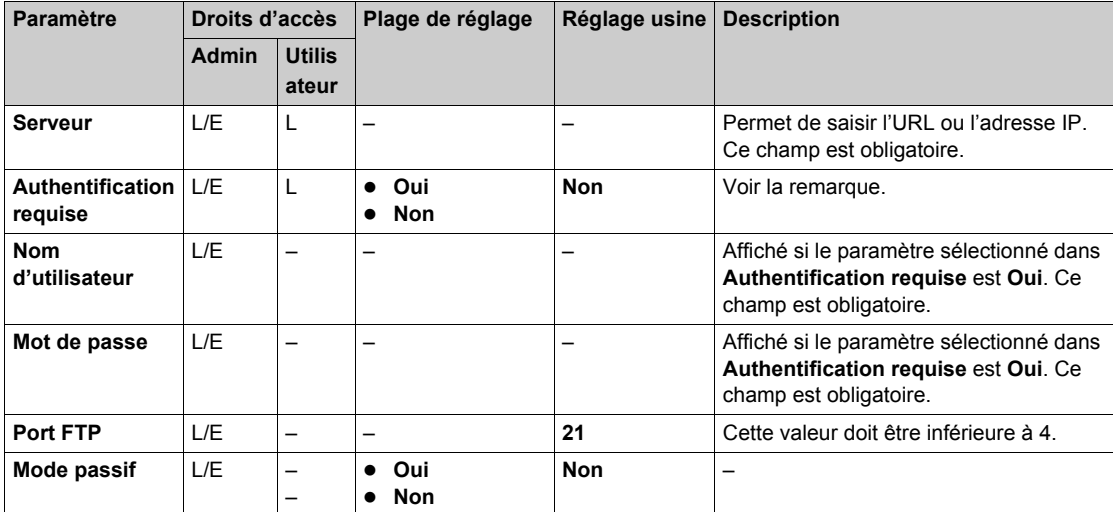

## **Paramètre HTTP**

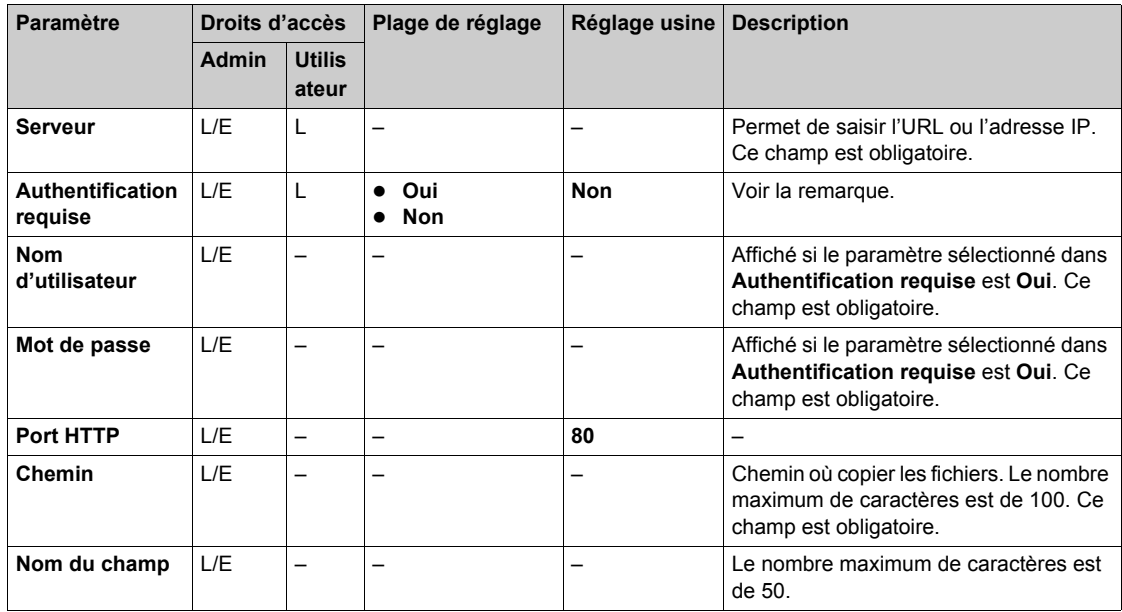

(1) L'administrateur détermine si le serveur FTP/SMTP/HTTP requiert une authentification ou non.

## <span id="page-79-0"></span>**Sous-onglet 30 derniers CDR**

### **Description**

Cet onglet affiche les 30 derniers journaux de charge de la borne de charge, avec les données suivantes : • ID du CDR

- UID de la borne de charge
- ID du socle de prise
- $\bullet$  ID de la transaction
- UID du système d'authentification
- $\bullet$  Type de charge
- Heure de début de la session
- $\bullet$  Heure de fin de la session
- Énergie en Wh
- Type de socle de prise (schuko ou non)
- Durée de charge en minutes
- $\bullet$  Commentaire

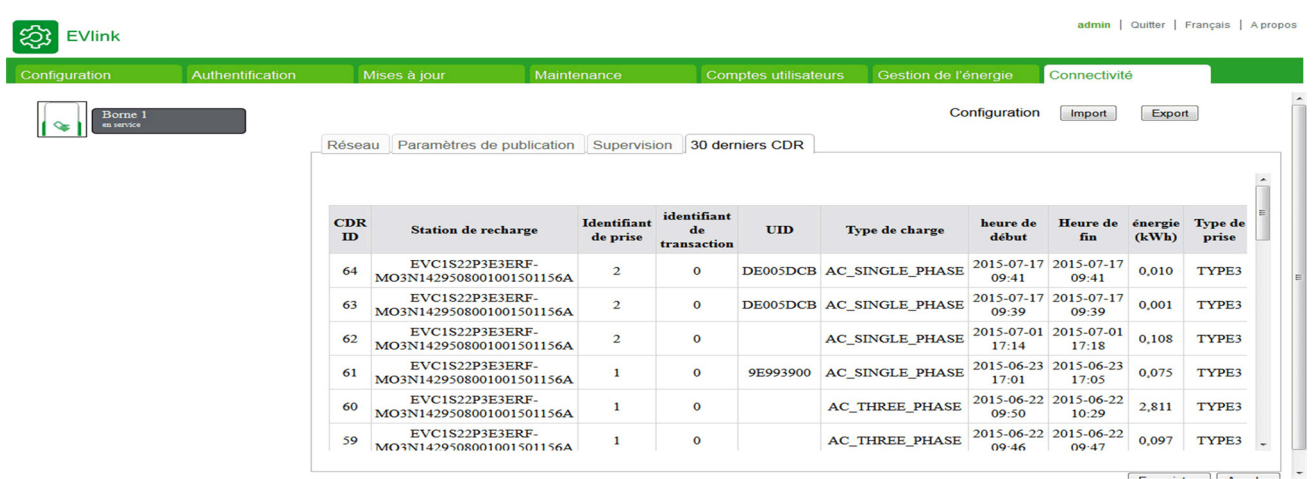

# **Sous-chapitre 3.8 Onglet Comptes utilisateurs**

## **Gestion des mots de passe**

#### **Rôle de l'onglet**

Modifier les mots de passe.

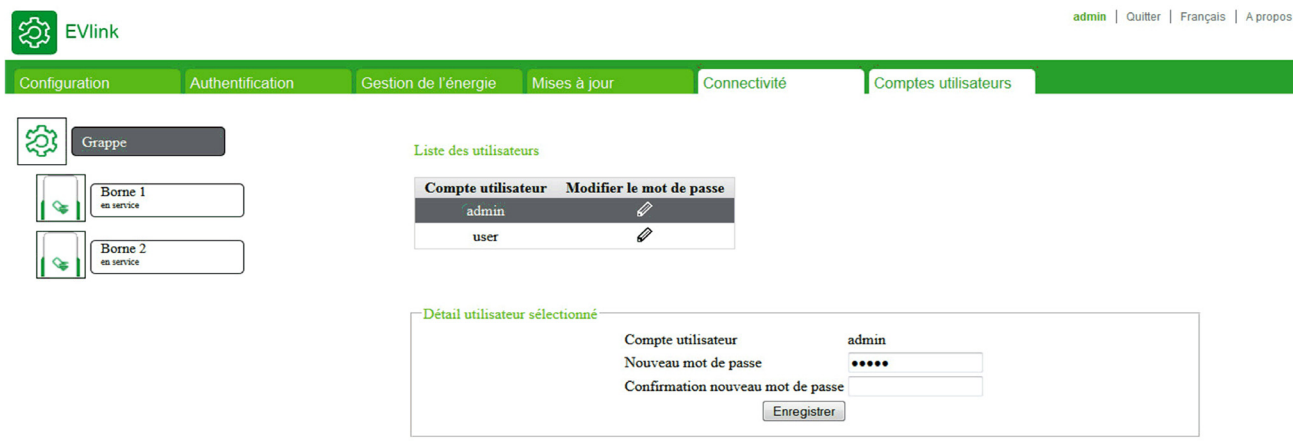

## **Périphérique lié**

Ce sous-onglet apparaît si **Grappe** ou une borne de charge EVlink Parking Standard EVS•••••, EVW••••• ou EVC••••• est sélectionné(e) dans l'arborescence de sélection des périphériques.

### **Boutons d'action de la liste des utilisateurs**

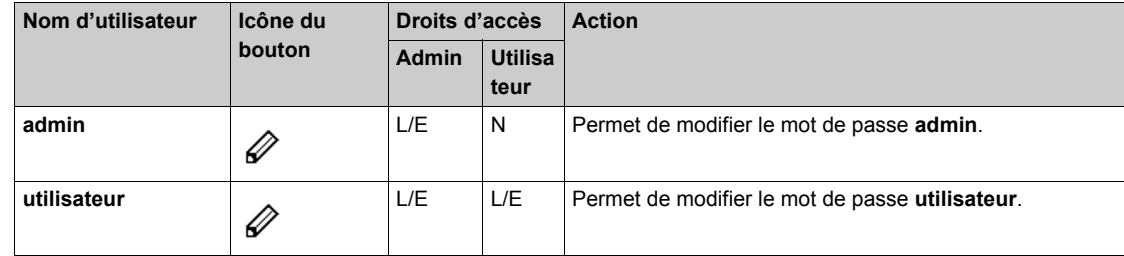

#### **Paramètres de détails de l'utilisateur**

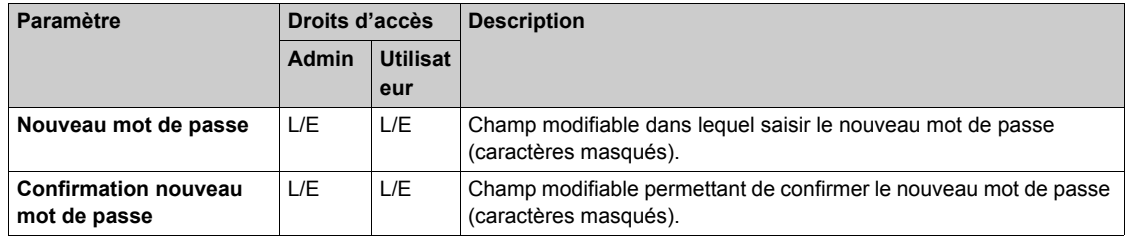

#### **Politiques de sécurité**

La gestion des mots de passe et des comptes doit respecter la politique de sécurité informatique de l'entreprise.

L'application application de mise en service permet de lire et d'écrire des données, et de contrôler l'état du système, grâce à un accès complet à toutes les données contenues dans votre application. À des fins de sécurité, il peut en revanche vous être demandé d'attribuer au moins un mot de passe sécurisé à l'application de mise en service. Afin de protéger votre installation, pensez à modifier immédiatement le mot de passe par défaut lors de votre première connexion.

## *AVIS*

## **ACCÈS NON AUTORISÉ À L'INTERFACE DE CONFIGURATION**

- Remplacez immédiatement le mot de passe par défaut par un mot de passe sécurisé composé de majuscules, de minuscules, de chiffres et de caractères spéciaux.
- Vérifiez que seul le personnel autorisé connaît le nouveau mot de passe.

**Le non-respect de ces instructions peut entraîner des dommages matériels ou un fonctionnement incorrect.**

**NOTE :** Un mot de passe sûr est un mot de passe que vous ne communiquez jamais à des personnes non autorisées et qui ne contient aucune information personnelle ou tout autre élément évident vous concernant. De plus, il doit associer des majuscules, des minuscules, des chiffres et des caractères spéciaux. Enfin, le mot de passe doit comprendre au moins huit caractères.

#### **Modification du mot de passe du compte sélectionné**

Pour modifier le mot de passe du compte sélectionné, procédez comme suit :

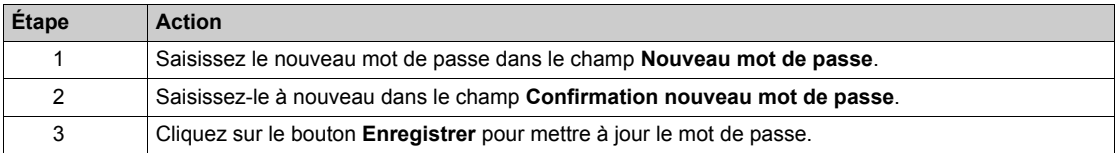

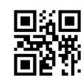

**DOCA0060FR-04**

**Schneider Electric Industries SAS**

35, rue Joseph Monier CS30323 F - 92506 Rueil Malmaison Cedex

www.schneider-electric.com 09/2015

*En raison de l'évolution des normes et du matériel, les caractéristiques indiquées par les textes et les images de ce document ne nous engagent qu'après confirmation par nos services.*